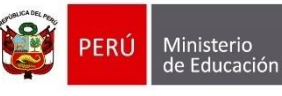

Secretaría de<br>Planificación Estratégica

Oficina de Seguimiento<br>y Evaluación Estratégica

Unidad de Estadística

# Rectificación de Actas de Evaluación

## **Rectificación de Acta de Evaluación**

La opción "Rectificación de Acta" del SIAGIE, permite al Director de la Institución Educativa actualizar información del Acta de Evaluación. **Antes de registrar la solicitud de rectificación de Acta de Evaluación en el SIAGIE**, el Director de la Institución Educativa debe solicitar la rectificación del Acta de Evaluación al Especialista del Nivel Educativo sustentando el motivo de rectificación, el Especialista del Nivel Educativo debe autorizar la rectificación de Acta de Evaluación mediante un documento.

En la siguiente imagen se presenta el procedimiento de rectificación de Acta de Evaluación.

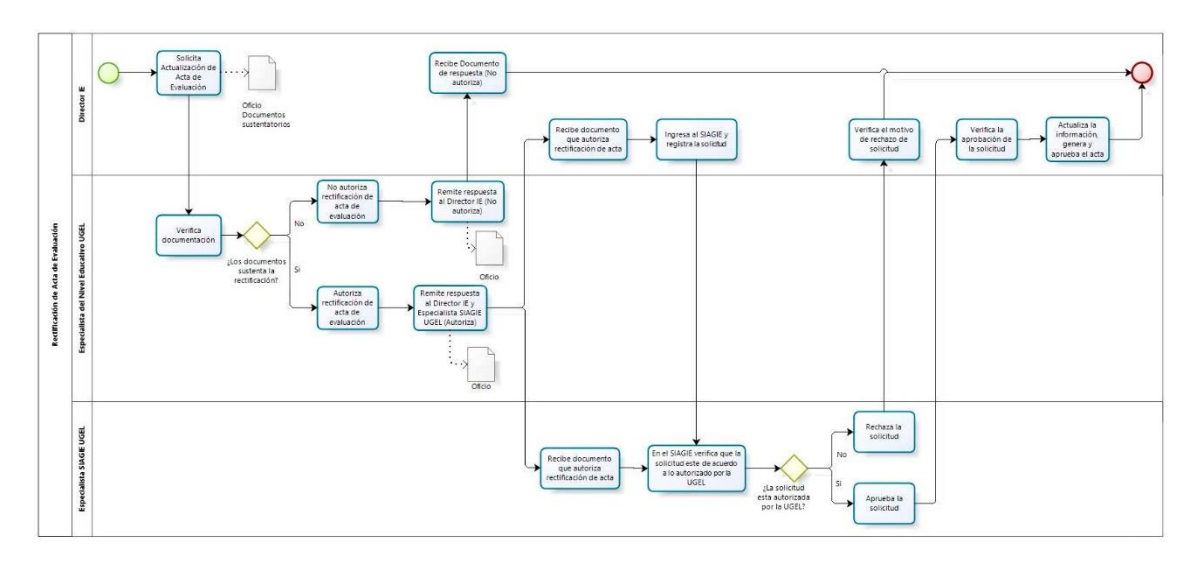

- 1. El Director(a) de la Institución Educativa, solicita a la UGEL de su jurisdicción (Especialista del Nivel Educativo) la rectificación del Acta de Evaluación. Adjunta al documento el sustento de rectificación de Acta de Evaluación.
- 2. El Especialista del nivel educativo de la UGEL, verifica la solicitud del Director(a) de la Institución Educativa y decide lo siguiente:
	- 2.1. No Autoriza la rectificación de acta de evaluación. Si la documentación NO sustenta la rectificación del acta de evaluación y remite respuesta al Director(a).
	- 2.2. Autoriza la rectificación de acta de evaluación. Si la documentación sustenta la rectificación del acta de evaluación y remite respuesta al Director(a) y Especialista SIAGIE UGEL.
- 3. Si la solicitud del Director(a) de la Institución Educativa fue autorizada, registra en el SIAGIE la solicitud de rectificación de acta de evaluación y lo remite al Especialista SIAGIE UGEL para su aprobación.
- 4. El Especialista SIAGIE UGEL, verifica mediante el SIAGIE la solicitud del Director(a) de la Institución Educativa y decide lo siguiente:
	- 4.1. Rechaza la solicitud. Si la información registrada en la solicitud NO está autorizada por el Especialista del nivel educativo o los datos son diferentes a los autorizados.
	- 4.2. Aprueba la solicitud. Si la información registrada en la solicitud está autorizada por el Especialista del nivel educativo.
- 5. Si la solicitud fue aprobada, el Director de la Institución Educativa actualiza la información, genera y aprueba el acta de evaluación.

# Contenido

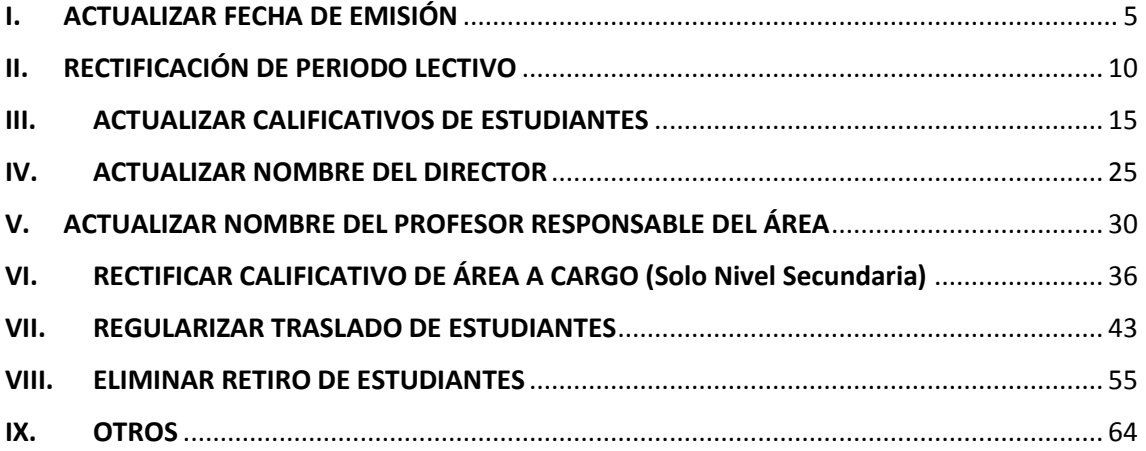

Para ingresar a la opción "Rectificación de Acta" debe realizarlo mediante la siguiente ruta: Evaluación -> Acta consolidada de Evaluación -> Rectificación de Acta.

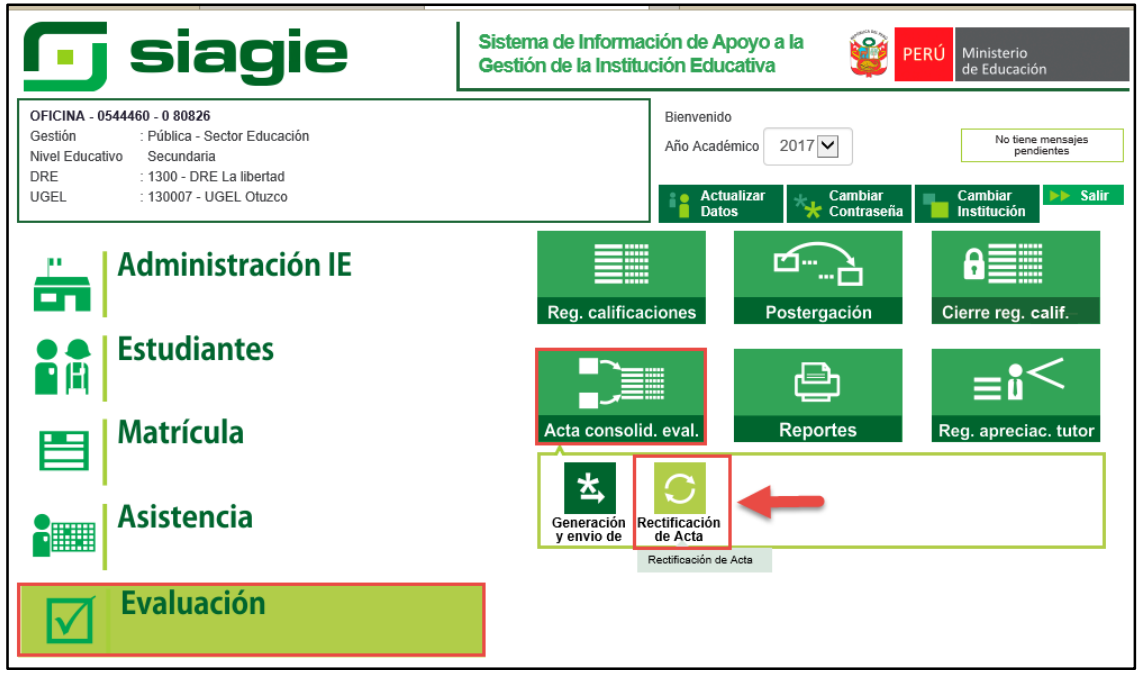

Al acceder, el sistema le muestra la siguiente interface con los botones estandarizados y leyenda de estado del proceso. Presione el botón "Agregar".

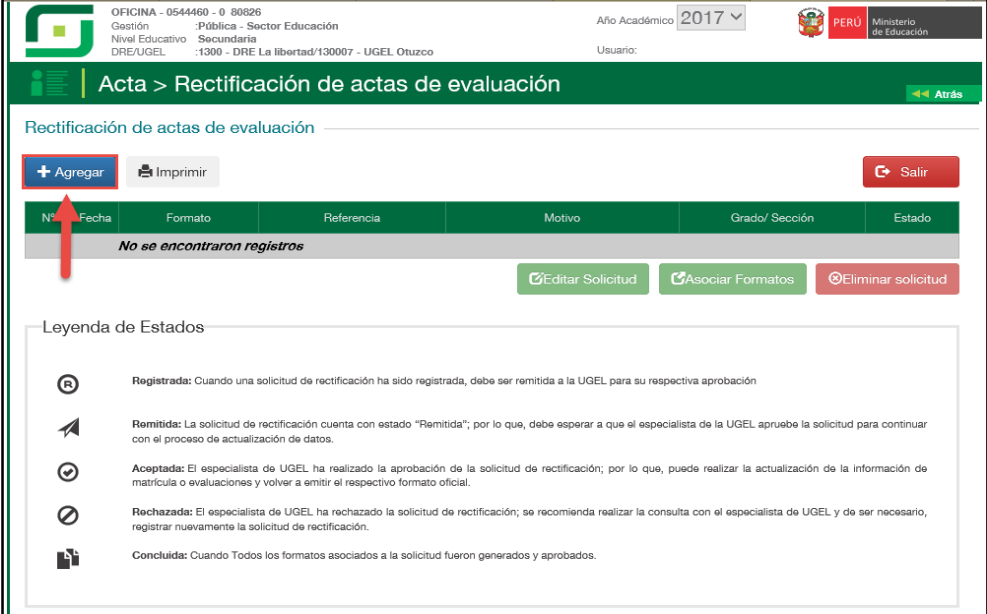

Al presionar el botón "Agregar", el sistema muestra un formulario en el cual debe registrar la información solicitada. Además seleccionar tipo de formato y motivo de rectificación.

**Importante**. Los motivos de rectificación se actas de evaluación se muestran en el SIAGIE, a partir del año 2017. Además, permite actualizar calificativos si el estudiante no cuenta con matrícula el año 2018.

Se ha implementado formulario de acuerdo a cada motivo de rectificación y el procedimiento debe realizarse de acuerdo al siguiente detalle:

# <span id="page-4-0"></span>**I. ACTUALIZAR FECHA DE EMISIÓN**

#### **Director IE**

El sistema muestra un formulario, en el cual debe registrar el documento de referencia (Documento emitido por el Especialista del nivel educativo), seleccione tipo de formato, motivo de rectificación, lea atentamente el mensaje informativo, marque la opción de compromiso y presione el botón "Grabar".

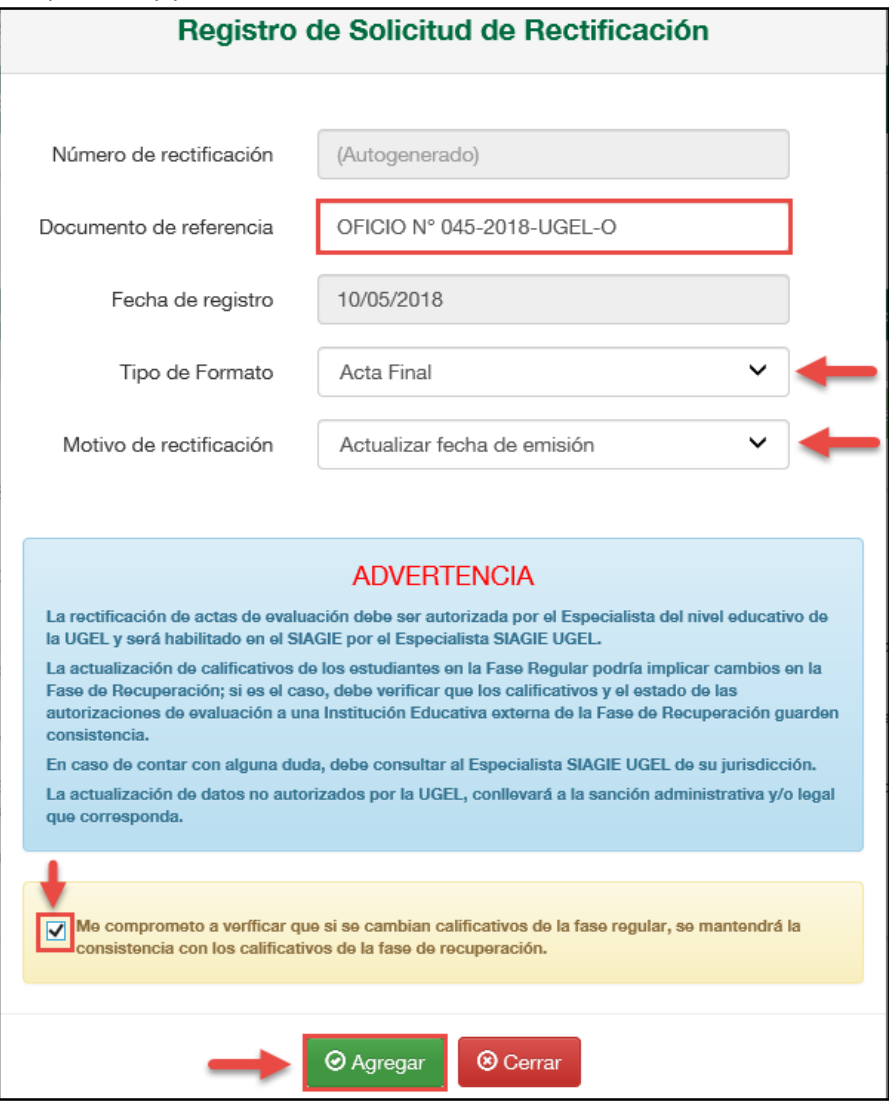

Confirme presionando el botón "Aceptar".

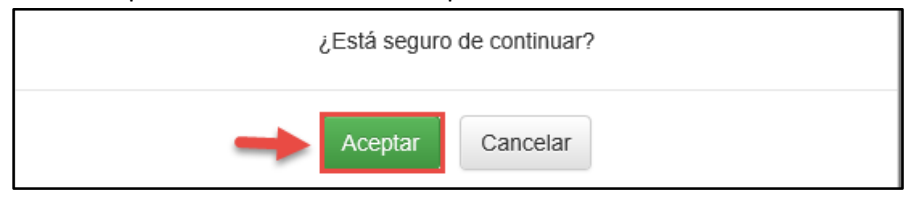

El sistema muestra un mensaje que se grabó la información y muestra el número de solicitud.

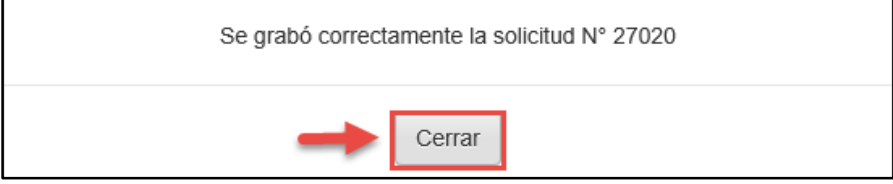

Al presionar el botón "Grabar", el sistema muestra la relación de solicitudes y 3 botones en la parte inferior, las funcionalidades se detallan a continuación:

- Editar solicitud. Permite actualizar el número de documento y el motivo de rectificación (Si la solicitud NO cuenta con estado "Remitido").
- Asociar formatos. Permite seleccionar secciones o grados de las cuales se solicitará la rectificación de acta de evaluación.
- Eliminar formatos. Permite eliminar la solicitud (Si la solicitud no está remitida a la UGEL).

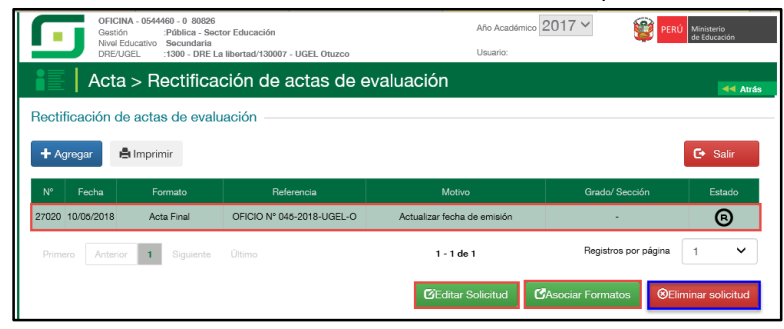

Seleccione la solicitud y presione el botón "Asociar formatos".

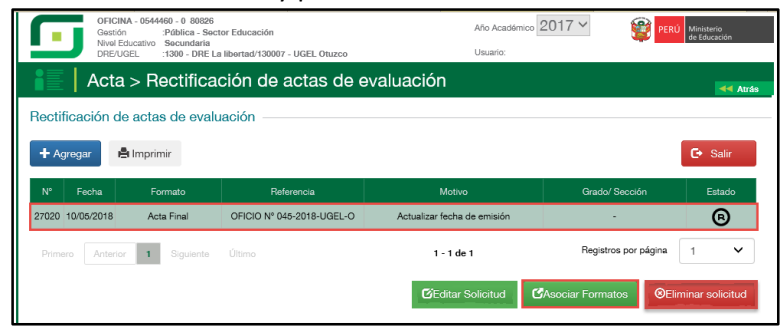

El sistema muestra un formulario con el motivo de la solicitud, tipo de formato y la relación de grados y secciones de la Institución Educativa; seleccione la sección, registre fecha de emisión y presione el botón "Enviar".

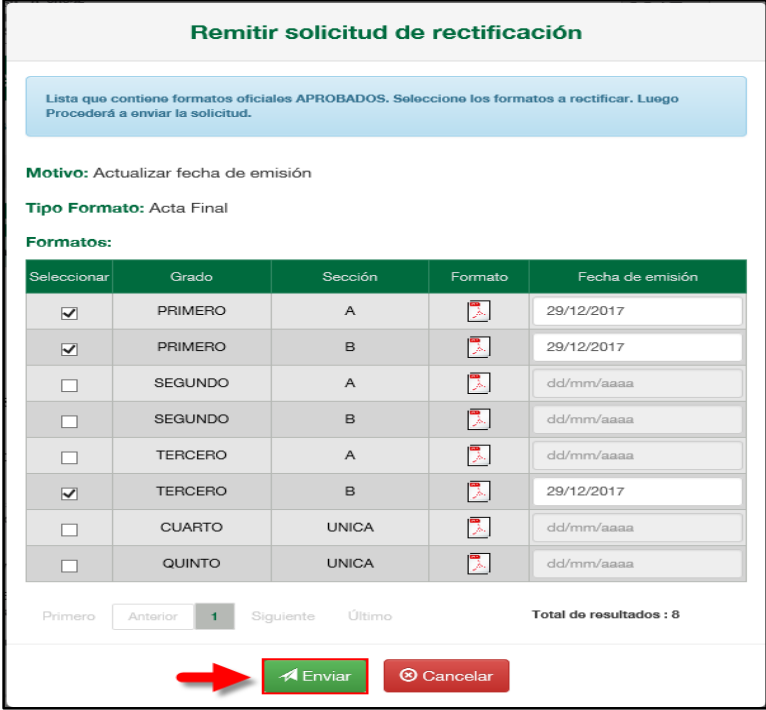

Lea el mensaje informativo y presione el botón "Aceptar".

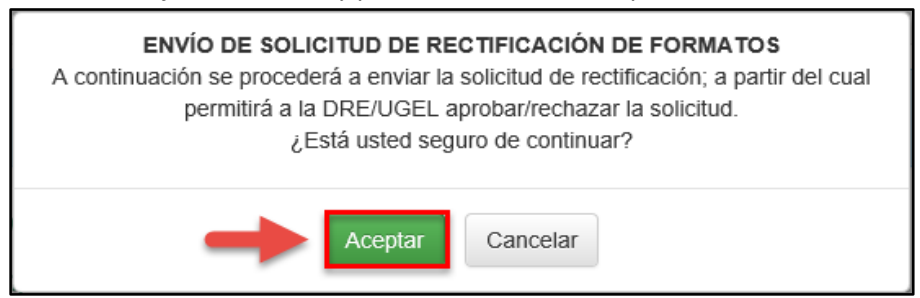

## **Especialista SIAGIE UGEL**

Para aceptar la solicitud, el Especialista SIAGIE UGEL debe ingresar a la opción "Gestión de solicitud de rectificación de formatos".

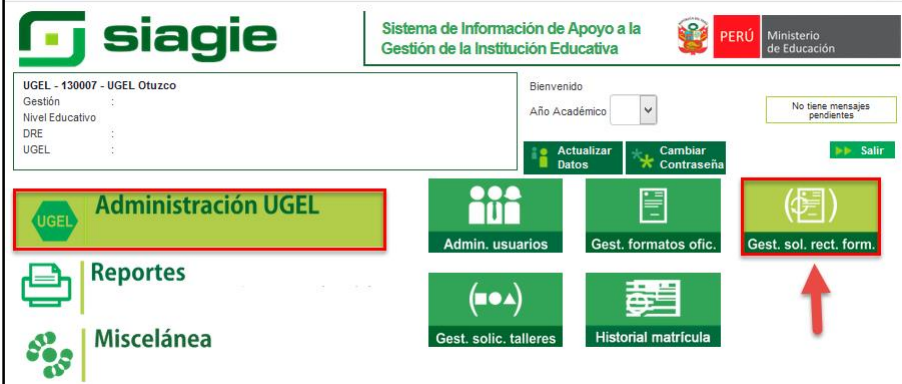

En la opción: 1. Elija criterio de búsqueda, 2. Registre la información de la Institución Educativa 3. Presione el botón "Buscar" 4. Seleccione la Institución Educativa y 5. Seleccione año académico.

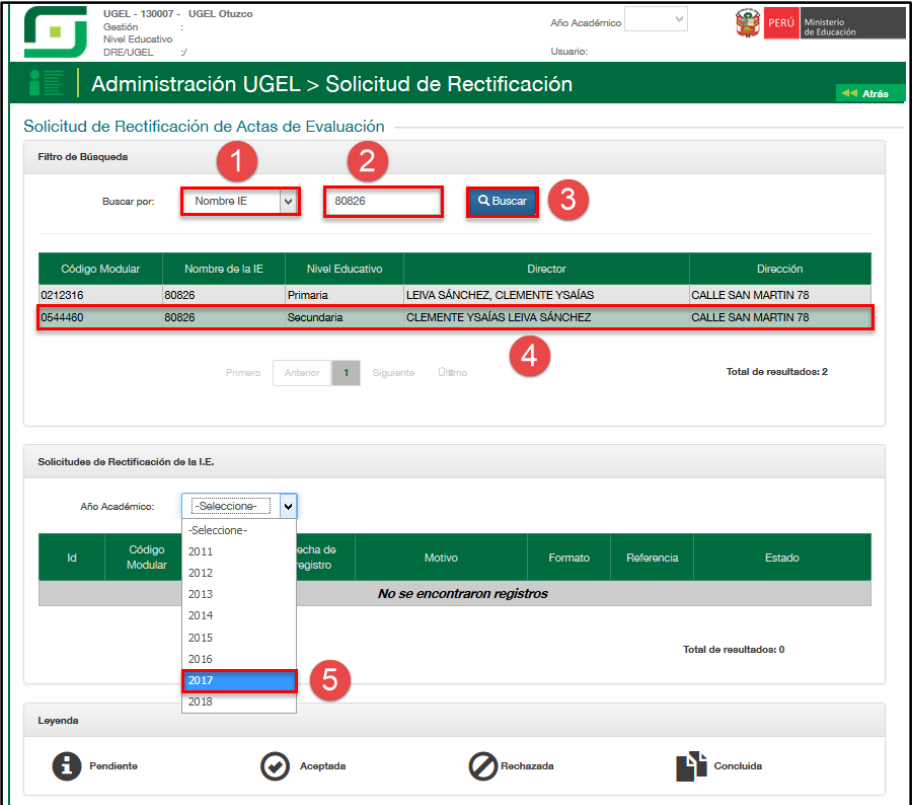

Al seleccionar el año escolar, el sistema muestra las solicitudes de rectificación realizadas por la Institución Educativa y presione el enlace "Estado".

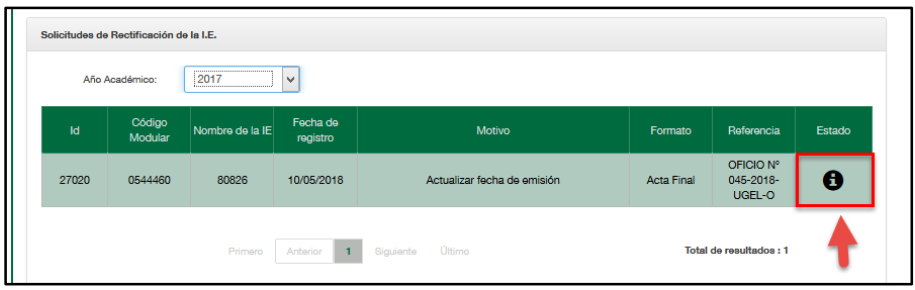

Al acceder el sistema muestra el formulario para aceptar o rechazar la solicitud. El formulario muestra el documento de referencia, motivo, formato y las secciones de las cuales se rectificará las actas de evaluación.

1. Marque la acción "Aceptar" (Si corresponde), 2. Marque la opción en el cual confirma que la solicitud fue realizada por el Director de la IE y autorizada por el Especialista del nivel educativo de la UGEL, 3. Adjunte el documento en el cual autoriza el Especialista del nivel educativo de la UGEL (Se realizará auditoria a la documentación), 4. Registre observaciones y 5. Presione el botón "Confirmar".

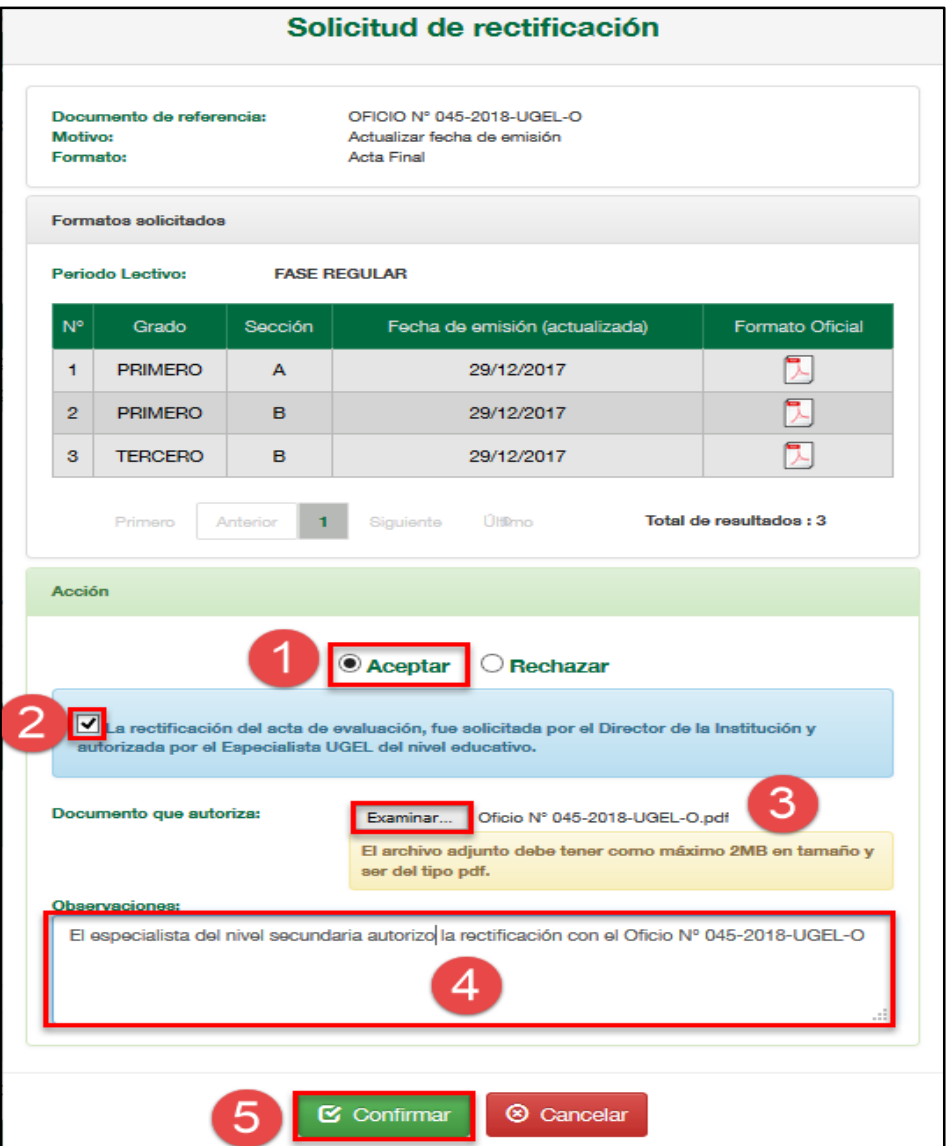

Confirme la atención de la solicitud presionando el botón "Aceptar".

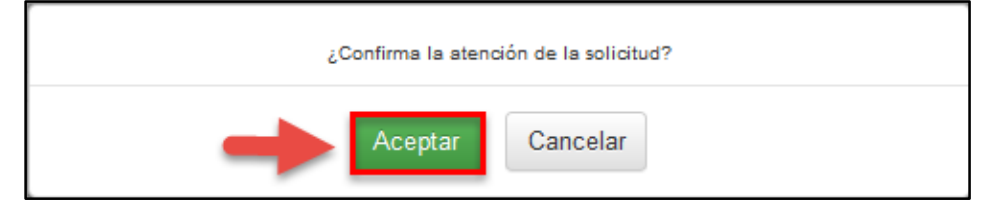

# **Director IE**

Ingrese a la opción "Generación y aprobación de acta de evaluación" y proceda a generar y aprobar el "Acta de Evaluación".

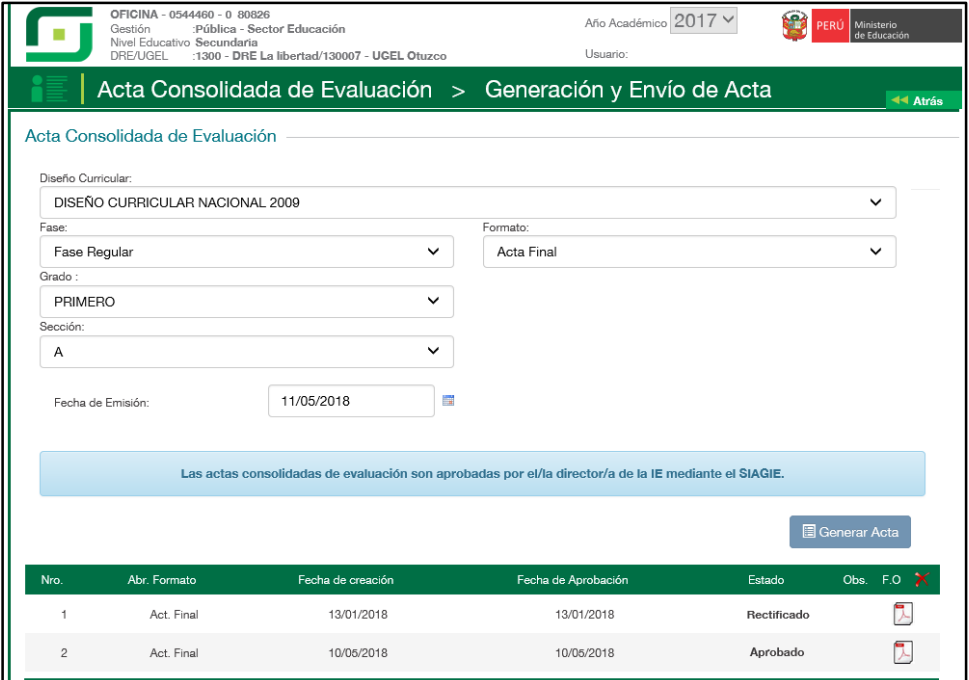

# <span id="page-9-0"></span>**II. RECTIFICACIÓN DE PERIODO LECTIVO**

#### **Director IE**

En el formulario registre el documento de referencia (Documento emitido por el Especialista del nivel educativo), seleccione tipo de formato, motivo de rectificación, lea atentamente el mensaje informativo, marque la opción de compromiso y presione el botón "Grabar".

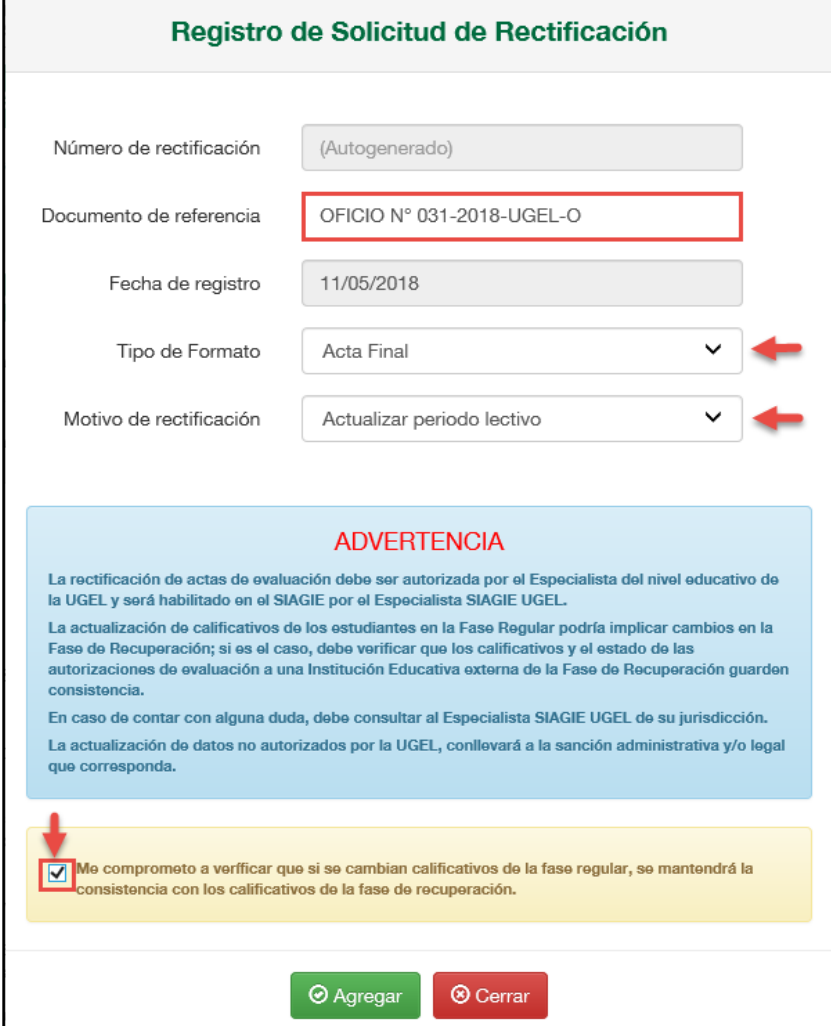

# Confirme presionando el botón "Aceptar".

Г

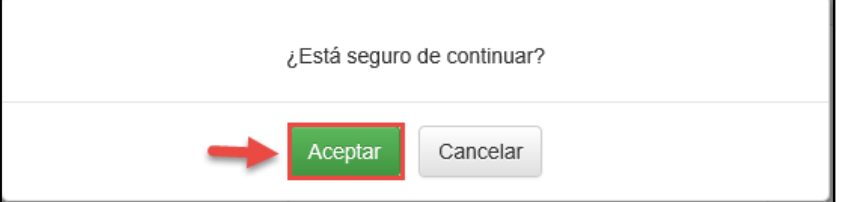

El sistema muestra un mensaje que se grabó la información y muestra el número de solicitud.

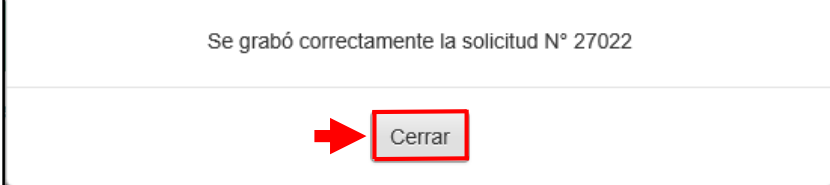

Al presionar el botón "Grabar", el sistema muestra la relación de solicitudes. Seleccione la solicitud y presione el botón "Asociar formatos".

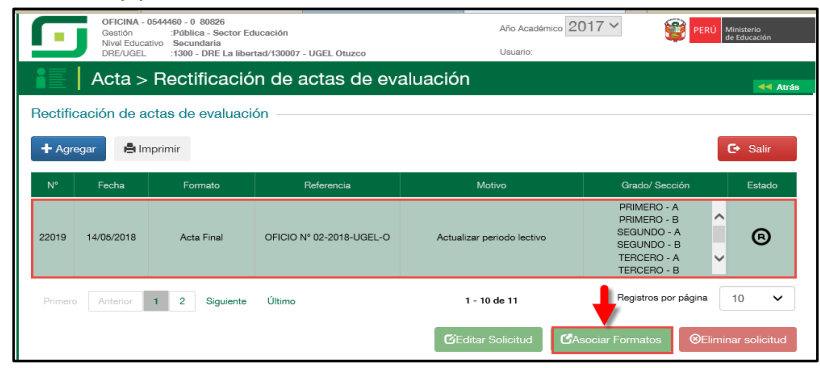

El formulario muestra el motivo de la solicitud, tipo de formato, registre fecha inicio y fin del periodo lectivo, seleccione la sección o secciones y presione el botón "Enviar".

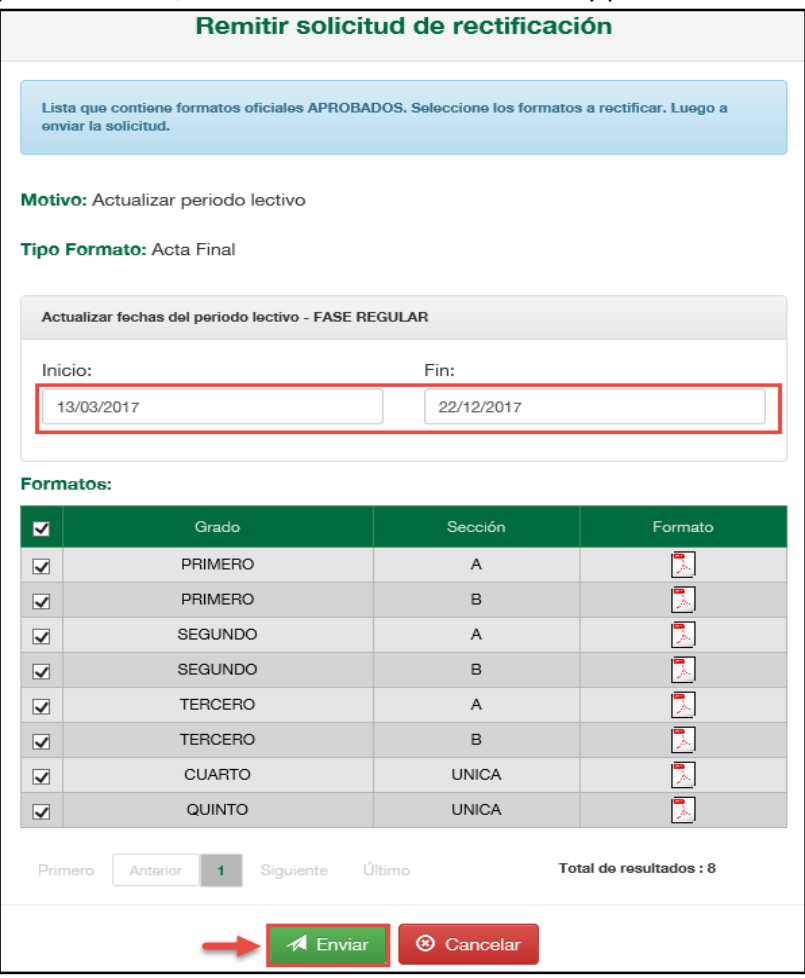

#### Lea el mensaje informativo y presione el botón "Aceptar".

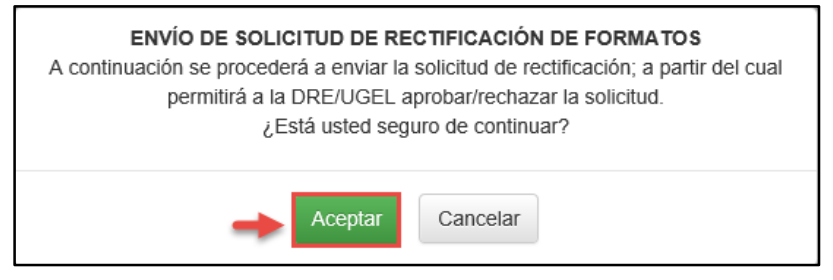

#### **Especialista SIAGIE UGEL**

Para aceptar la solicitud, el Especialista SIAGIE UGEL debe ingresar a la opción "Gestión de solicitud de rectificación de formatos".

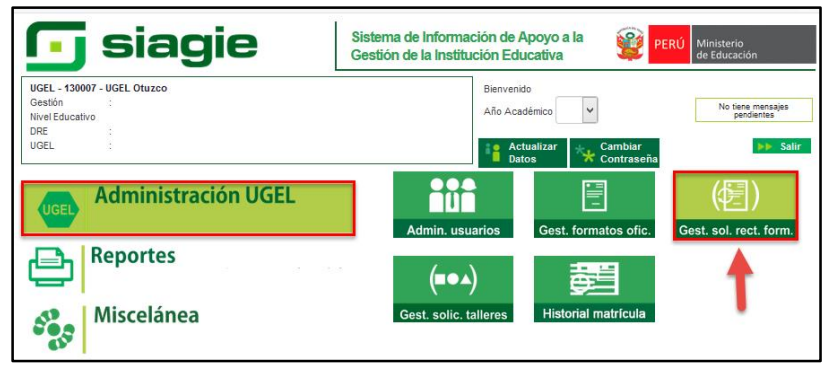

En la opción: 1. Elija criterio de búsqueda, 2. Registre la información de la Institución Educativa 3. Presione el botón "Buscar" 4. Seleccione la Institución Educativa, 5. Seleccione año académico y 6.Presione el enlace "Estado".

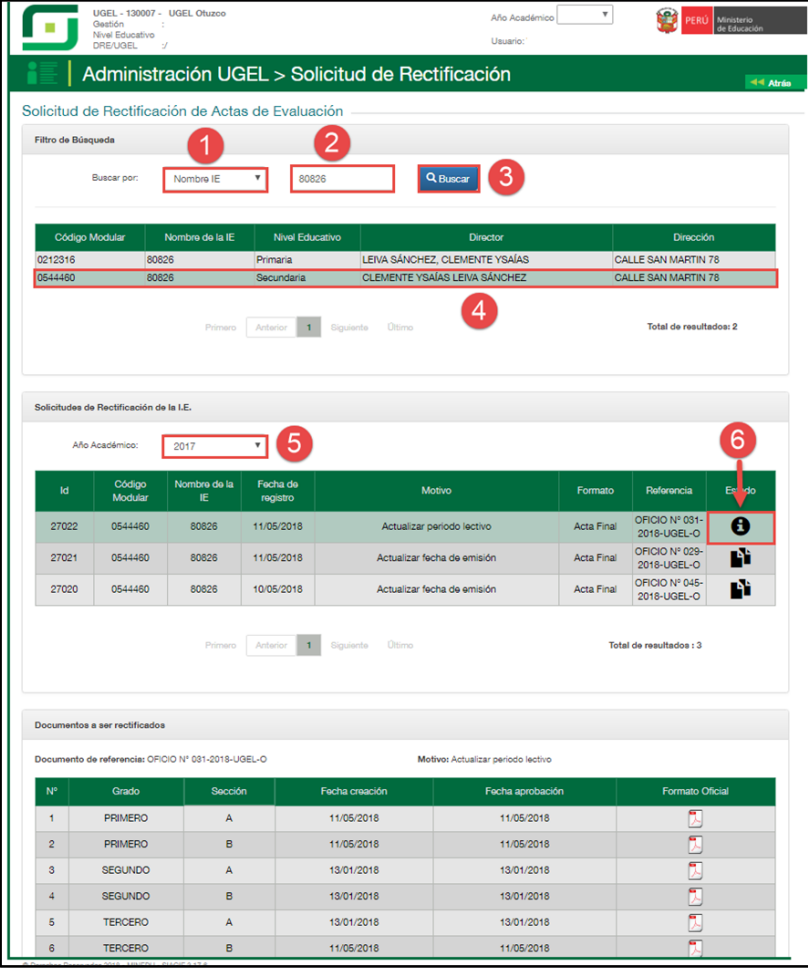

Al acceder el sistema muestra el formulario para aceptar o rechazar la solicitud. El formulario muestra el documento de referencia, motivo, formato, fecha inicio y fin del periodo lectivo y las secciones de las cuales se rectificará las actas de evaluación.

1. Marque la acción "Aceptar" (Si corresponde), 2. Marque la opción en el cual confirma que la solicitud fue realizada por el Director de la IE y autorizada por el Especialista del nivel educativo de la UGEL, 3. Adjunte el documento en el cual autoriza el Especialista del nivel educativo de la UGEL (Se realizará auditoria a la documentación), 4. Registre observaciones y 5. Presione el botón "Confirmar".

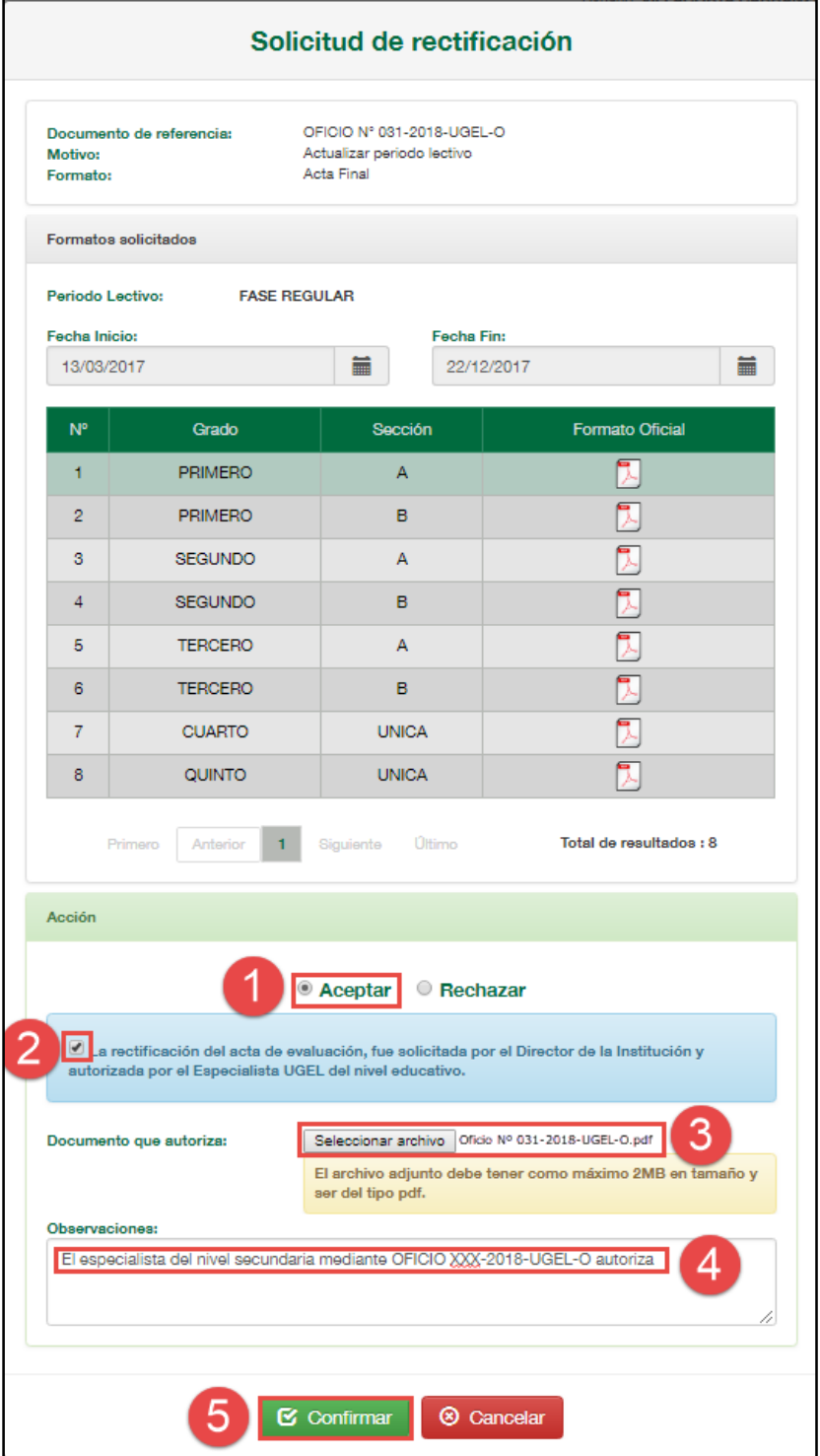

Confirme la atención de la solicitud presionando el botón "Aceptar".

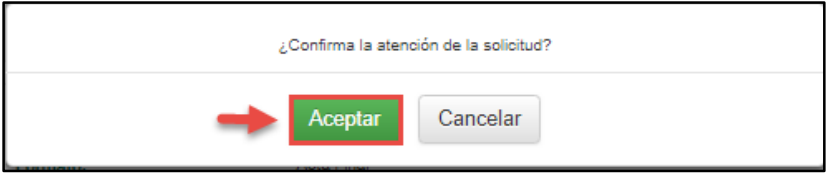

# **Director IE**

Ingrese a la opción "Generación y aprobación de acta de evaluación" y proceda a generar y aprobar el "Acta de Evaluación".

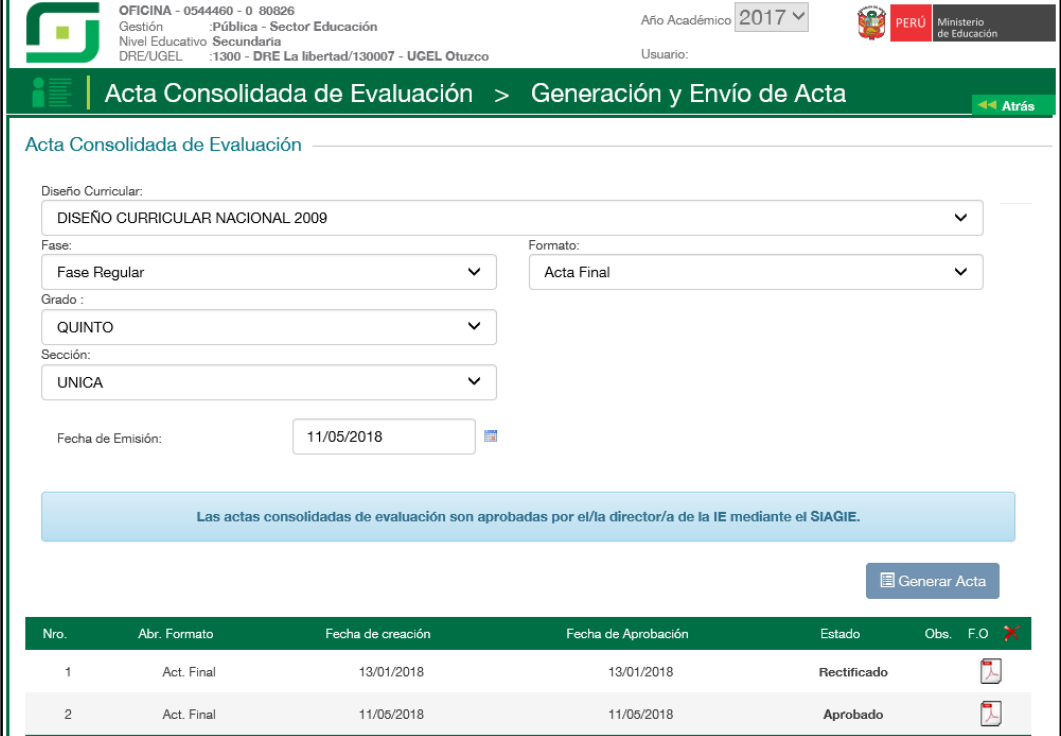

# <span id="page-14-0"></span>**III. ACTUALIZAR CALIFICATIVOS DE ESTUDIANTES**

#### **Director IE**

En el formulario registre el documento de referencia (Documento emitido por el Especialista del nivel educativo), seleccione tipo de formato, motivo de rectificación, lea atentamente el mensaje informativo, marque la opción de compromiso y presione el botón "Grabar".

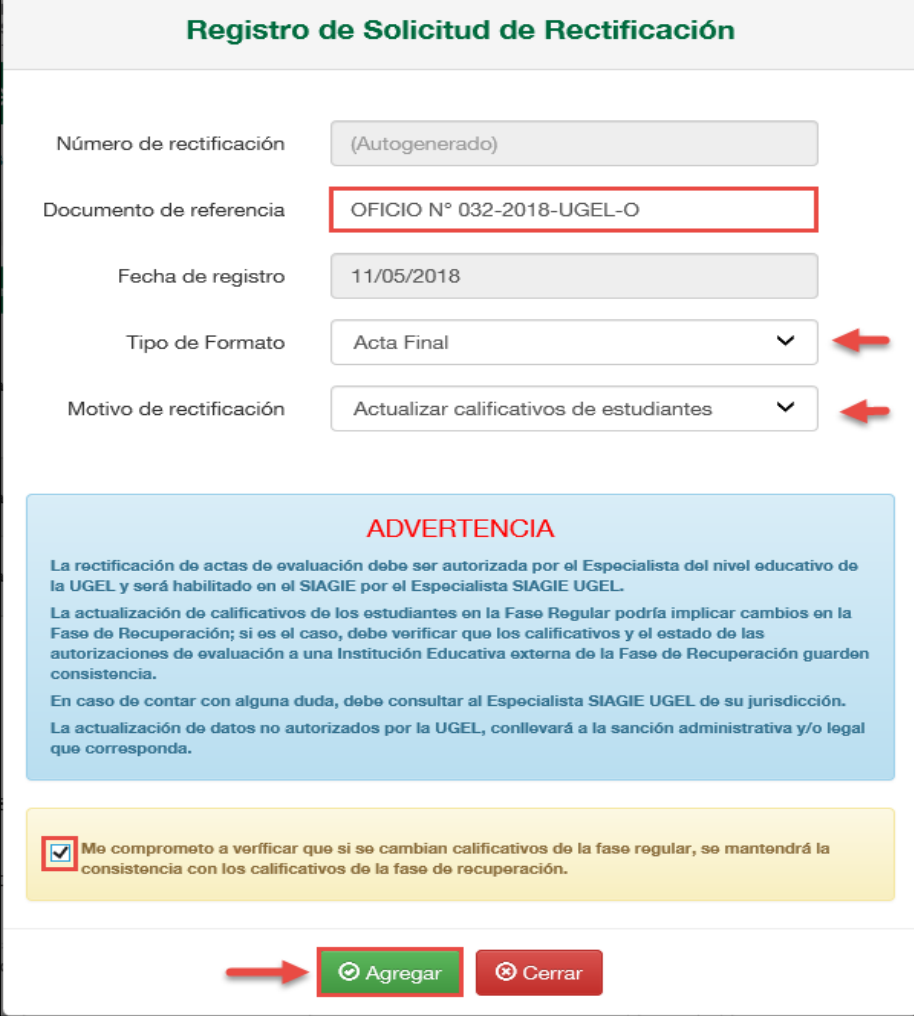

Confirme presionando el botón "Aceptar".

Г

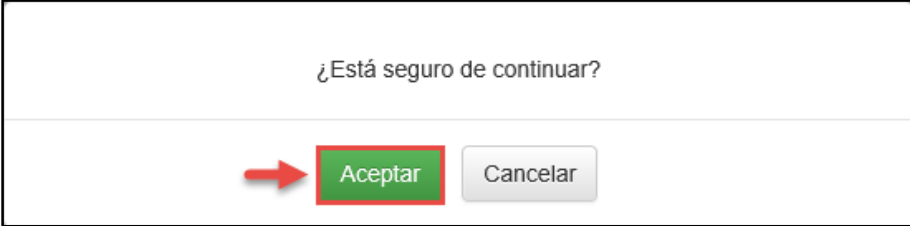

El sistema muestra un mensaje que se grabó la información y muestra el número de solicitud.

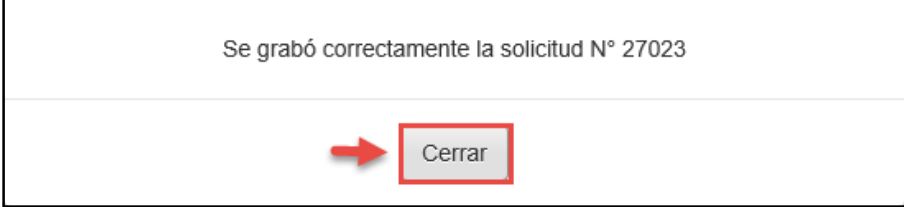

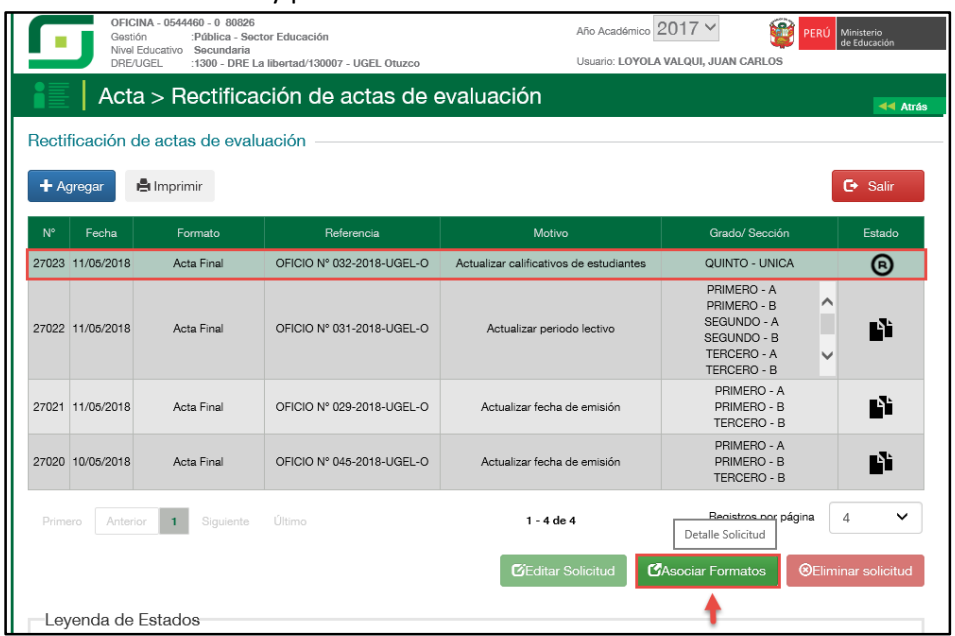

Seleccione la solicitud y presione el botón "Asociar formatos".

Seleccione el acta en la cual actualizará los calificativos de los estudiantes y presione la opción "Acción" del acta seleccionada.

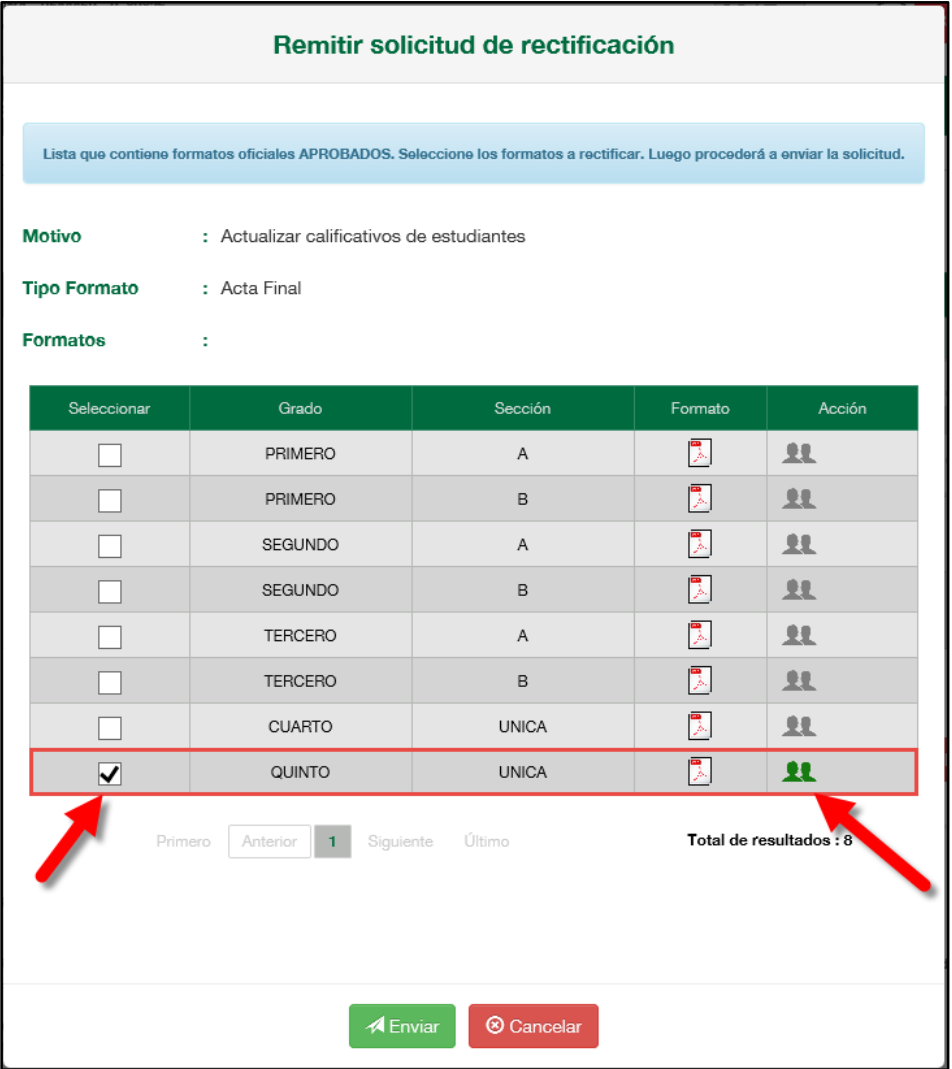

Al presionar la opción "Acción", el sistema muestra la relación de estudiantes de la sección seleccionada, seleccione al o los estudiantes de los que se realizará la actualización de sus calificativos y presione el botón "Grabar".

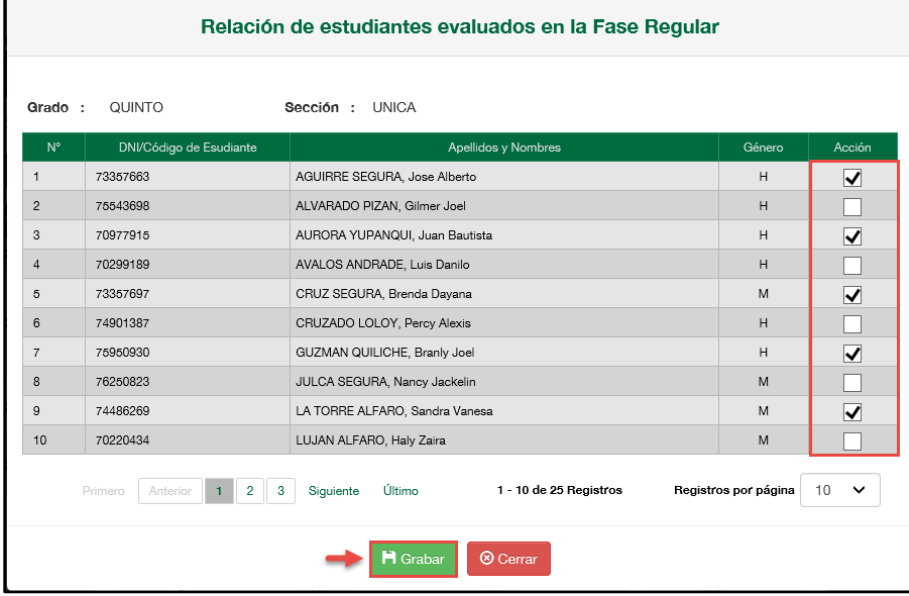

Al grabar, el sistema muestra en la opción "Acción" el número de estudiantes de los cuales se realizará la actualización de calificativos y presione el botón "Enviar".

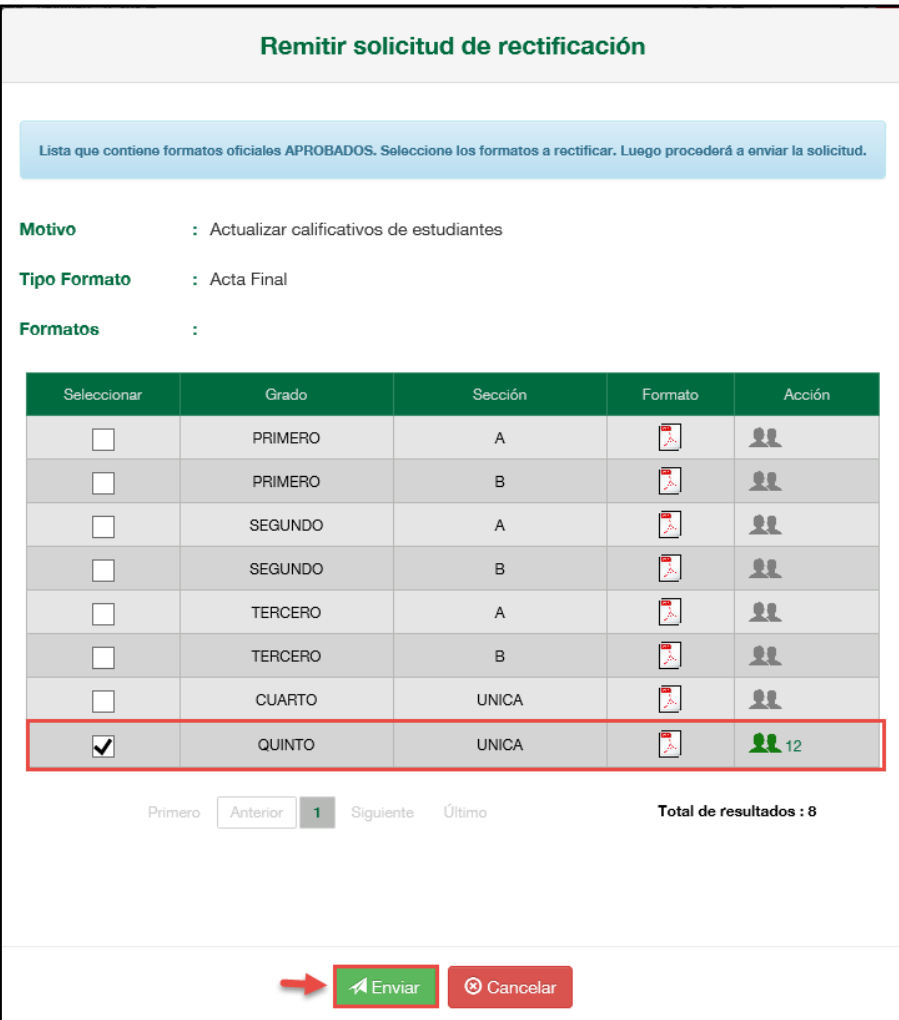

Lea el mensaje informativo y presione el botón "Aceptar".

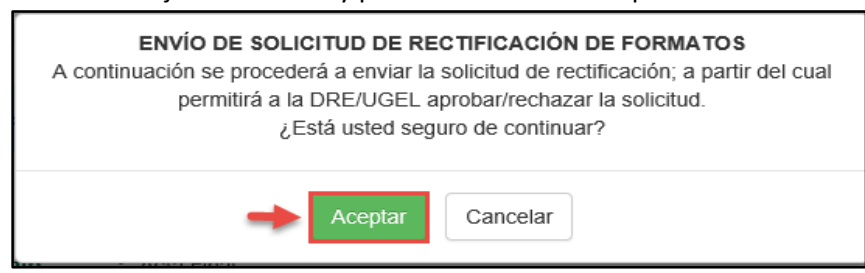

#### **Especialista SIAGIE UGEL**

Para aceptar la solicitud, el Especialista SIAGIE UGEL debe ingresar a la opción "Gestión de solicitud de rectificación de formatos".

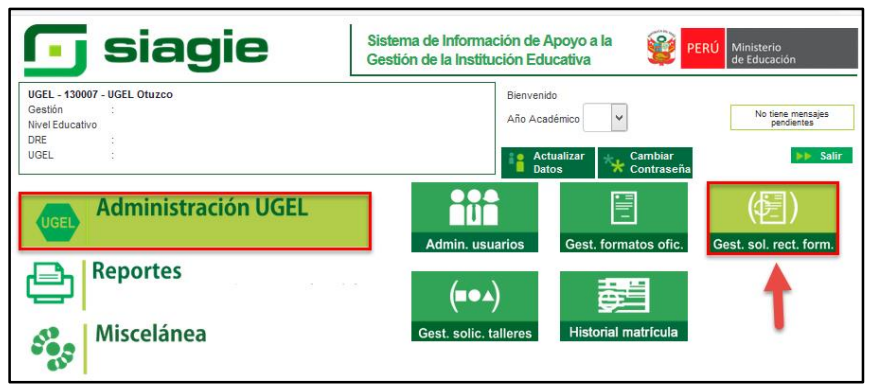

En la opción: 1. Elija criterio de búsqueda, 2. Registre la información de la Institución Educativa 3. Presione el botón "Buscar" 4. Seleccione la Institución Educativa, 5. Seleccione año académico y 6.Presione el enlace "Estado".

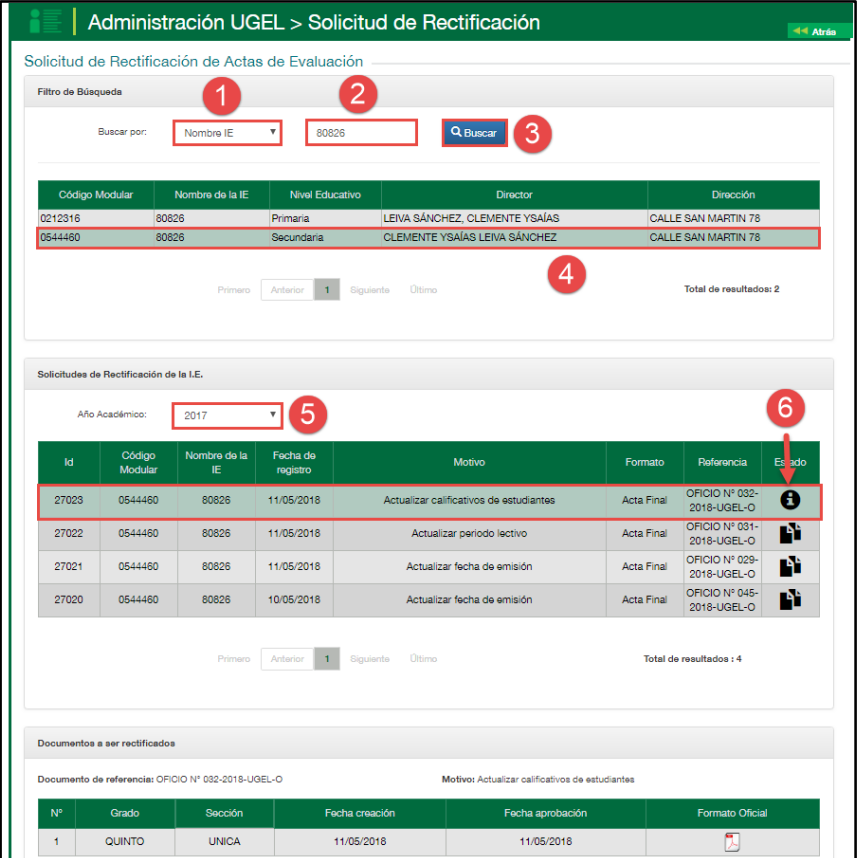

Al acceder el sistema muestra el formulario para aceptar o rechazar la solicitud. El formulario muestra el documento de referencia, motivo, formato, relación de estudiantes y el grado y sección de las cuales se rectificará las actas de evaluación.

1. Marque la acción "Aceptar" (Si corresponde), 2. Marque la opción en el cual confirma que la solicitud fue realizada por el Director de la IE y autorizada por el Especialista del nivel educativo de la UGEL, 3. Adjunte el documento en el cual autoriza el Especialista del nivel educativo de la UGEL (Se realizará auditoria a la documentación), 4. Registre observaciones y 5. Presione el botón "Confirmar".

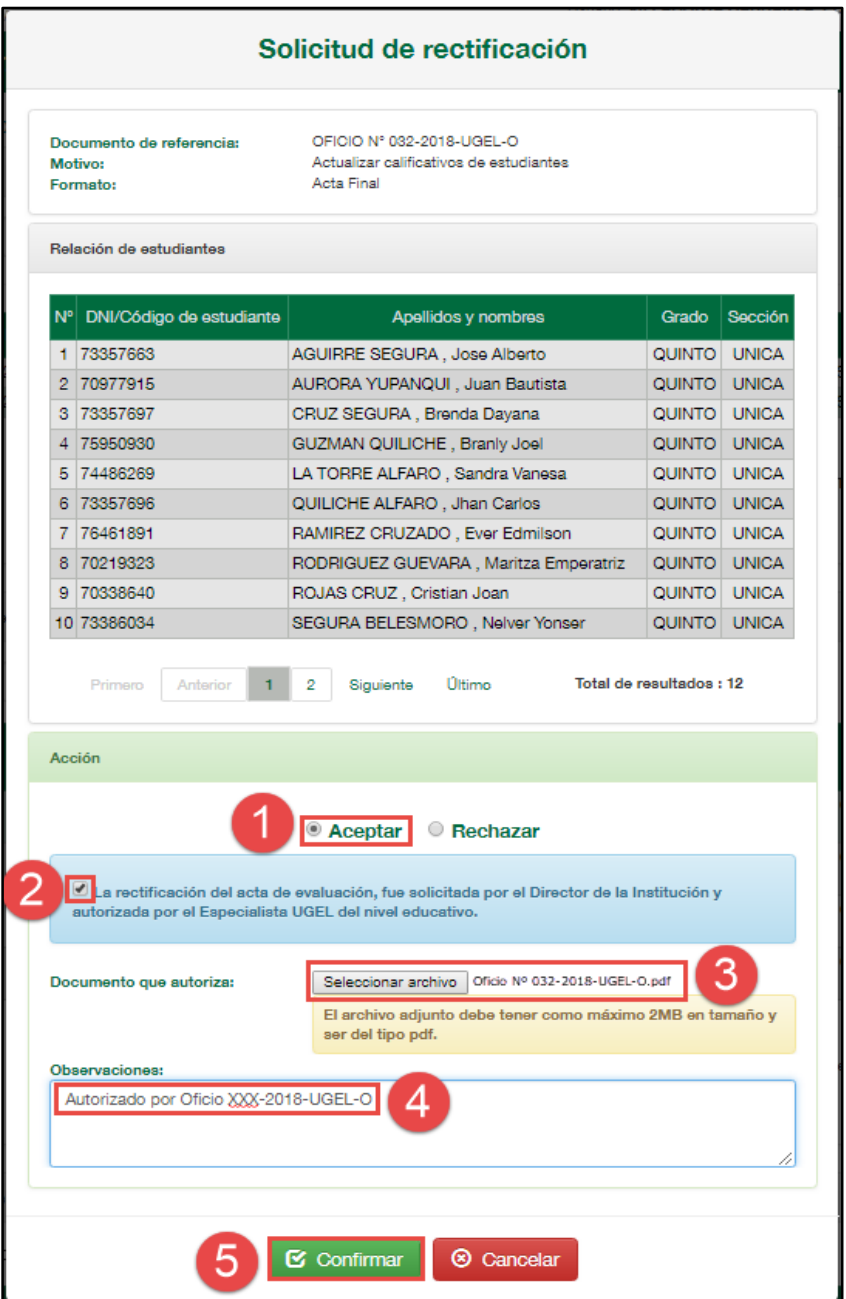

Confirme la atención de la solicitud presionando el botón "Aceptar".

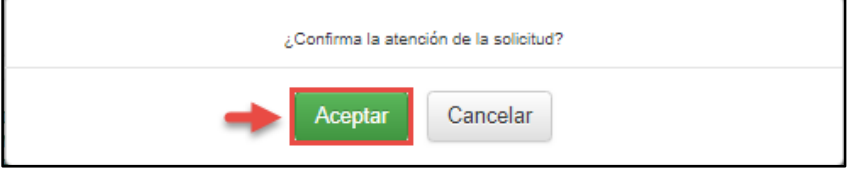

# **Director IE**

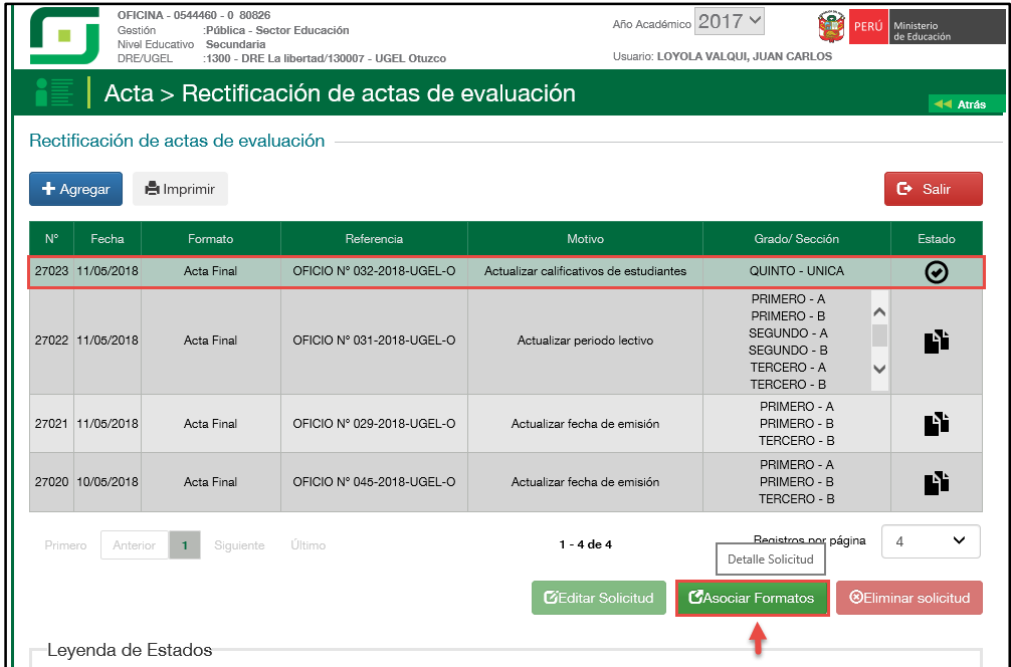

Seleccione la solicitud y presione el botón "Asociar formatos".

Al ingresar el sistema muestra la sección(es) solicitada(s) para actualizar los calificativos de los estudiantes, haga clic en la opción "Registrar notas".

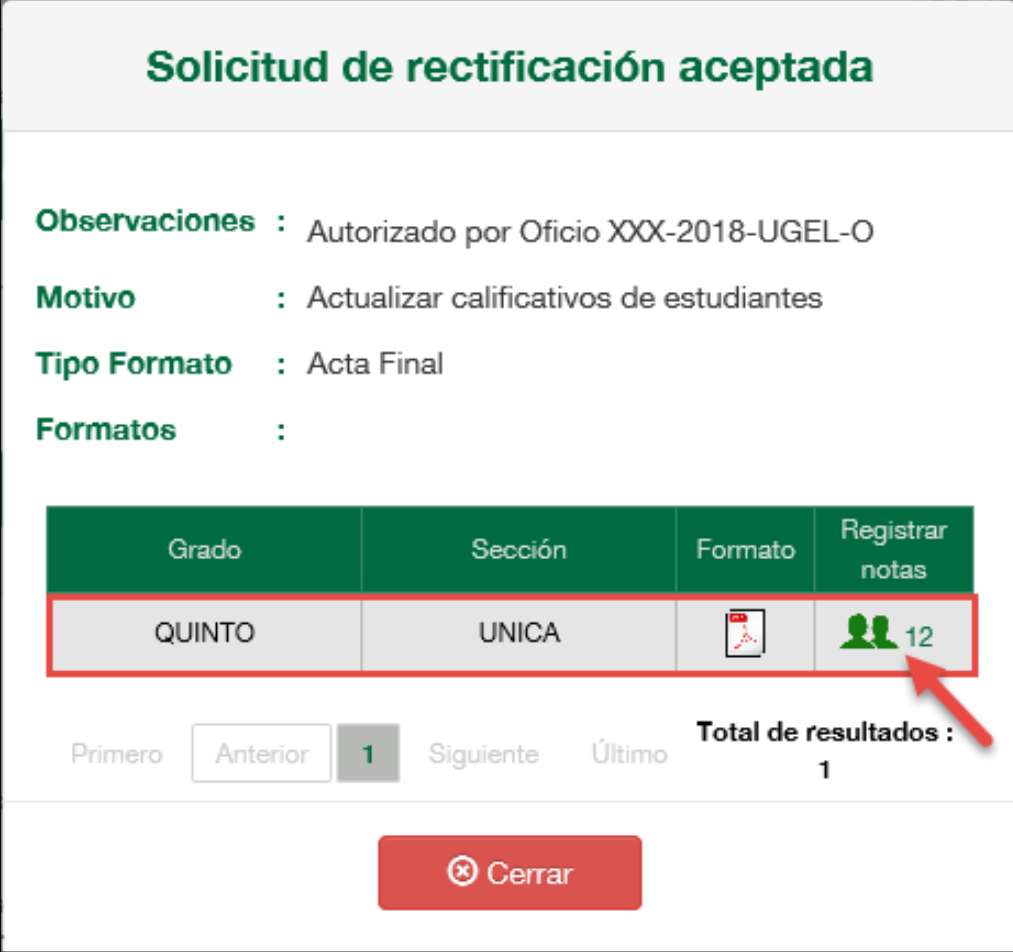

Al ingresar a la opción el sistema muestra la relación de estudiantes y actualice los calificativos de cada estudiante haciendo clic en la opción "Actualizar calificativos".

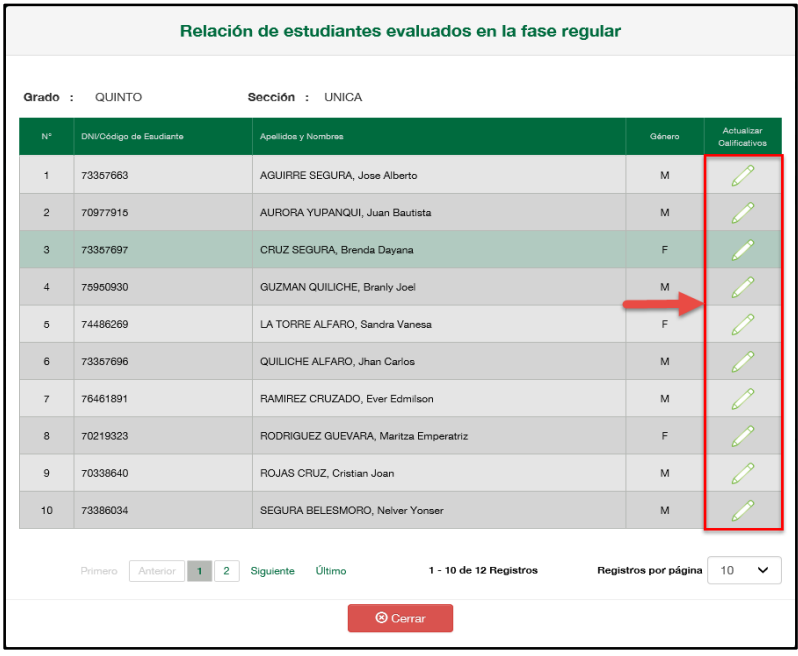

Seleccione el periodo de evaluación y presione el botón "Descargar"

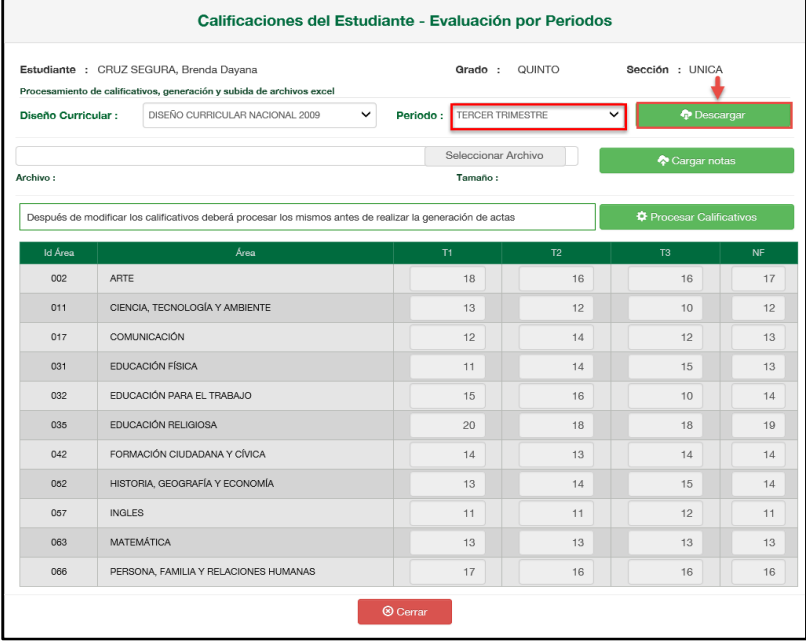

Confirme la descarga presionando el botón "Aceptar"

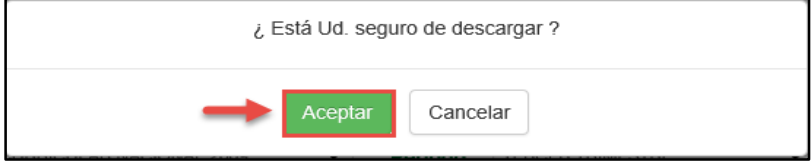

Guarde el archivo Excel en su computadora (sin cambiar el nombre del archivo).

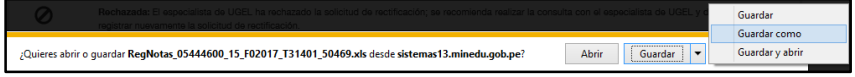

|                |                              |                                                                                      |                                                                                                    |                 |              |                |              |                 | . .           |                         |                 |
|----------------|------------------------------|--------------------------------------------------------------------------------------|----------------------------------------------------------------------------------------------------|-----------------|--------------|----------------|--------------|-----------------|---------------|-------------------------|-----------------|
|                | $\epsilon$                   |                                                                                      |                                                                                                    |                 |              |                |              |                 |               |                         | RegNotas 05444  |
|                | ARCHIVO                      | <b>INICIO</b><br><b>INSERTAR</b>                                                     | DISEÑO DE PÁGINA                                                                                                    | FÓRMULAS        | <b>DATOS</b> | <b>REVISAR</b> | <b>VISTA</b> |                 | DESARROLLADOR |                         | COMPLEME        |
|                | ortar<br>图 Copiar *<br>Pegar | Copiar formato                                                                       | Arial $\begin{array}{cc} \mathsf{A} & \mathsf{B} \end{array}$ $\begin{array}{cc} \mathsf{A} & \mathsf{B} \end{array}$ $\begin{array}{cc} \mathsf{A} & \mathsf{B} \end{array}$ $\begin{array}{cc} \mathsf{A} & \mathsf{B} \end{array}$ $\begin{array}{cc} \mathsf{B} & \mathsf{B} \end{array}$ $\begin{array}{cc} \mathsf{B} & \mathsf{B} \end{array}$ $\begin{array}{cc} \mathsf{A} & \mathsf{B} \end{array}$<br>N K <u>5</u> $\cdot$ 图 - △ · A · ≡ ≡ ≡ ∈ ∈ 国 Combinary centrar · 国 • % 30 168 38 |                 |              |                |              |                 | General       |                         | Forn<br>condici |
|                | Portapapeles                 | $\overline{12}$                                                                      | Fuente                                                                                                    | $\overline{12}$ |              | Alineación     |              | $\overline{12}$ | Número        | $\overline{\mathbf{w}}$ |                 |
|                | G19                          | ÷                                                                                    | Ťх.                                                                                                    |                 |              |                |              |                 |               |                         |                 |
| ⊿              | $\overline{A}$               | B                                                                                    |                                                                                                    | Ċ               |              |                | n            | E               | F             | G                       | н               |
|                |                              | CodEstudiante                                                                        | <b>Nombres</b>                                                                                                    |                 |              |                | 01           | 02              | 03            | 04                      |                 |
| $\overline{2}$ |                              | 8452157 05058867300020                                                               | CRUZ SEGURA BRENDA DAYANA                                                                                                    |                 |              |                |              | 1010            | 11            | 11                      |                 |
| 3<br>4         |                              | <b>LEYENDA:</b>                                                                      |                                                                                                    |                 |              |                |              |                 |               |                         |                 |
| 5              |                              | 0 <sub>1</sub>                                                                       | Indaga, mediante métodos científicos, situaciones que pueden ser investigadas por la ciencia                                                                                                    |                 |              |                |              |                 |               |                         |                 |
| 6              |                              | 02                                                                                   | Explica el mundo físico, basado en conocimientos científicos                                                                                                    |                 |              |                |              |                 |               |                         |                 |
| 7              |                              | 03<br>Diseña y produce prototipos tecnológicos para resolver problemas de su entorno |                                                                                                    |                 |              |                |              |                 |               |                         |                 |
| 8              |                              | 04                                                                                   | Construye una posición crítica sobre la ciencia y la tecnología en sociedad                                                                                                    |                 |              |                |              |                 |               |                         |                 |
| 9              |                              |                                                                                      |                                                                                                    |                 |              |                |              |                 |               |                         |                 |
|                |                              |                                                                                      |                                                                                                    |                 |              |                |              |                 |               |                         |                 |

Actualice los calificativos del estudiante en el archivo Excel y guarde la información.

Para cargar la información al SIAGIE, seleccione periodo de evaluación, seleccione archivo Excel (con los calificativos actualizados) en su computadora.

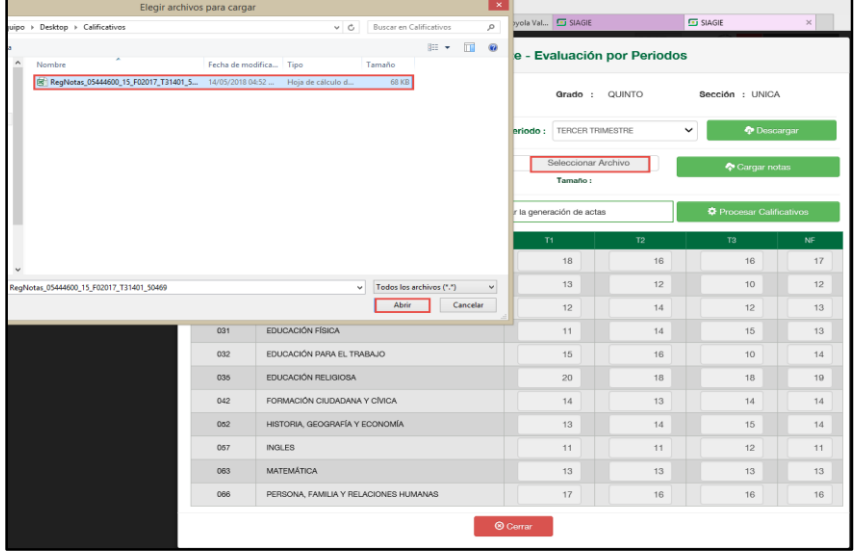

#### Presione el botón "Cargar notas".

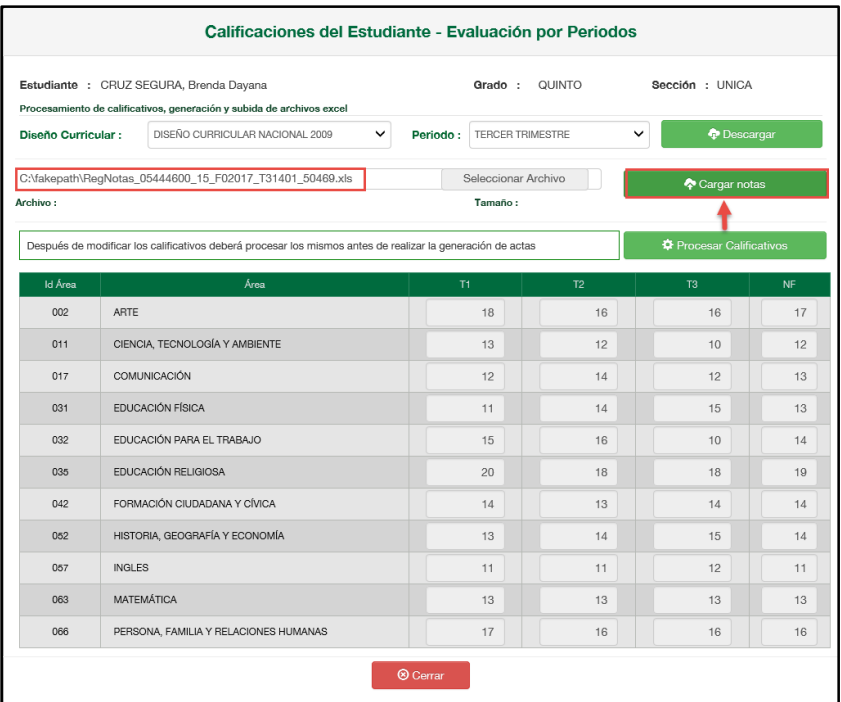

#### Confirme la carga de calificativos presionando el botón "Aceptar".

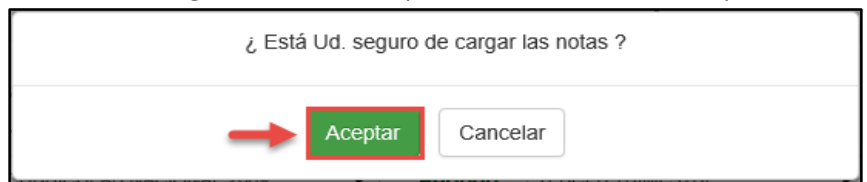

#### El sistema muestra un mensaje indicando que el proceso se realizó correctamente.

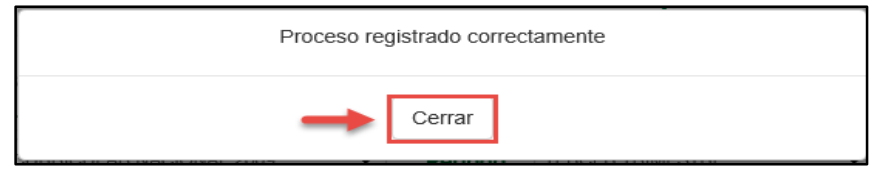

#### Puede verificar el proceso de calificativos presionando el botón "Proceso de Evaluación".

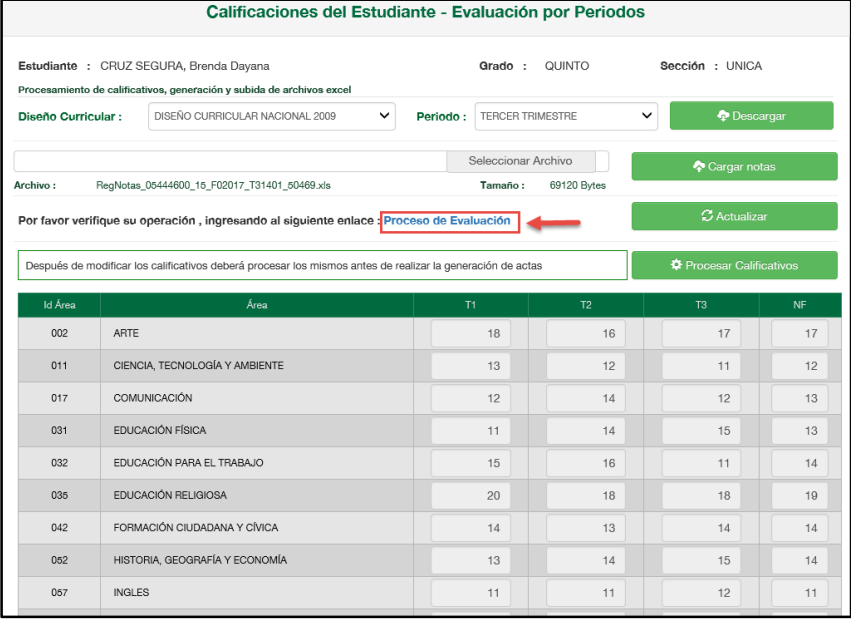

# Al acceder el sistema muestra el estado de proceso de calificativos.

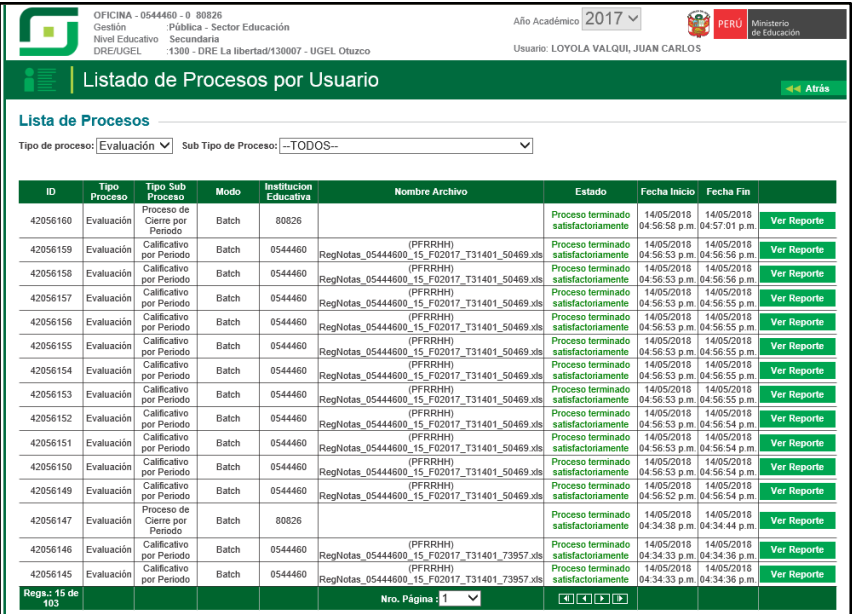

Para actualizar la nota final o promedio anual, presione el botón "Procesar Calificativos".

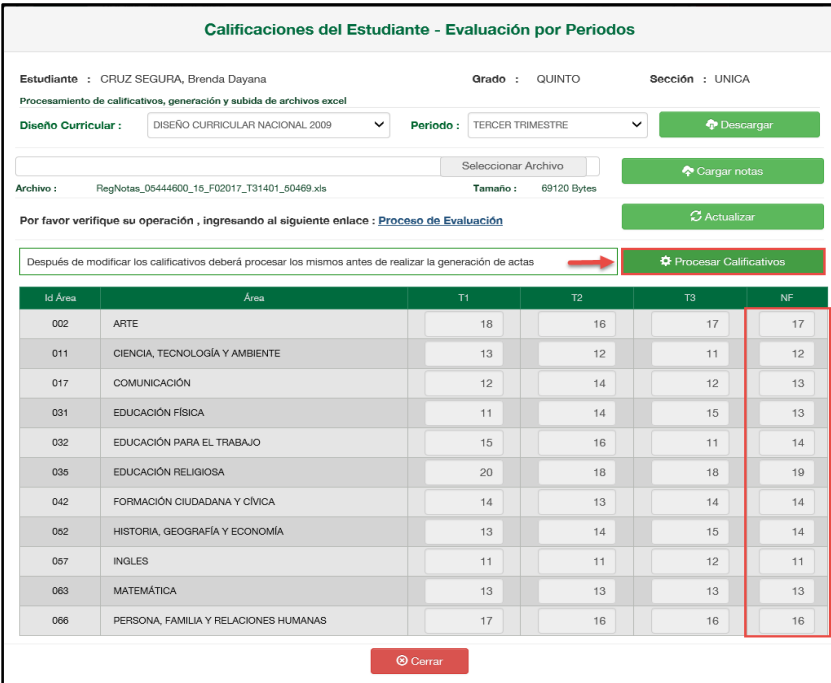

El sistema muestra un mensaje indicando que el proceso se realizó correctamente.

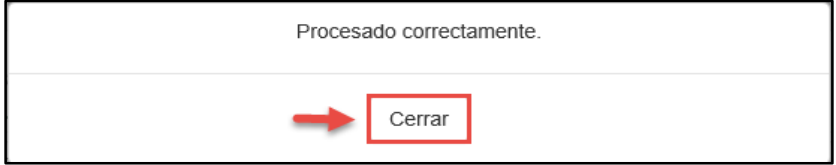

Ingrese a la opción "Generación y aprobación de acta de evaluación" y proceda a generar y aprobar el "Acta de Evaluación".

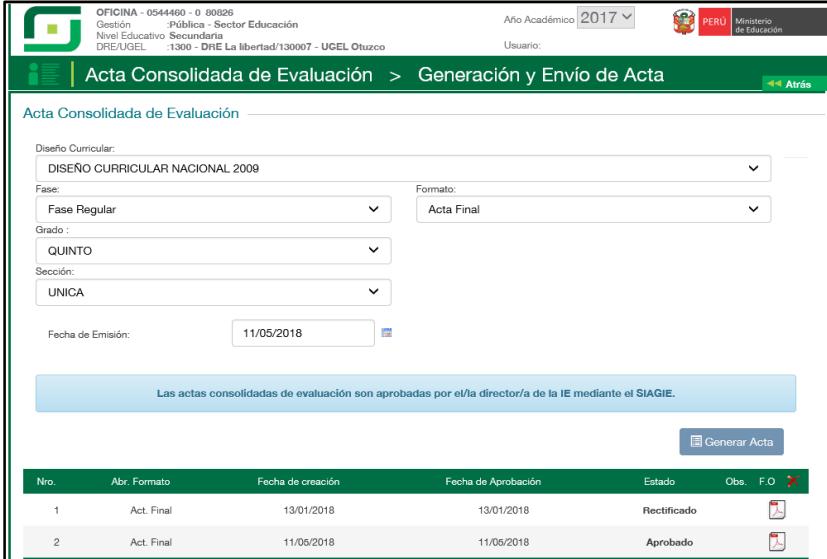

**Importante.** La actualización de calificativos de estudiantes en Instituciones Educativas que registraron Notas Finales, se realizará directamente en la aplicación (No se descargará archivo Excel).

# <span id="page-24-0"></span>**IV. ACTUALIZAR NOMBRE DEL DIRECTOR**

#### **Director IE**

En el formulario registre el documento de referencia (Documento emitido por el Especialista del nivel educativo), seleccione tipo de formato, motivo de rectificación, lea atentamente el mensaje informativo, marque la opción de compromiso y presione el botón "Grabar".

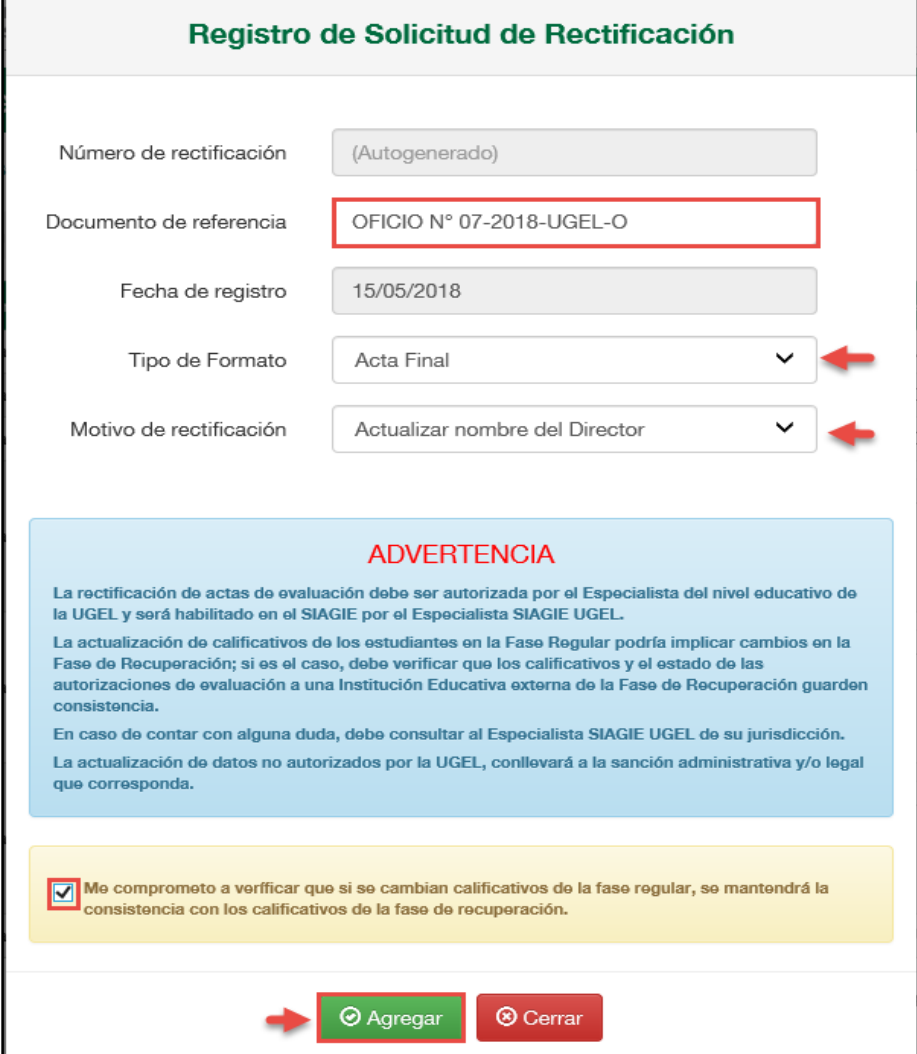

# Confirme presionando el botón "Aceptar".

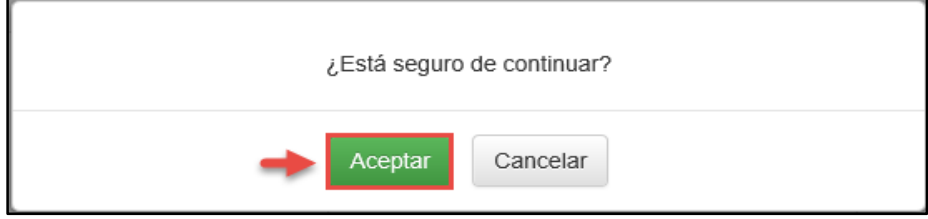

# El sistema muestra un mensaje que se grabó la información y muestra el número de solicitud.

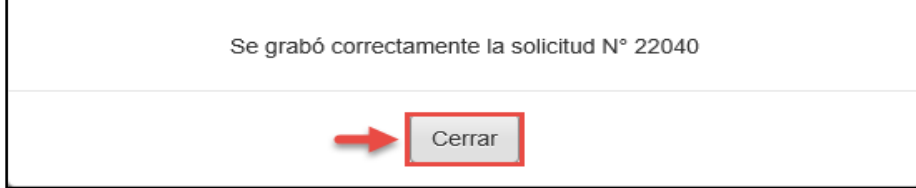

Al presionar el botón "Grabar", el sistema muestra la relación de solicitudes. Seleccione la solicitud y presione el botón "Asociar formatos".

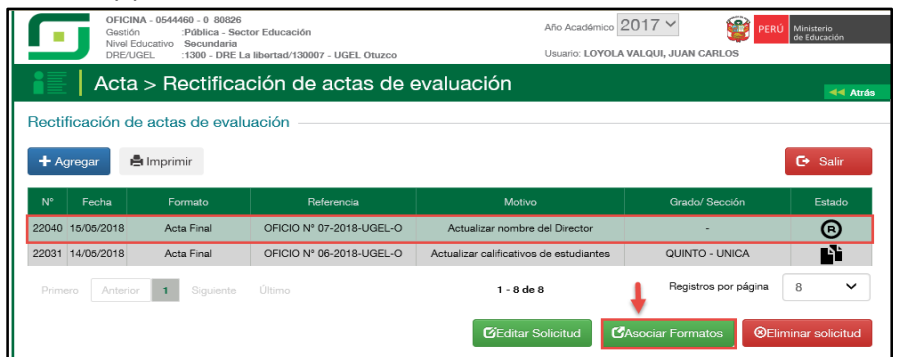

El formulario muestra el motivo de la solicitud, tipo de formato, Nombre del Director de la Institución Educativa, seleccione la sección o secciones y presione el botón "Enviar".

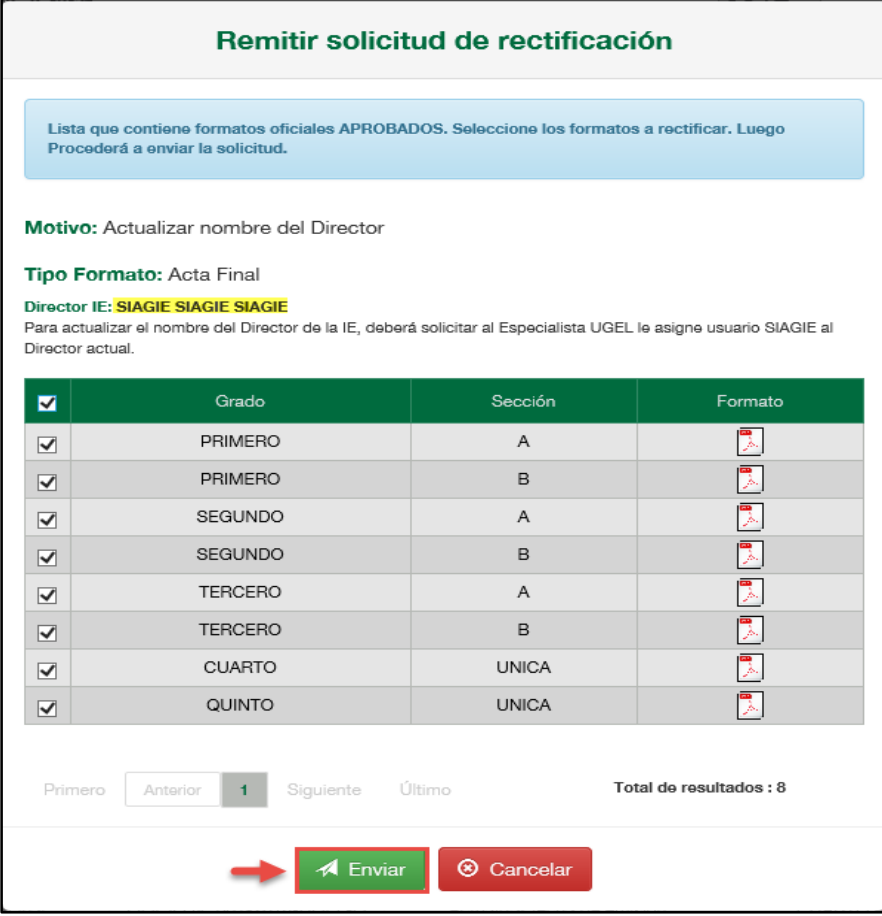

#### Lea el mensaje informativo y presione el botón "Aceptar".

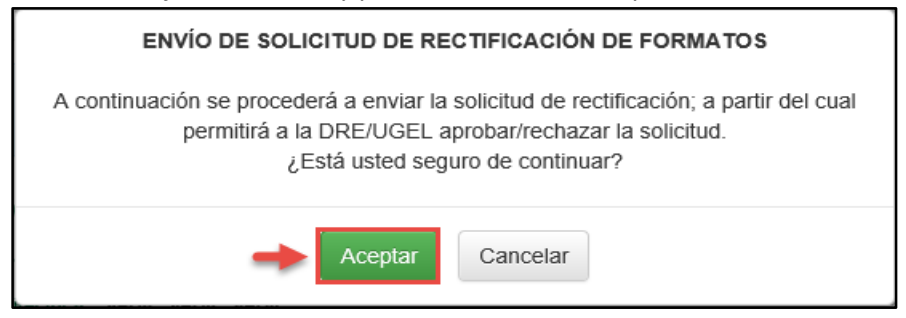

#### **Especialista SIAGIE UGEL**

Para aceptar la solicitud, el Especialista SIAGIE UGEL debe ingresar a la opción "Gestión de solicitud de rectificación de formatos".

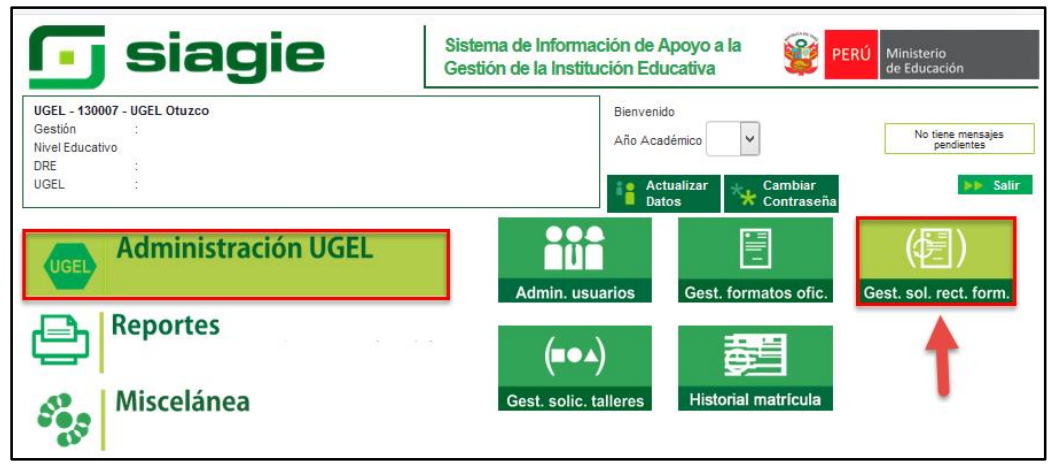

En la opción: 1. Elija criterio de búsqueda, 2. Registre la información de la Institución Educativa 3. Presione el botón "Buscar" 4. Seleccione la Institución Educativa, 5. Seleccione año académico y 6.Presione el enlace "Estado".

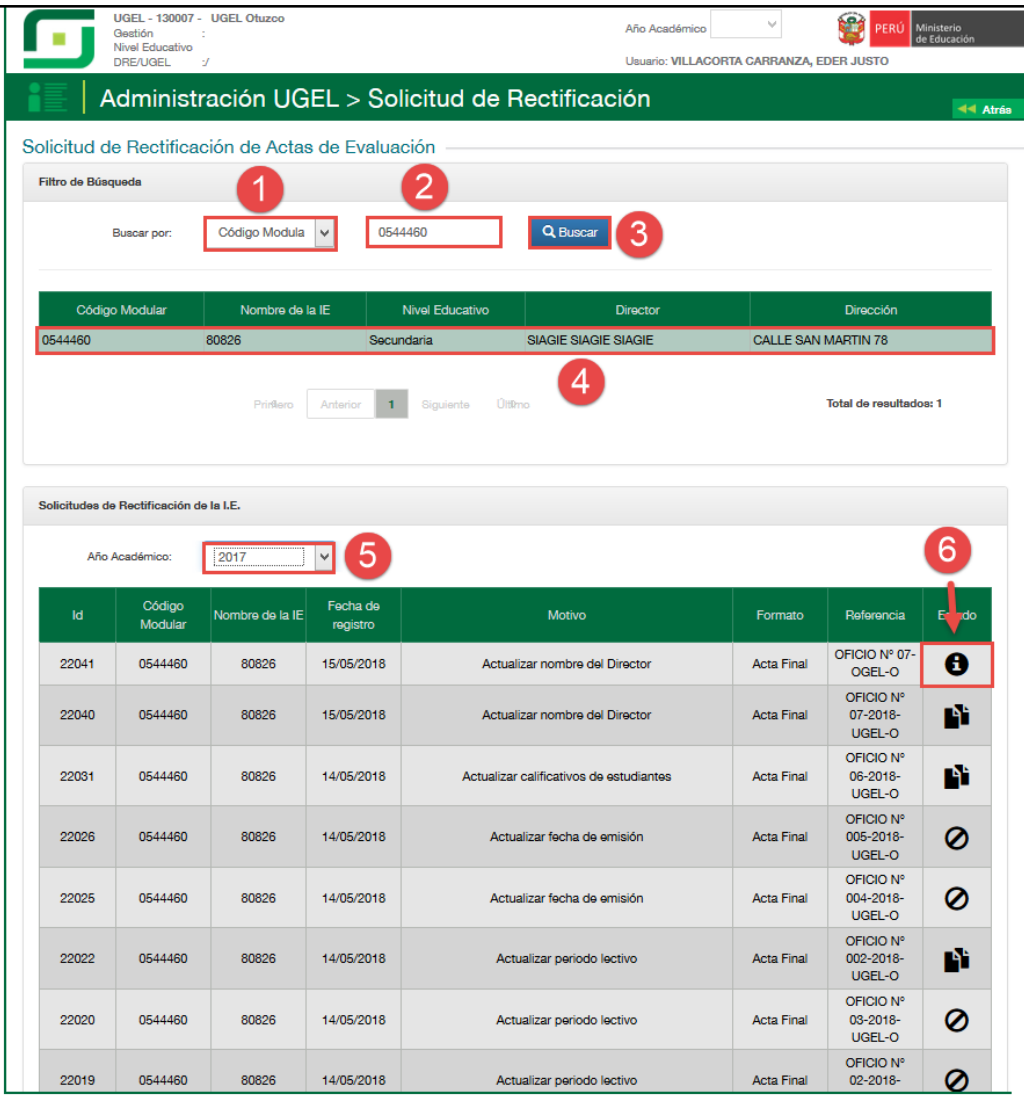

Al acceder el sistema muestra el formulario para aceptar o rechazar la solicitud. El formulario muestra el documento de referencia, motivo, formato, nombre del Director y las secciones de las cuales se rectificará las actas de evaluación.

1. Marque la acción "Aceptar" (Si corresponde), 2. Marque la opción en el cual confirma que la solicitud fue realizada por el Director de la IE y autorizada por el Especialista del nivel educativo de la UGEL, 3. Adjunte el documento en el cual autoriza el Especialista del nivel educativo de la UGEL (Se realizará auditoria a la documentación), 4. Registre observaciones y 5. Presione el botón "Confirmar".

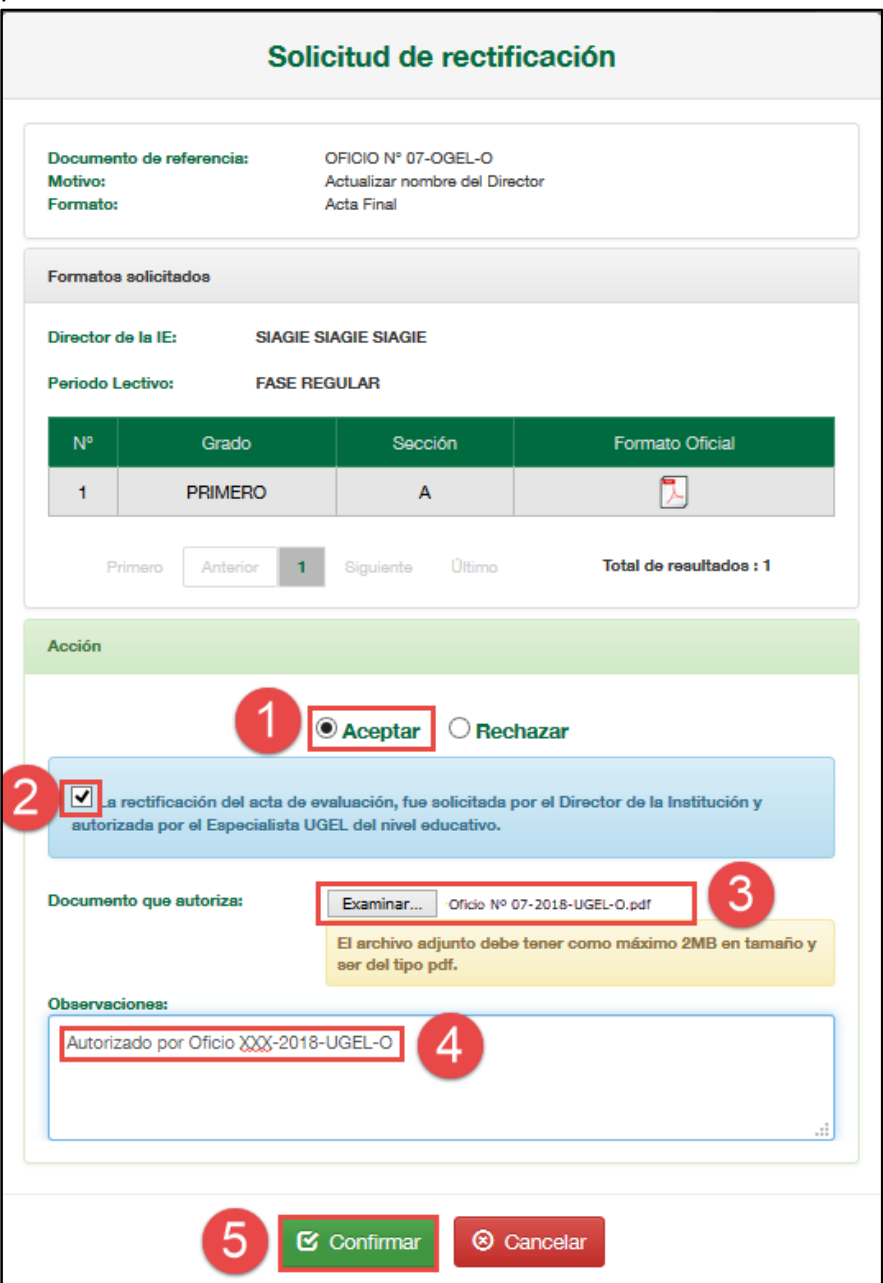

Confirme la atención de la solicitud presionando el botón "Aceptar".

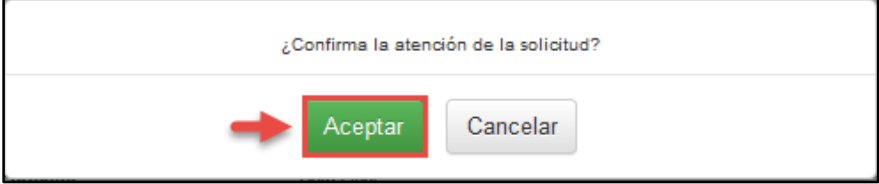

# **Director IE**

Ingrese a la opción "Generación y aprobación de acta de evaluación" y proceda a generar y aprobar el "Acta de Evaluación".

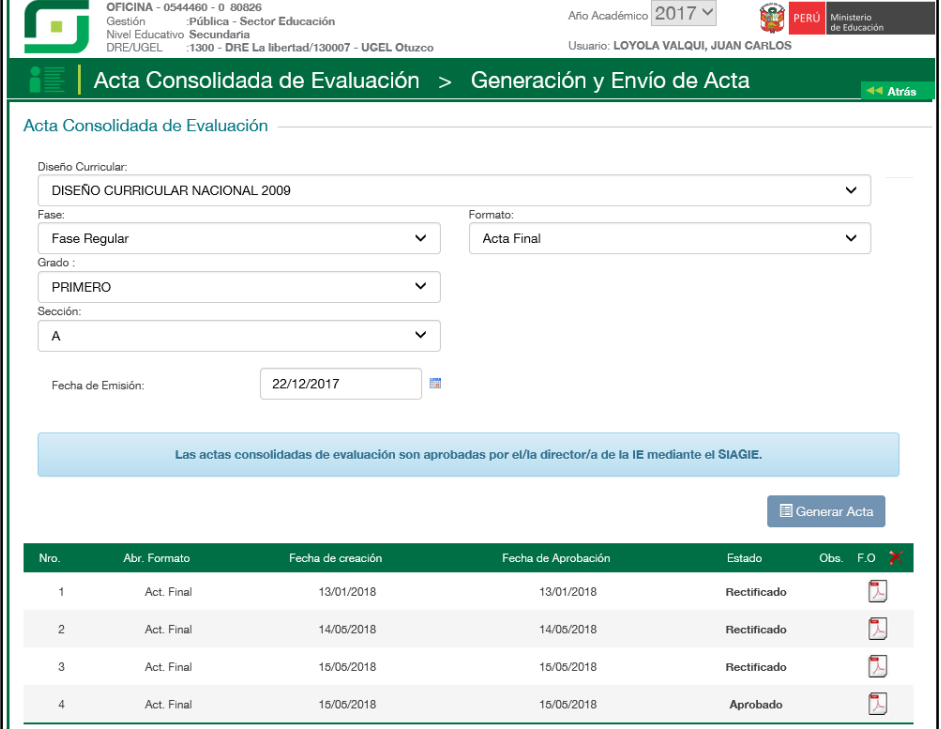

# <span id="page-29-0"></span>**V. ACTUALIZAR NOMBRE DEL PROFESOR RESPONSABLE DEL ÁREA**

# **Director IE**

En el formulario registre el documento de referencia (Documento emitido por el Especialista del nivel educativo), seleccione tipo de formato, motivo de rectificación, lea atentamente el mensaje informativo, marque la opción de compromiso y presione el botón "Grabar".

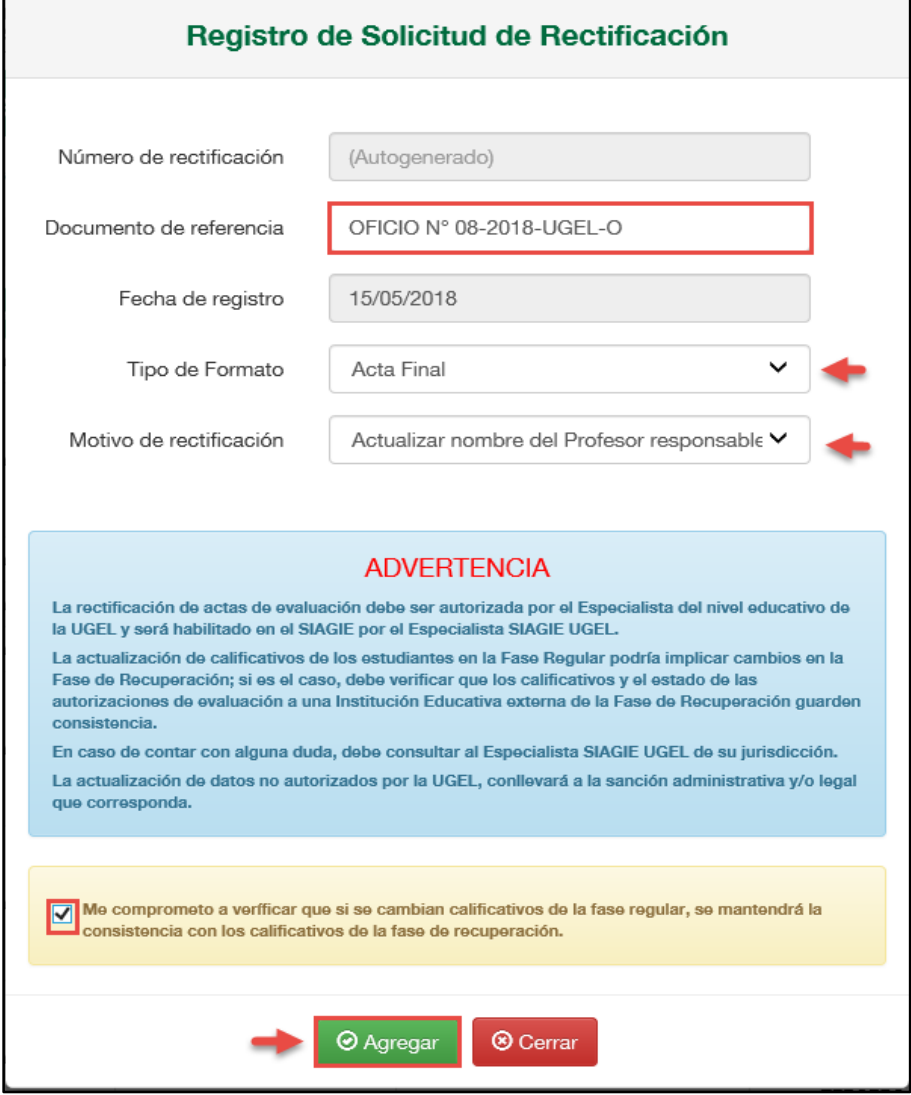

# Confirme presionando el botón "Aceptar".

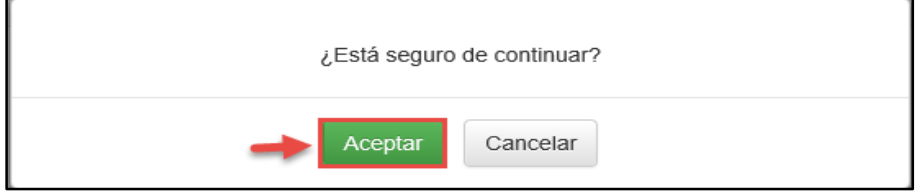

El sistema muestra un mensaje que se grabó la información y muestra el número de solicitud.

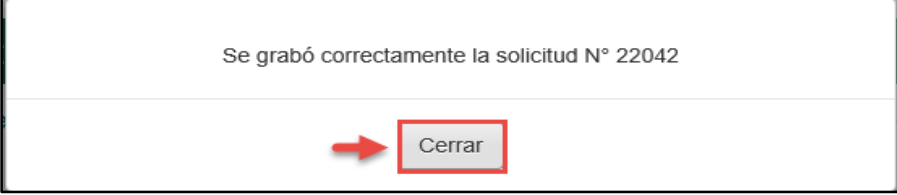

Al presionar el botón "Grabar", el sistema muestra la relación de solicitudes. Seleccione la solicitud y presione el botón "Asociar formatos".

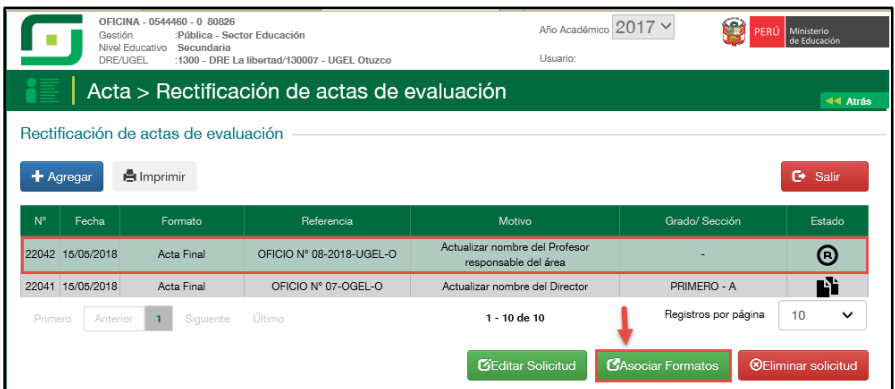

El formulario muestra el motivo de la solicitud, tipo de formato, seleccione la sección o secciones y presione el botón "Enviar".

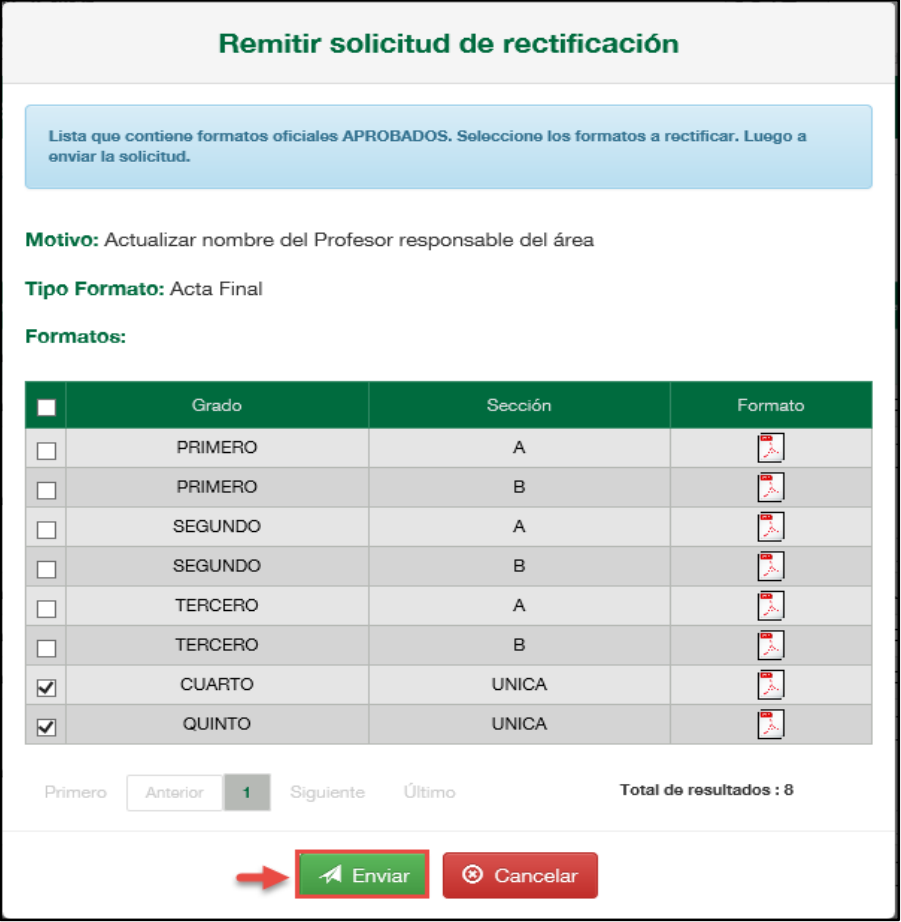

Lea el mensaje informativo y presione el botón "Aceptar".

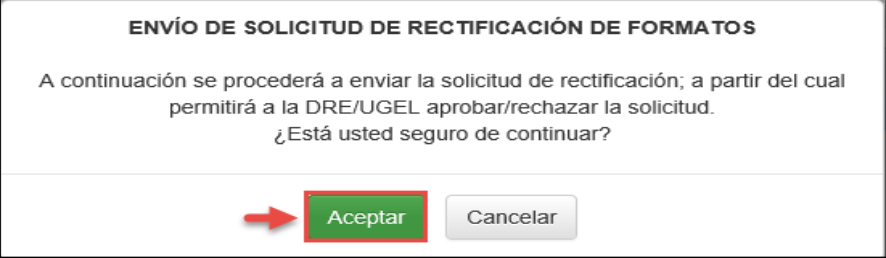

# **Especialista SIAGIE UGEL**

Para aceptar la solicitud, el Especialista SIAGIE UGEL debe ingresar a la opción "Gestión de solicitud de rectificación de formatos".

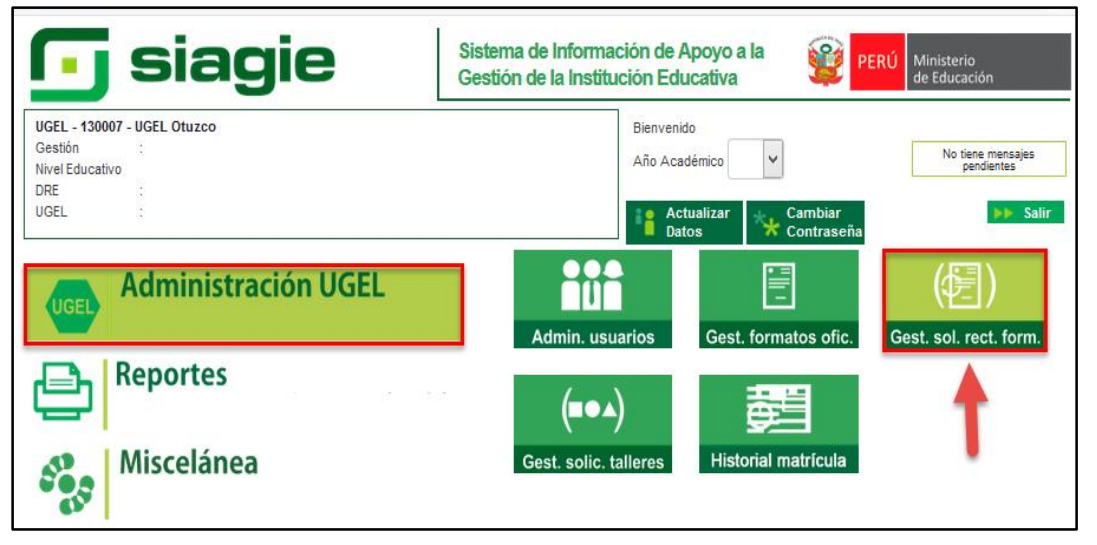

En la opción: 1. Elija criterio de búsqueda, 2. Registre la información de la Institución Educativa 3. Presione el botón "Buscar" 4. Seleccione la Institución Educativa, 5. Seleccione año académico y 6.Presione el enlace "Estado".

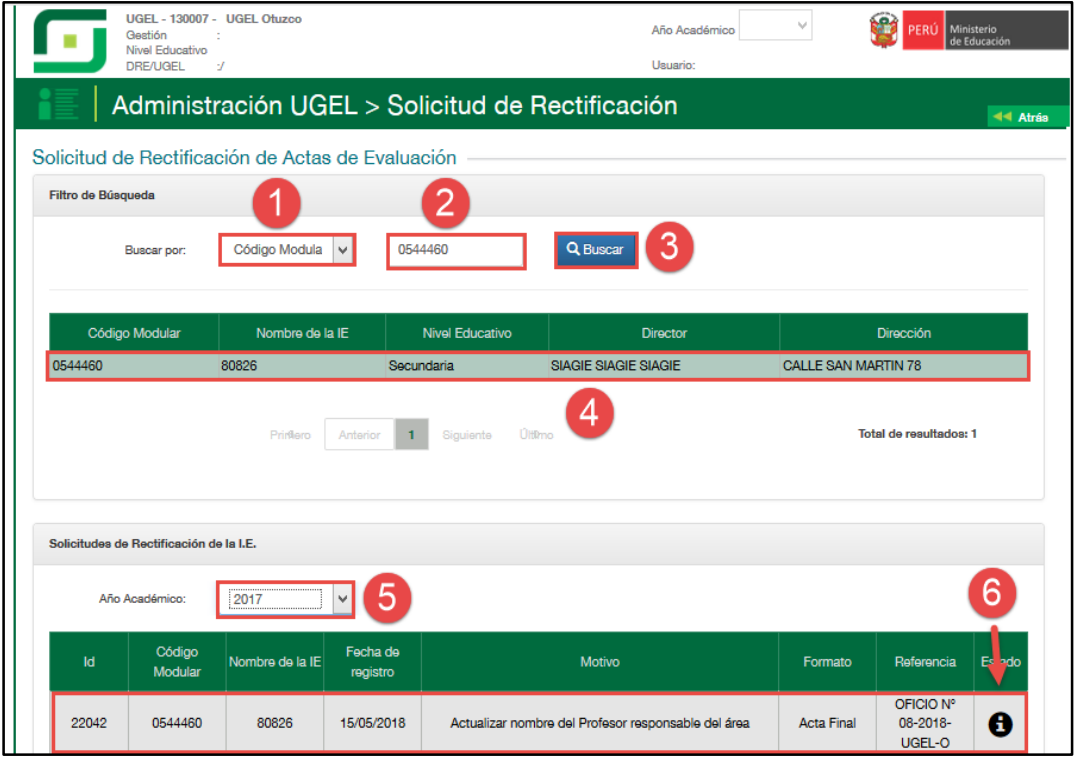

Al acceder el sistema muestra el formulario para aceptar o rechazar la solicitud. El formulario muestra el documento de referencia, motivo, formato y las secciones de las cuales se rectificará las actas de evaluación.

1. Marque la acción "Aceptar" (Si corresponde), 2. Marque la opción en el cual confirma que la solicitud fue realizada por el Director de la IE y autorizada por el Especialista del nivel educativo de la UGEL, 3. Adjunte el documento en el cual autoriza el Especialista del nivel educativo de la UGEL (Se realizará auditoria a la documentación), 4. Registre observaciones y 5. Presione el botón "Confirmar".

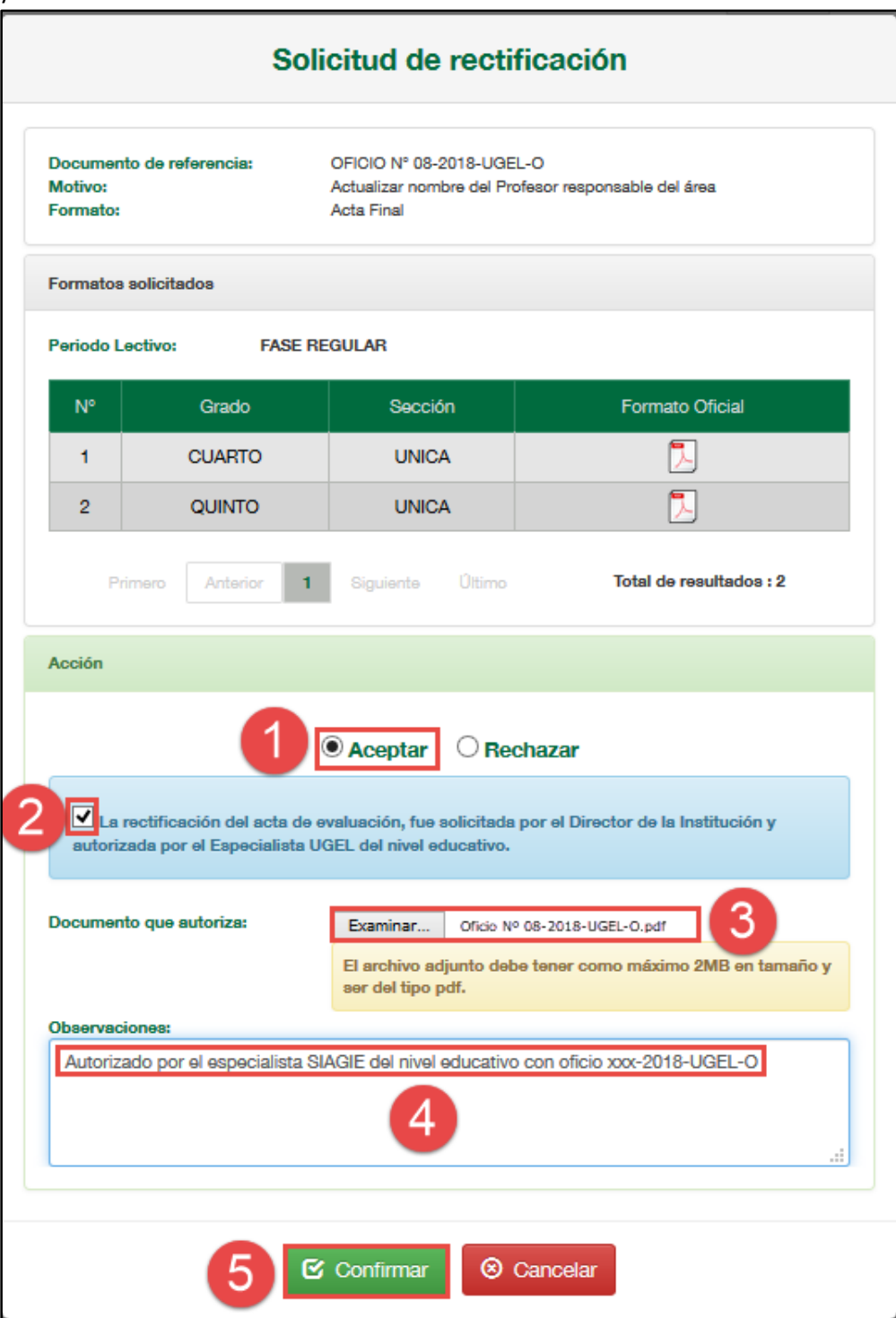

Confirme la atención de la solicitud presionando el botón "Aceptar".

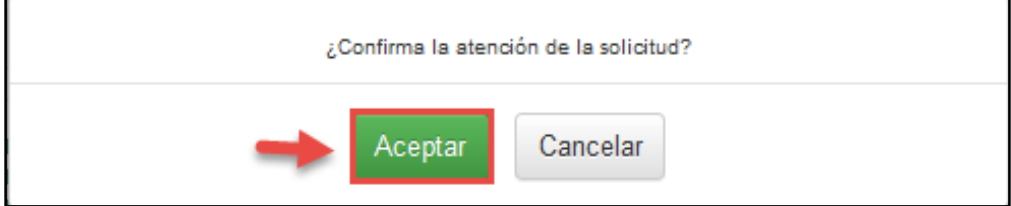

#### **Director IE**

Seleccione la solicitud y presione el botón "Asociar formatos".

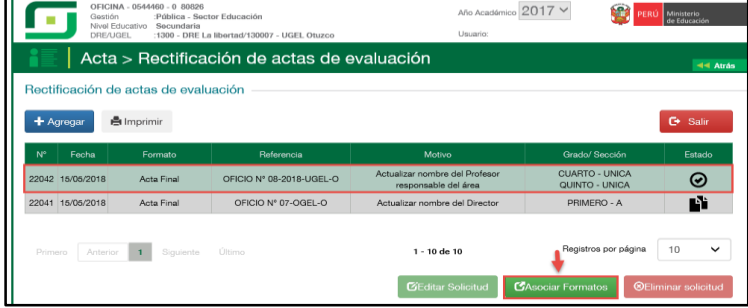

Al ingresar el sistema muestra la sección(es) solicitada(s) para actualizar los datos del profesor(es) responsable de área, haga clic en la opción "Asociar responsable".

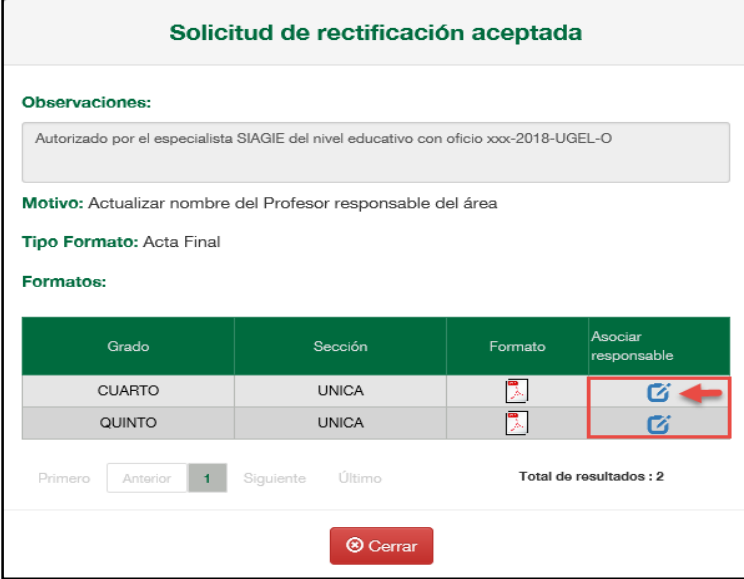

Al ingresar a la opción el sistema muestra la relación de áreas y apellidos y nombres de los profesores responsables de evaluación; actualice los responsables de evaluación del área correspondiente y presione el botón "Grabar".

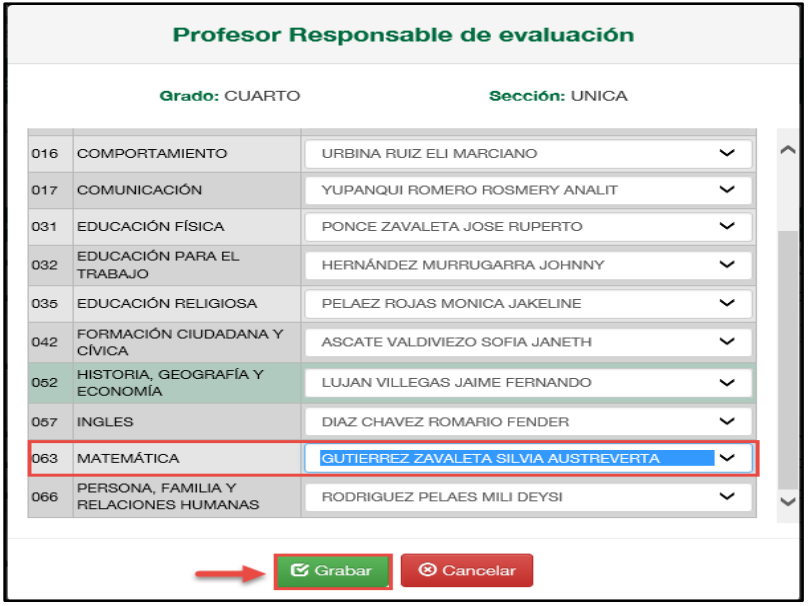

Confirme la descarga presionando el botón "Aceptar".

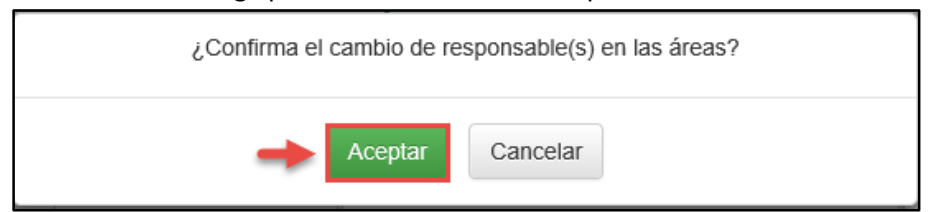

Ingrese a la opción "Generación y aprobación de acta de evaluación" y proceda a generar y aprobar el "Acta de Evaluación".

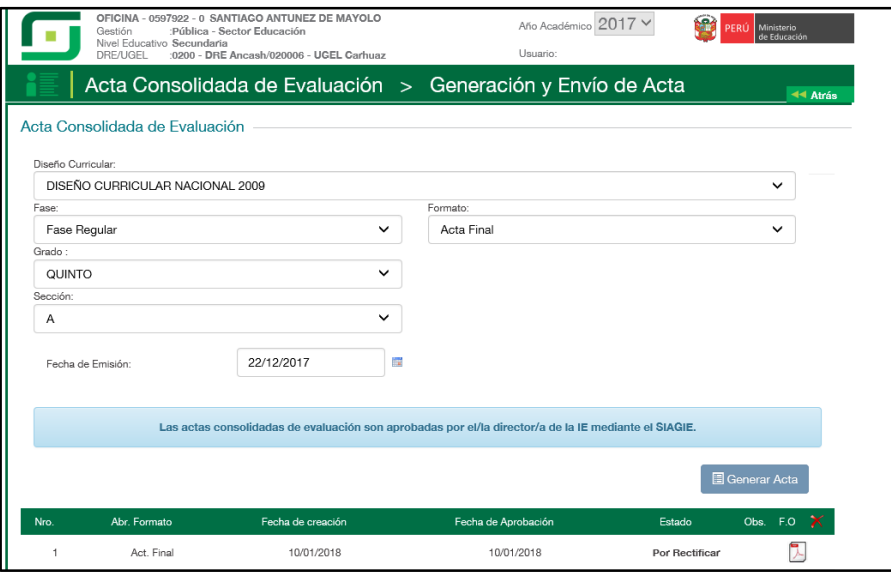

# <span id="page-35-0"></span>**VI. RECTIFICAR CALIFICATIVO DE ÁREA A CARGO (Solo Nivel Secundaria) Director IE**

En el formulario registre el documento de referencia (Documento emitido por el Especialista del nivel educativo), seleccione tipo de formato, motivo de rectificación, lea atentamente el mensaje informativo, marque la opción de compromiso y presione el botón "Grabar".

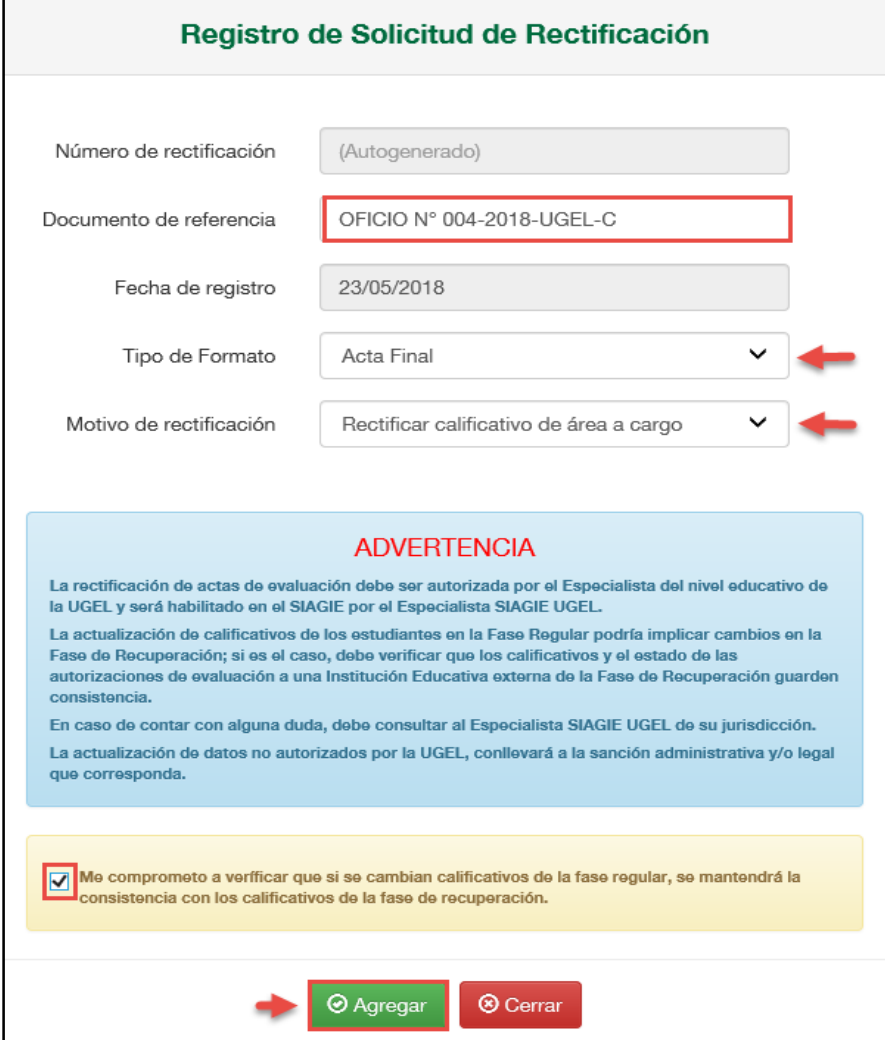

# Confirme presionando el botón "Aceptar".

Г

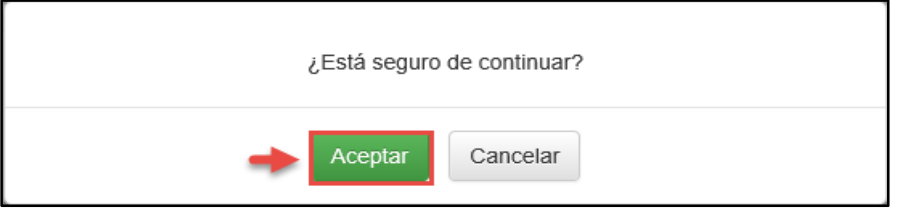

El sistema muestra un mensaje que se grabó la información y muestra el número de solicitud.

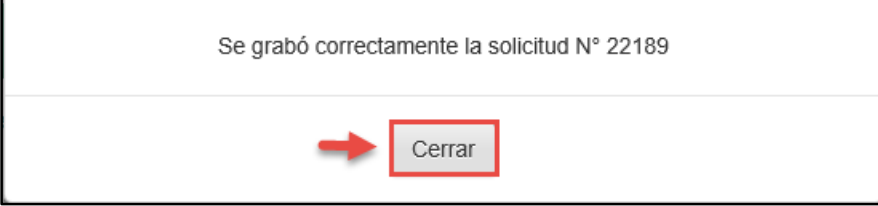

Al presionar el botón "Grabar", el sistema muestra la relación de solicitudes. Seleccione la solicitud y presione el botón "Asociar formatos".

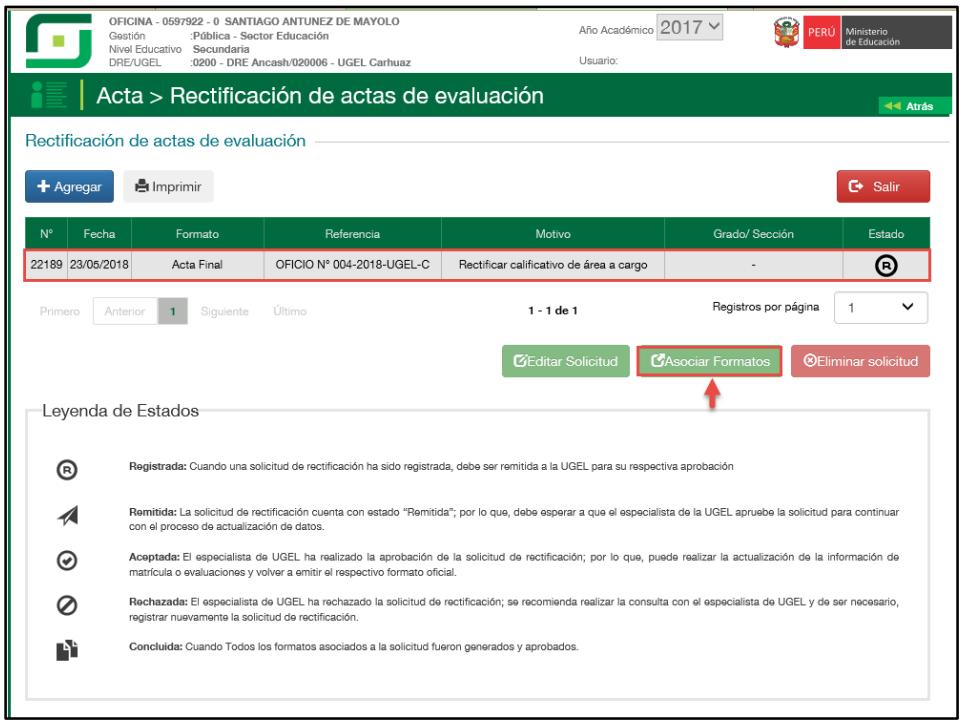

El formulario muestra el motivo de la solicitud, tipo de formato, seleccione la sección o secciones en las cuales cuenta con estudiantes con área a cargo y presione el enlace de la opción "Acción".

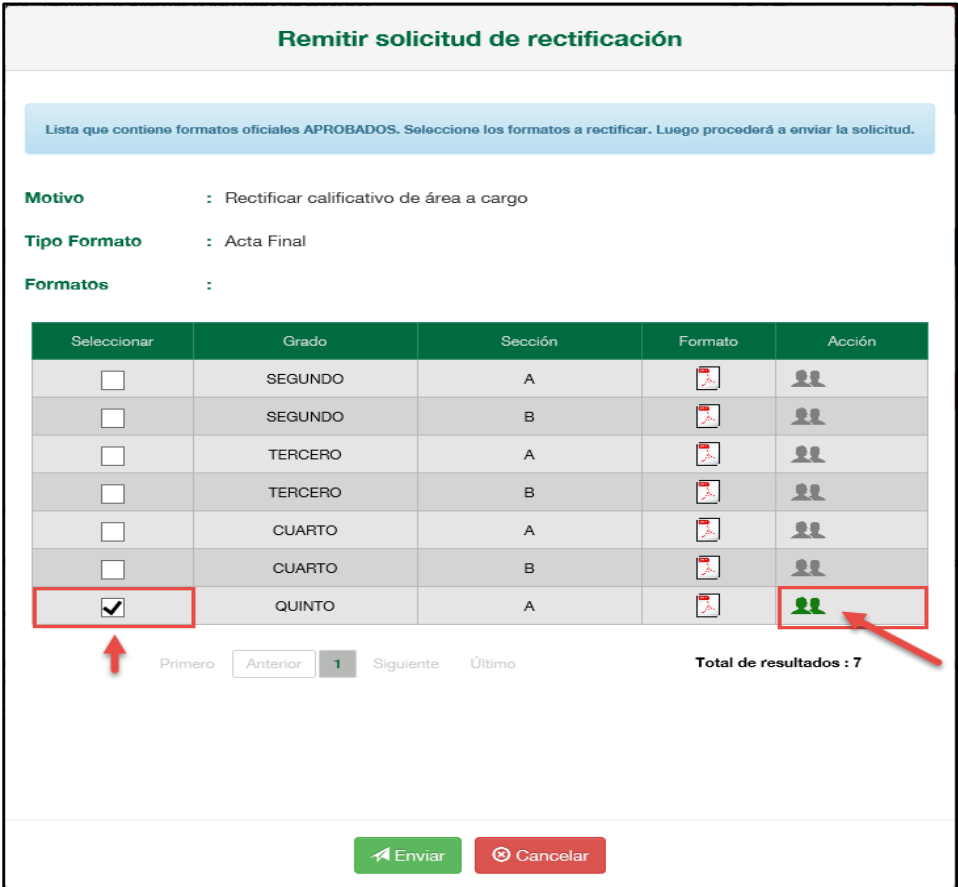

Al presionar la opción "Acción", el sistema muestra la relación de estudiantes con área a cargo de la sección seleccionada, seleccione al o los estudiantes de los que se realizará la actualización de su calificativo y presione el botón "Grabar".

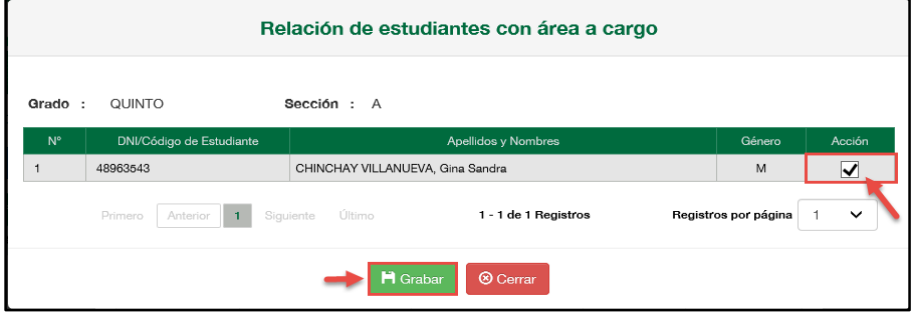

Al grabar, el sistema muestra en la opción "Acción" el número de estudiantes de los cuales se realizará la actualización de calificativo de área a cargo y presione el botón "Enviar".

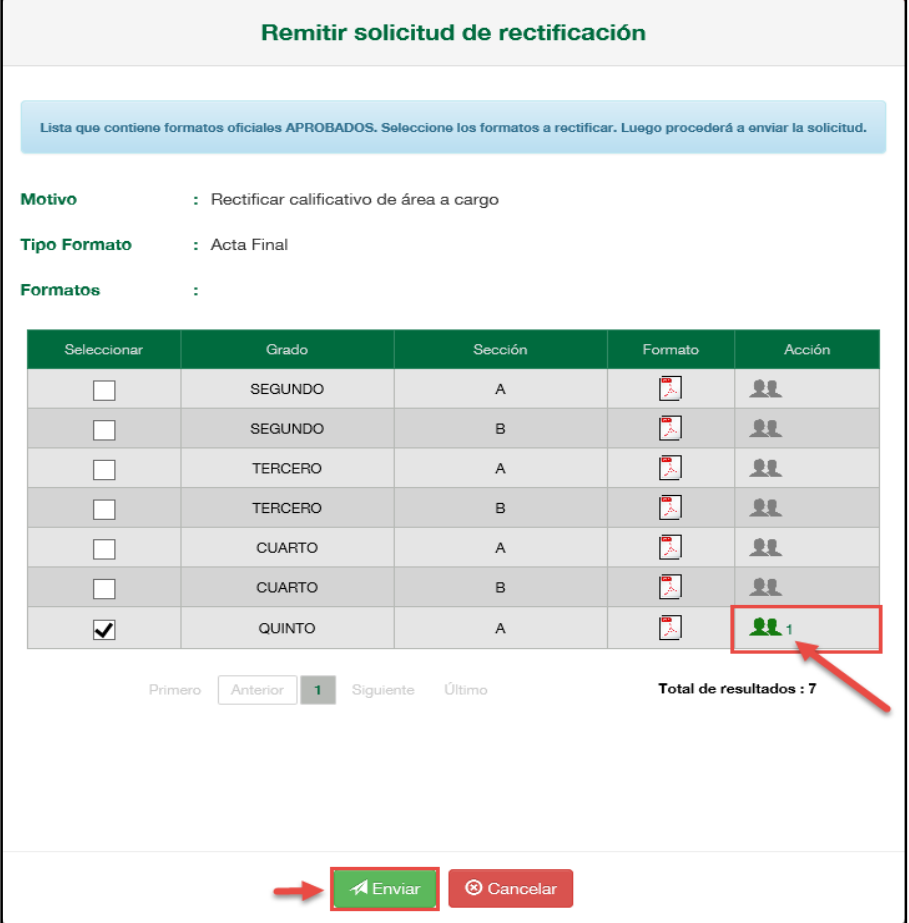

Lea el mensaje informativo y presione el botón "Aceptar".

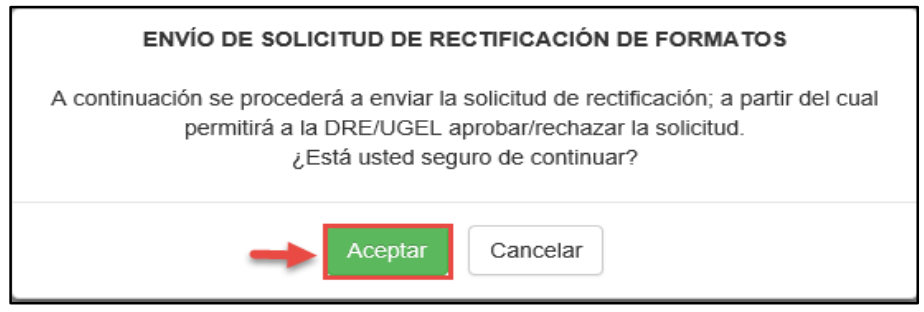

#### **Especialista SIAGIE UGEL**

Para aceptar la solicitud, el Especialista SIAGIE UGEL debe ingresar a la opción "Gestión de solicitud de rectificación de formatos".

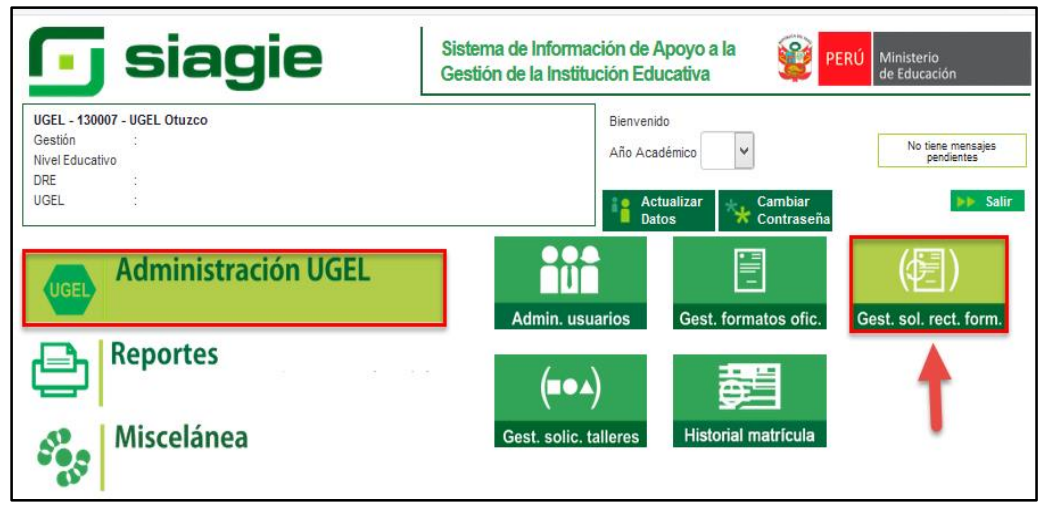

En la opción: 1. Elija criterio de búsqueda, 2. Registre la información de la Institución Educativa 3. Presione el botón "Buscar" 4. Seleccione la Institución Educativa, 5. Seleccione año académico y 6.Presione el enlace "Estado".

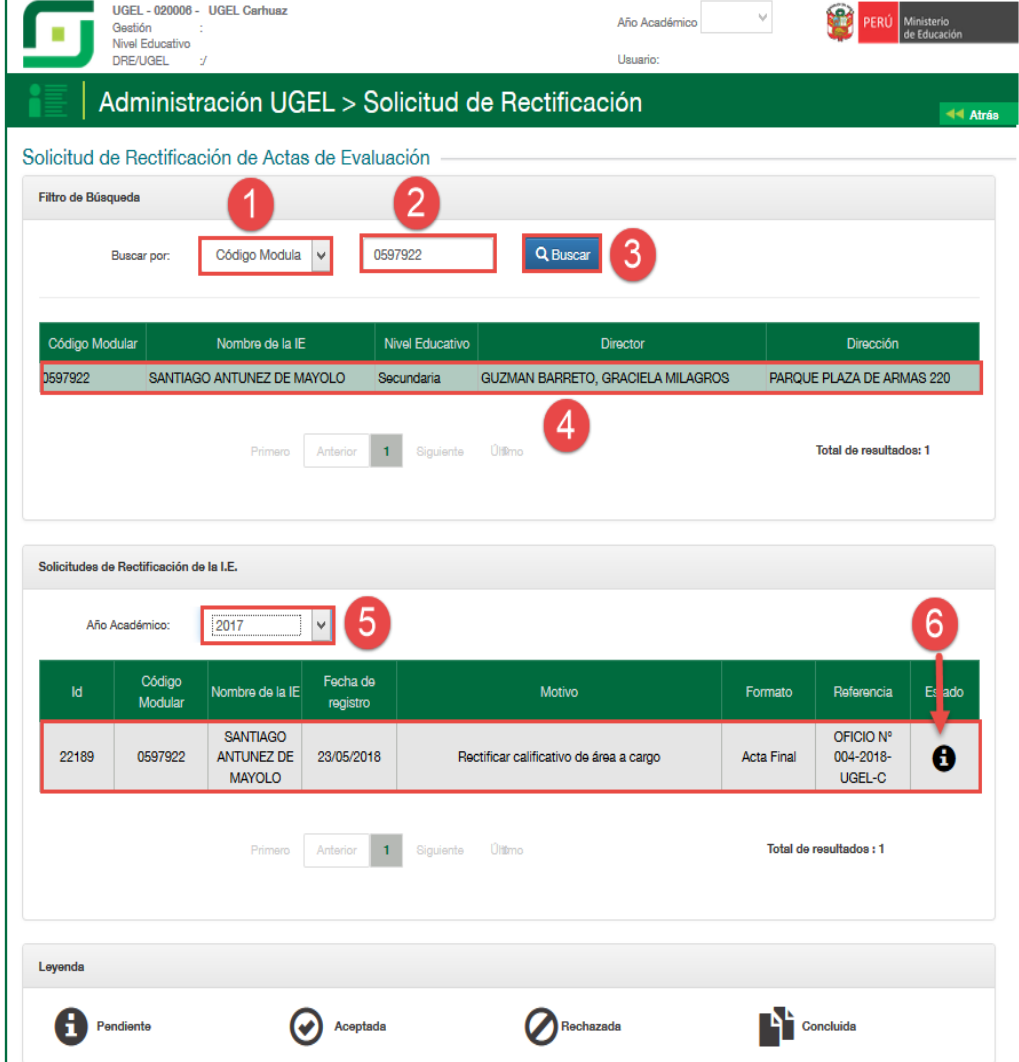

Al acceder el sistema muestra el formulario para aceptar o rechazar la solicitud. El formulario muestra el documento de referencia, motivo, formato, DNI o Código de Estudiate, Apellidos y Nombres de estudiante y las secciones de las cuales se rectificará las actas de evaluación. 1. Marque la acción "Aceptar" (Si corresponde), 2. Marque la opción en el cual confirma que la solicitud fue realizada por el Director de la IE y autorizada por el Especialista del nivel educativo de la UGEL, 3. Adjunte el documento en el cual autoriza el Especialista del nivel educativo de la UGEL (Se realizará auditoria a la documentación), 4. Registre observaciones y 5. Presione el botón "Confirmar".

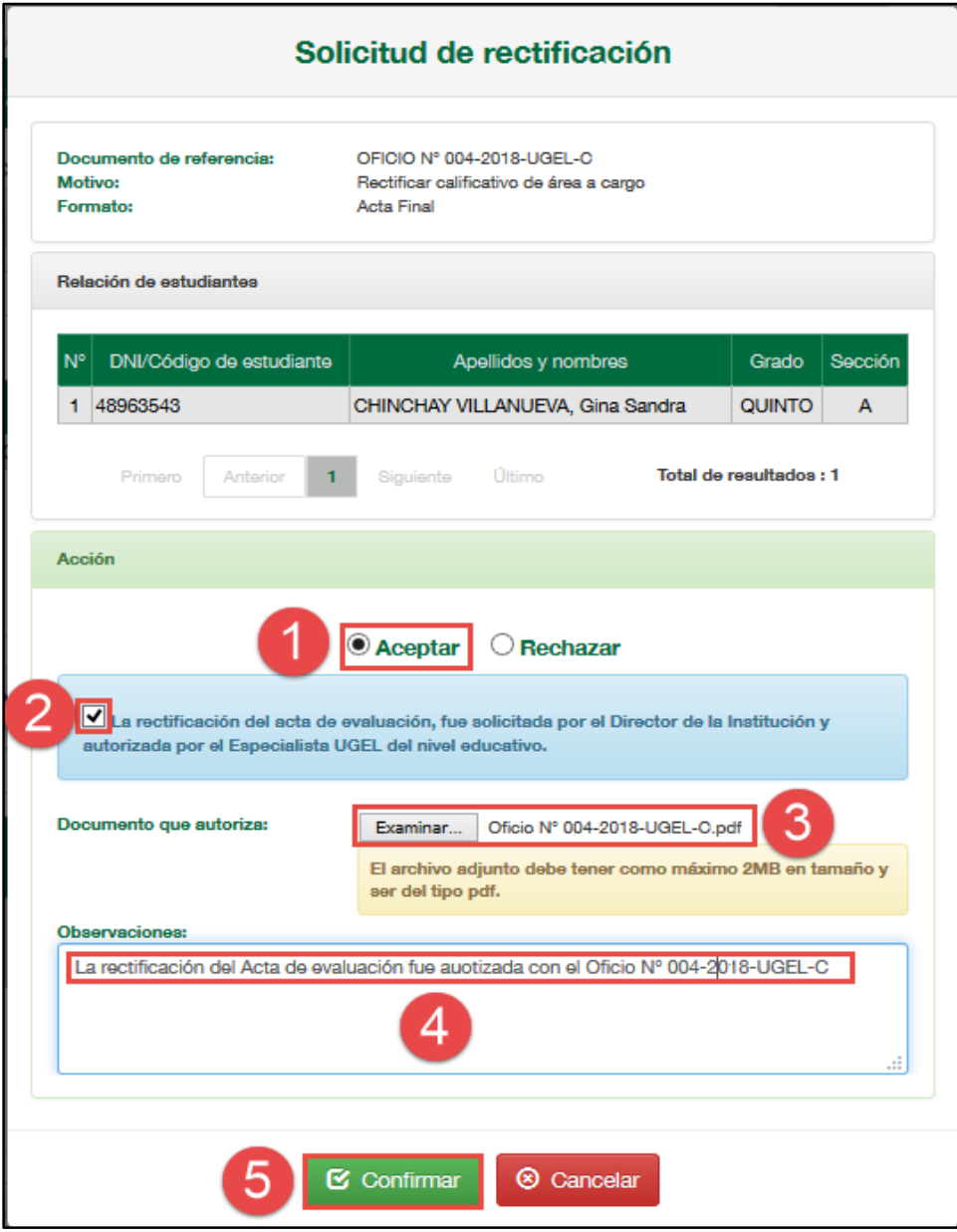

Confirme la atención de la solicitud presionando el botón "Aceptar".

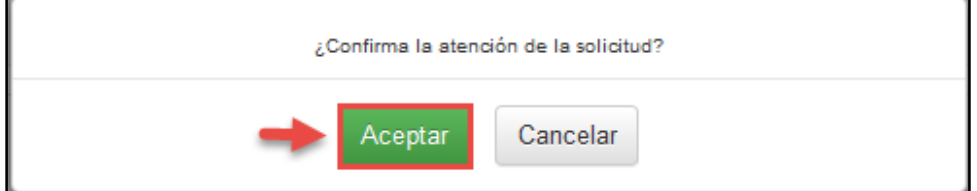

# **Director IE**

Seleccione la solicitud y presione el botón "Asociar formatos".

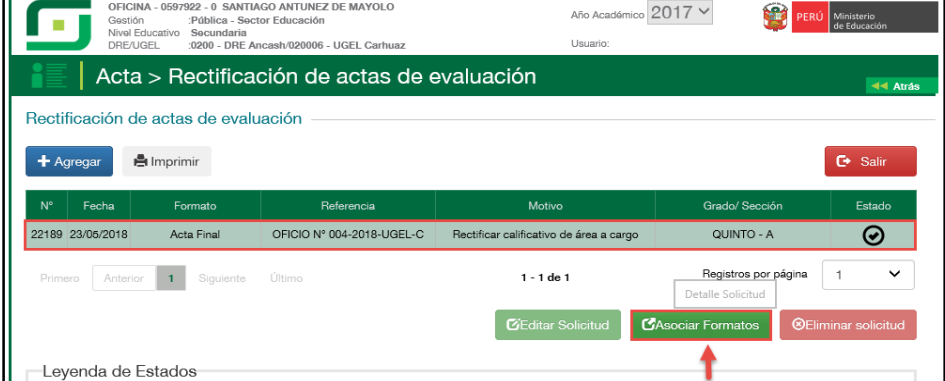

Al ingresar el sistema muestra la sección(es) solicitada(s) para actualizar el calificativo de área a cargo de los estudiantes, haga clic en la opción "Registrar notas".

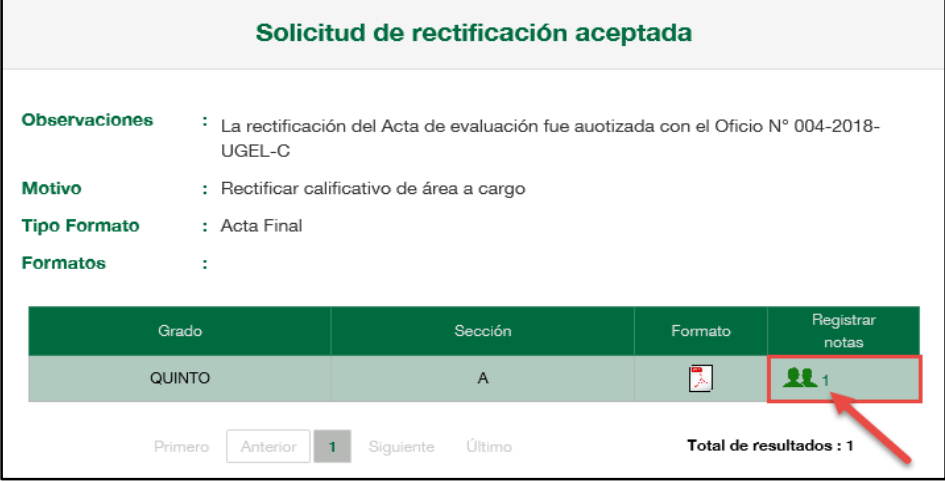

Al ingresar a la opción el sistema muestra la relación de estudiantes y actualice el calificativo del área a cargo de cada estudiante haciendo clic en la opción "Actualizar calificativos".

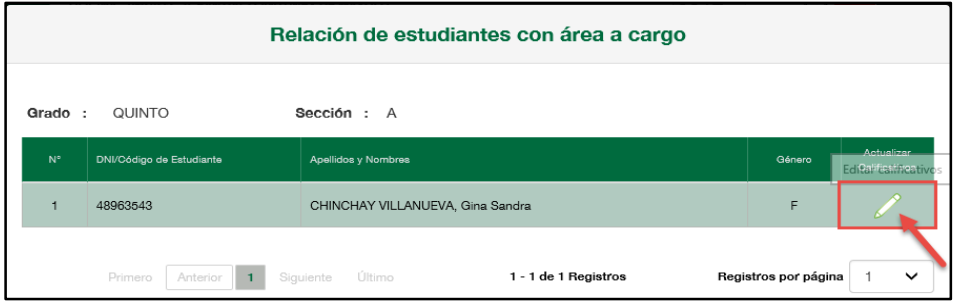

#### Registre el calificativo y presione el botón "Grabar".

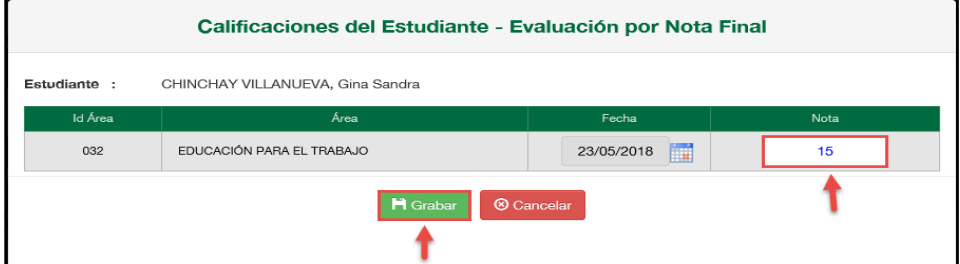

Confirme el registro del calificativo presionando el botón "Aceptar".

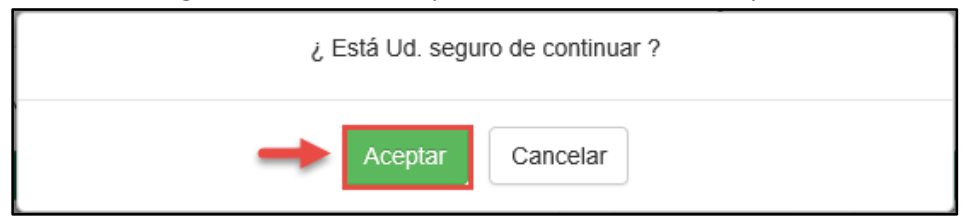

El sistema muestra un mensaje indicando que el registro se realizó correctamente.

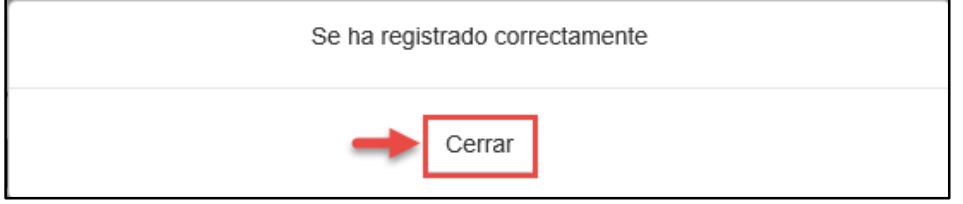

Ingrese a la opción "Generación y aprobación de acta de evaluación" y proceda a generar y aprobar el "Acta de Evaluación".

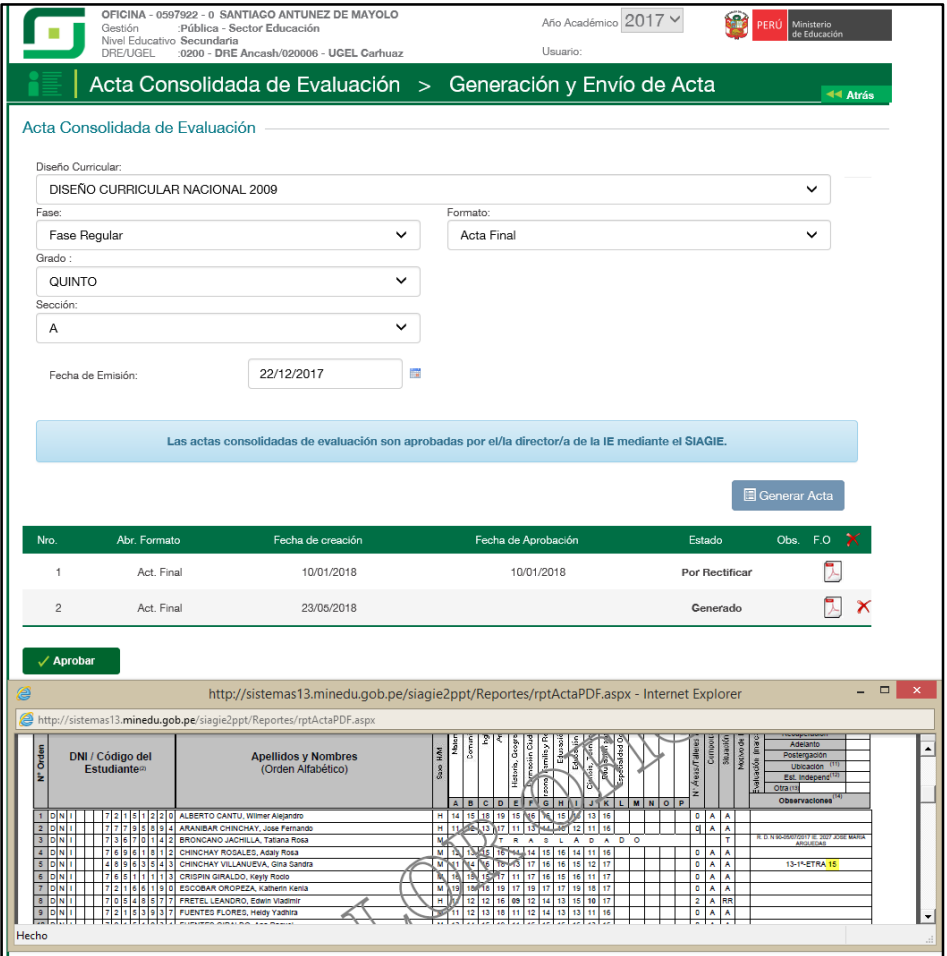

# <span id="page-42-0"></span>**VII. REGULARIZAR TRASLADO DE ESTUDIANTES**

#### **Director IE**

En el formulario registre el documento de referencia (Documento emitido por el Especialista del nivel educativo), seleccione tipo de formato, motivo de rectificación, lea atentamente el mensaje informativo, marque la opción de compromiso y presione el botón "Grabar".

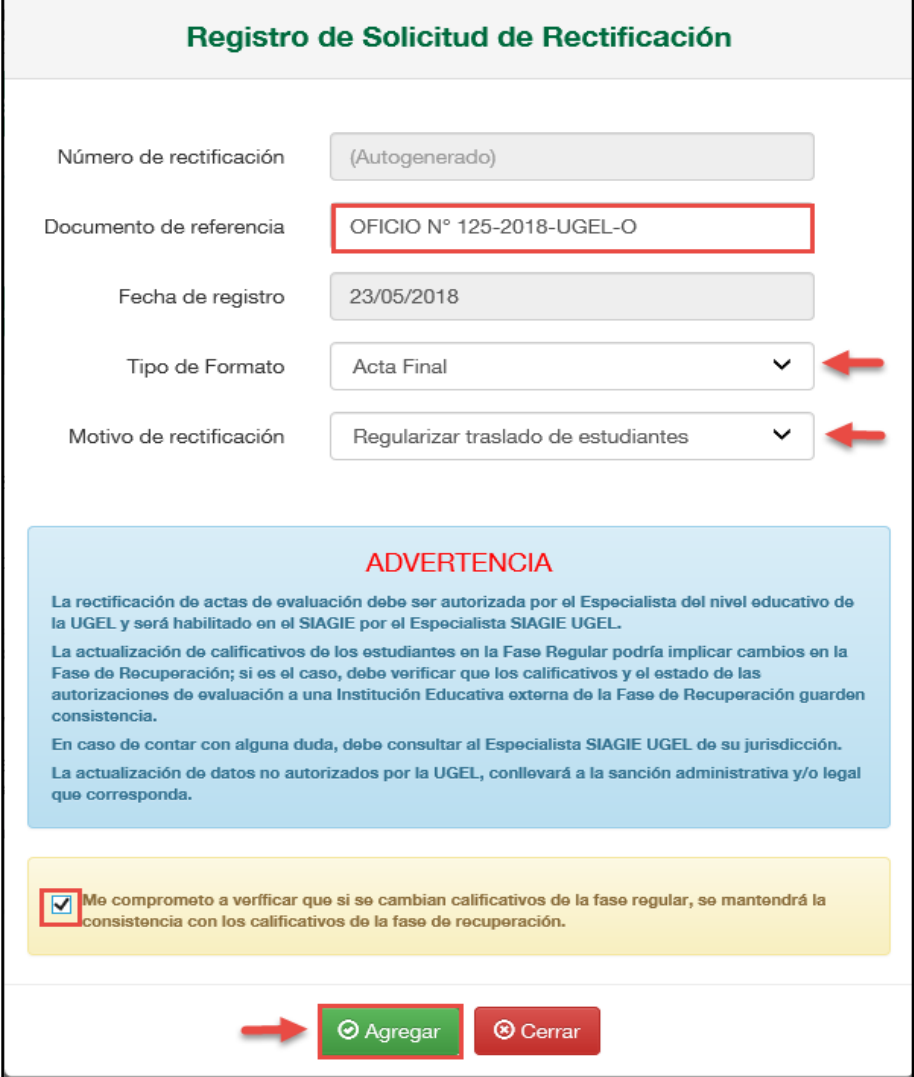

#### Confirme presionando el botón "Aceptar".

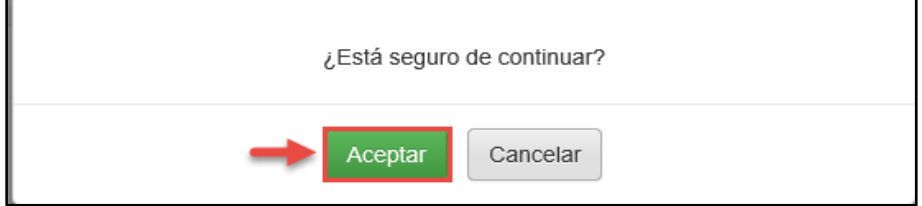

El sistema muestra un mensaje que se grabó la información y muestra el número de solicitud.

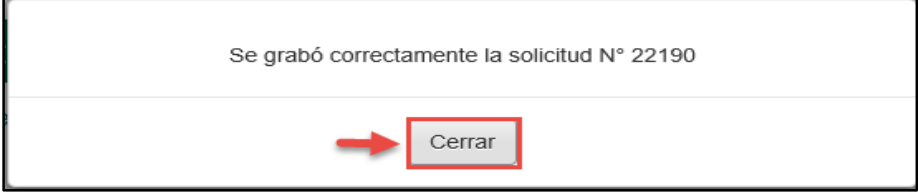

Seleccione la solicitud y presione el botón "Asociar formatos".

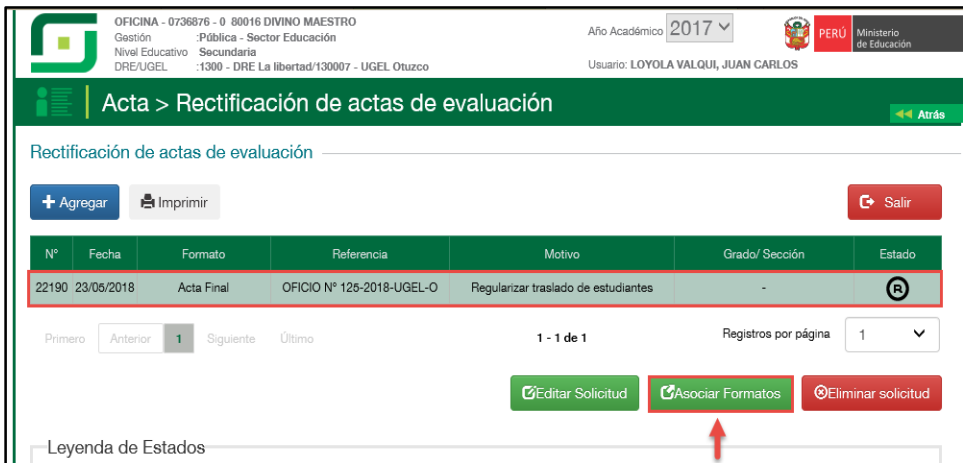

Seleccione el acta en la cual regulariza el traslado de estudiante(s) y presione la opción "Acción" del acta seleccionada.

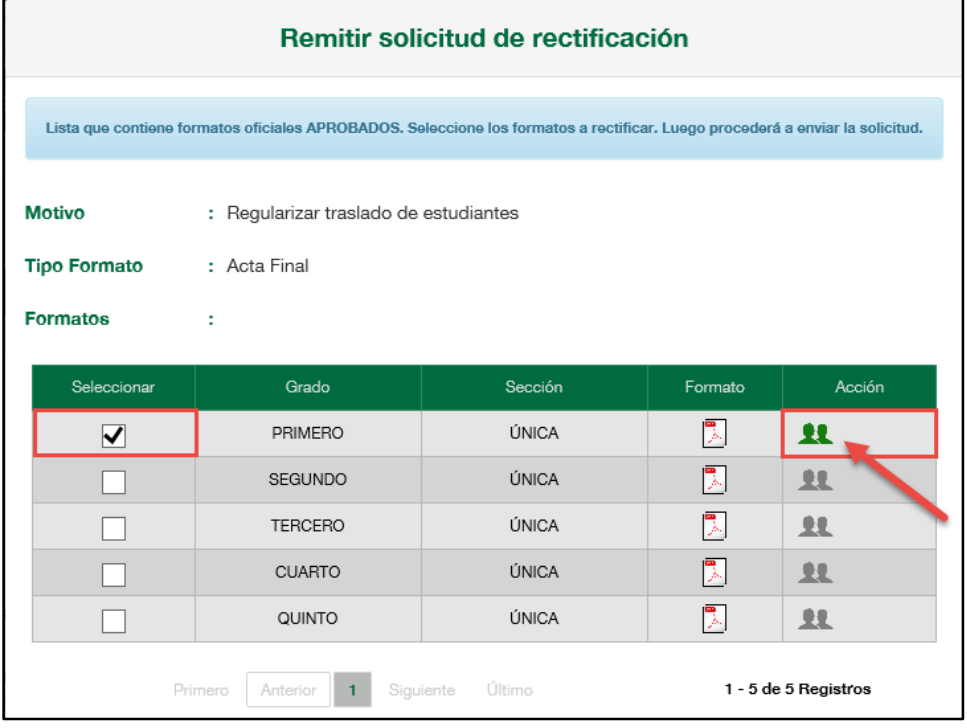

Al presionar la opción "Acción", el sistema muestra el formulario para realizar el proceso de traslado de matrícula de uno o más estudiantes. Presione el botón "Agregar".

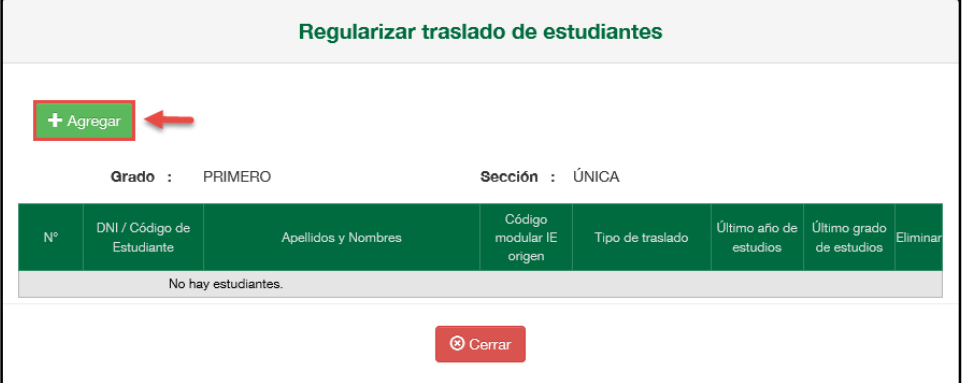

En el formulario de registro de traslado, seleccione tipo de traslado, registre código modular de Institución Educativa Origen, registre anexo, presione el botón "Buscar", seleccione tipo de documento de estudiante, registre documento de estudiante, seleccione último año de estudios, seleccione último grado de estudios y presione el botón "Validar Información". El sistema valida la información del estudiante y muestra el grado y sección en la cual se matriculará, seleccione tipo de matrícula, seleccione apoderado, marque si el apoderado vive marque si el apoderado vive con el estudiante, la fecha de matrícula se muestra por defecto (Un día posterior a la fecha fin de la nómina oficial o adicional) y presione el botón "Grabar". **Importante.** La solicitud al ser aceptada por el Especialista SIAGIE UGEL el sistema realizará el proceso de traslado del estudiante y matriculará al estudiante con los datos indicados.

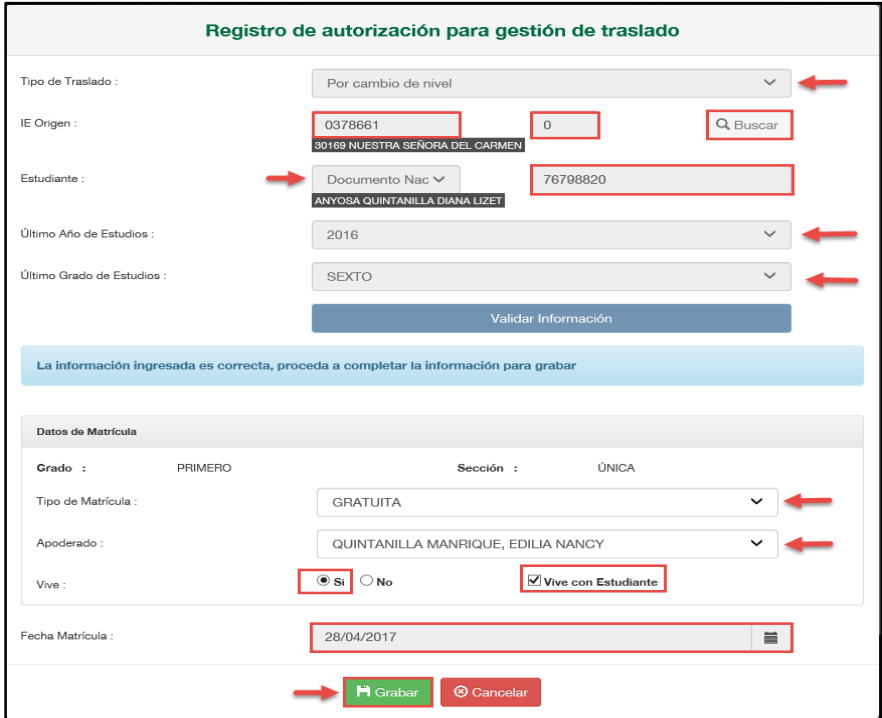

El sistema muestra el mensaje que los datos fueron grabados correctamente, presione el botón "Cerrar".

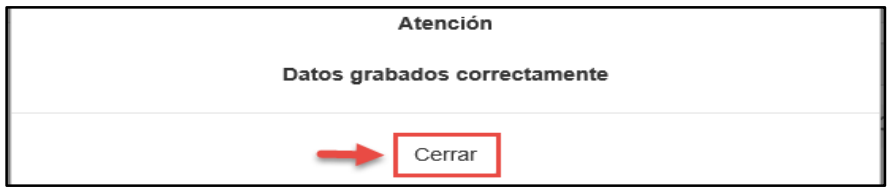

El sistema muestra la relación de estudiantes que regularizarán el traslado de matrícula, presione el botón "Cerrar".

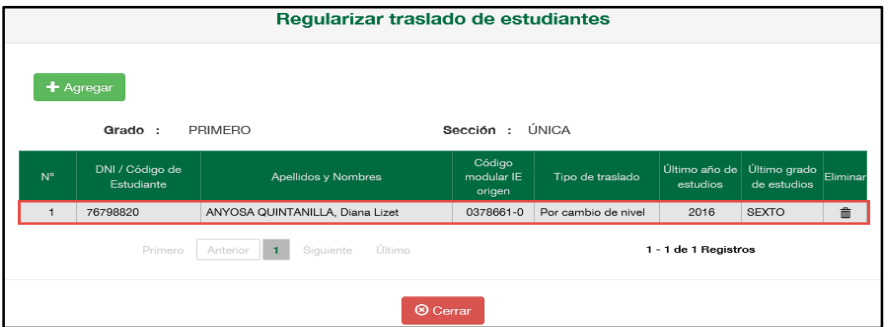

Al cerrar, el sistema muestra en la opción "Acción" el número de estudiantes de los cuales se realizará el traslado de matrícula. Presione el botón "Enviar".

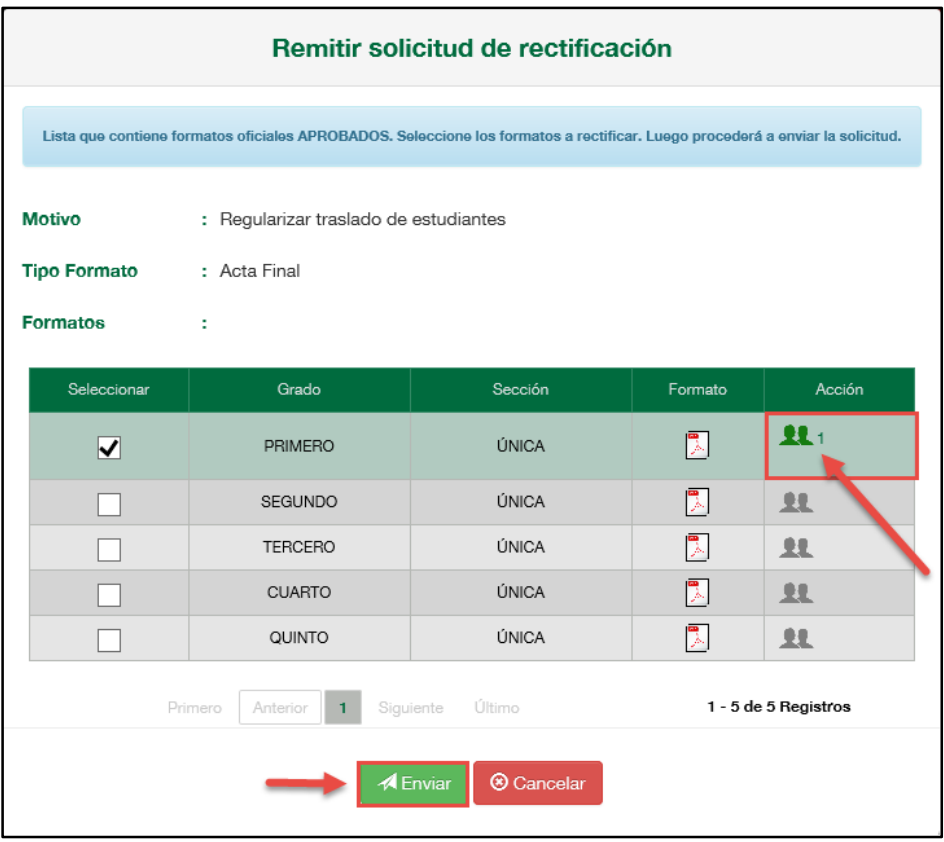

Lea el mensaje informativo y presione el botón "Aceptar".

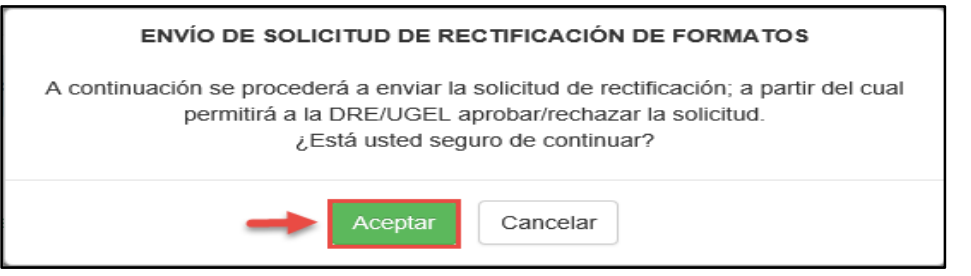

# **Especialista SIAGIE UGEL**

Para aceptar la solicitud, el Especialista SIAGIE UGEL debe ingresar a la opción "Gestión de solicitud de rectificación de formatos".

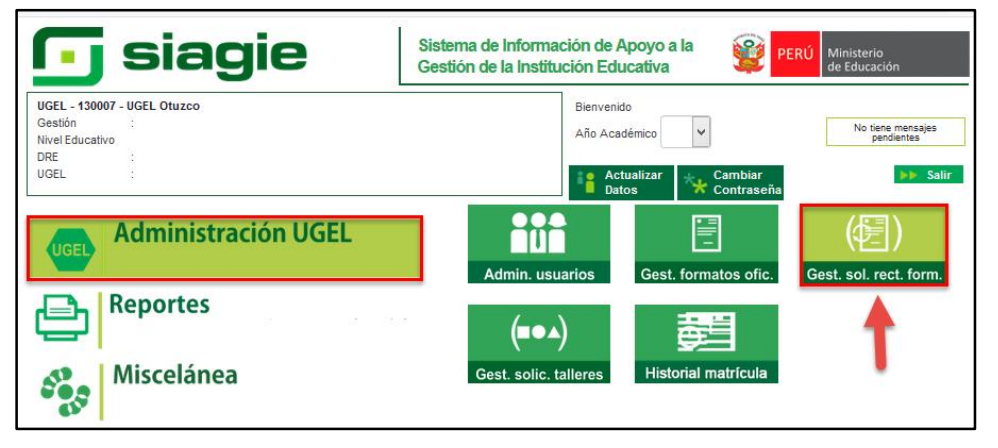

En la opción: 1. Elija criterio de búsqueda, 2. Registre la información de la Institución Educativa 3. Presione el botón "Buscar" 4. Seleccione la Institución Educativa, 5. Seleccione año académico y 6.Presione el enlace "Estado".

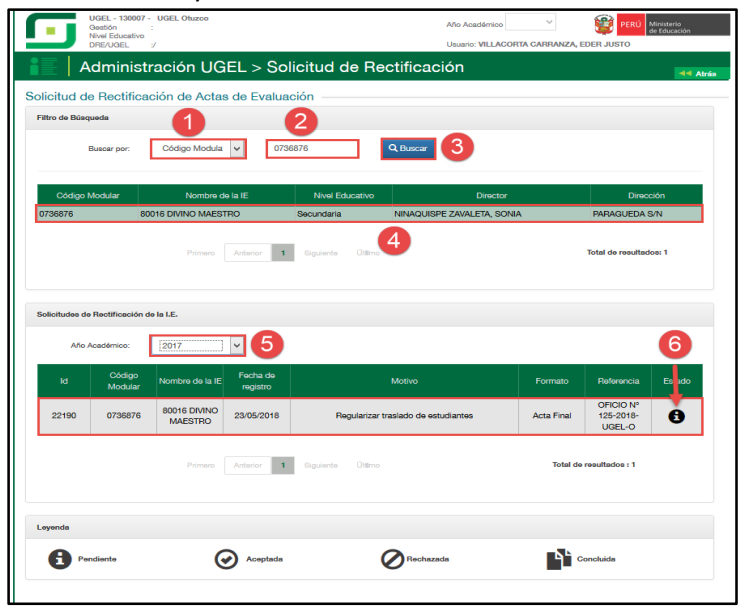

Al acceder el sistema muestra el formulario para aceptar o rechazar la solicitud. El formulario muestra el documento de referencia, motivo, formato, DNI o Código de Estudiante, apellidos y nombres y las secciones de las cuales se rectificará las actas de evaluación.

1. Marque la acción "Aceptar" (Si corresponde), 2. Marque la opción en el cual confirma que la solicitud fue realizada por el Director de la IE y autorizada por el Especialista del nivel educativo de la UGEL, 3. Adjunte el documento en el cual autoriza el Especialista del nivel educativo de la UGEL (Se realizará auditoria a la documentación), 4. Registre observaciones y 5. Presione el botón "Confirmar".

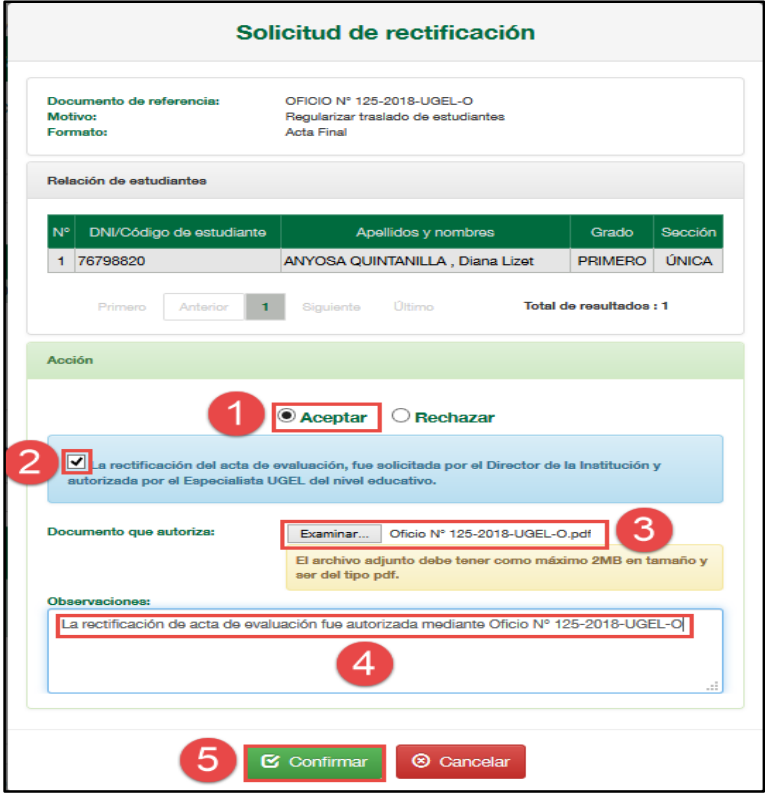

Confirme la atención de la solicitud presionando el botón "Aceptar".

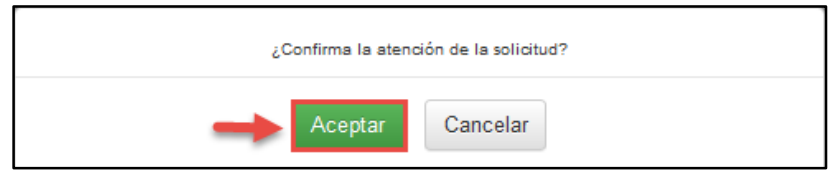

#### **Director IE**

Debe proceder a generar y aprobar la nómina adicional, para ello, debe ingresar a la opción "Nómina Adicional", mediante la siguiente ruta: Matrícula -> Nómina -> Nómina Adicional.

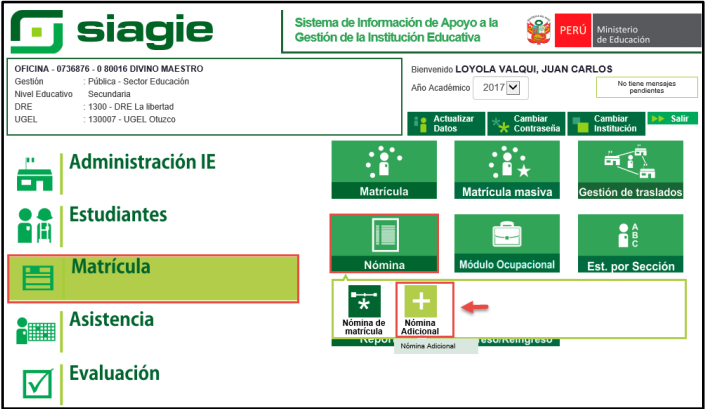

#### Presione el botón "Agregar".

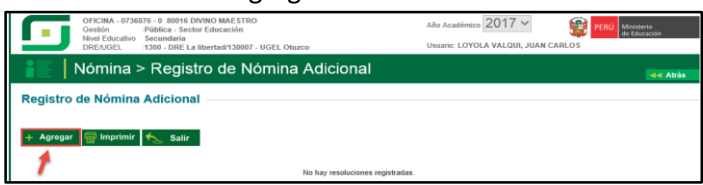

Registre número de resolución, fecha fin de la nómina adicional (se recomienda que sea la misma fecha de la última matricula), fecha de aprobación, descripción, texto de resolución y presione el botón "Grabar".

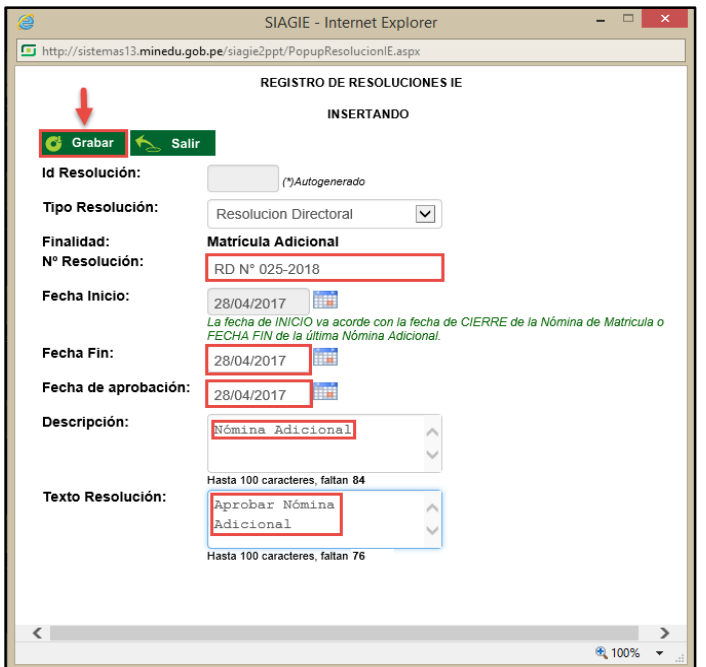

Al grabar el sistema asocia a los estudiantes matriculados en el rango de fecha inicio y fin de la nómina adicional, para verificar presione el botón "Estudiantes Asociados".

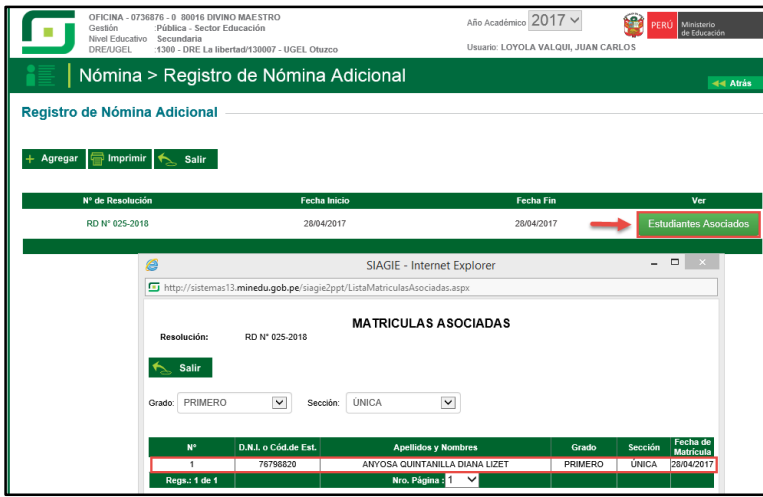

Ingrese a la opción "Generación y aprobación de nómina de matrícula" y genere y apruebe la nómina de matrícula.

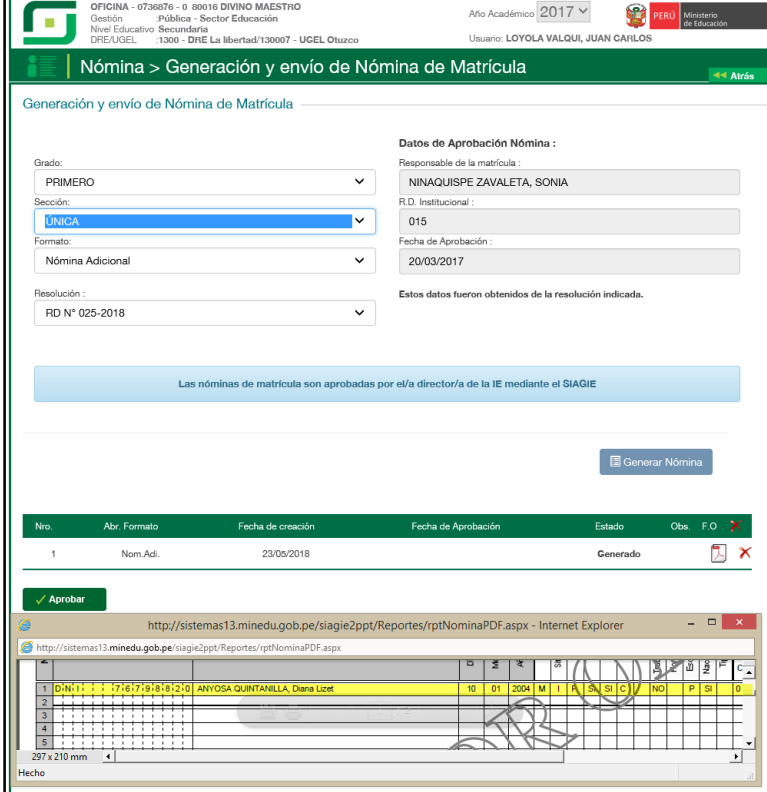

Seleccione la solicitud y presione el botón "Asociar formatos".

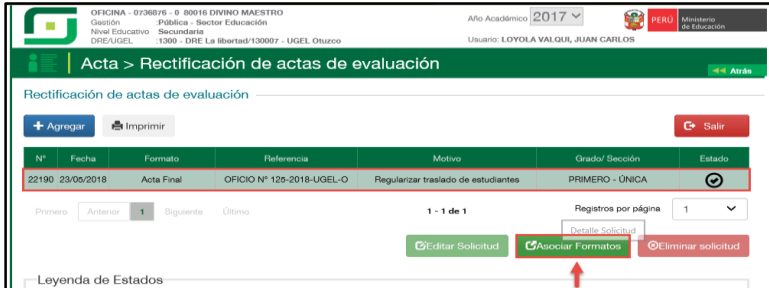

Al ingresar el sistema muestra la sección(es) solicitada(s) para registrar los calificativos de los estudiantes que se ha realizado el traslado, haga clic en la opción "Registrar notas".

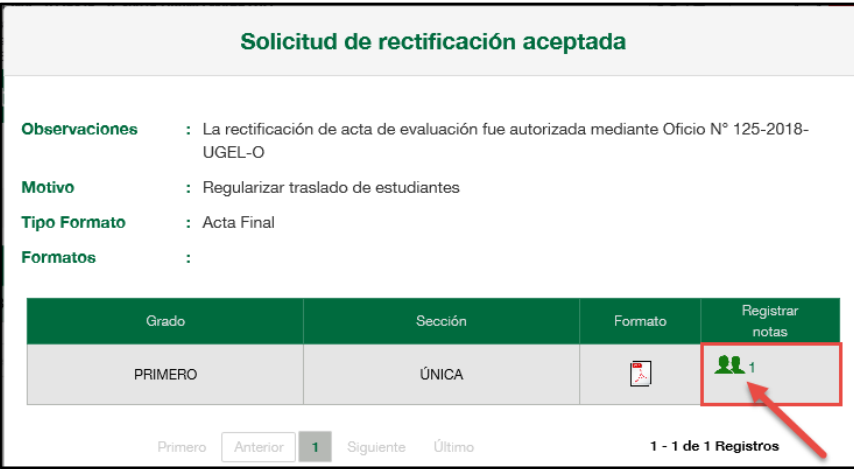

Al ingresar a la opción el sistema muestra la relación de estudiantes y registre los calificativos de cada estudiante haciendo clic en la opción "Actualizar calificativos".

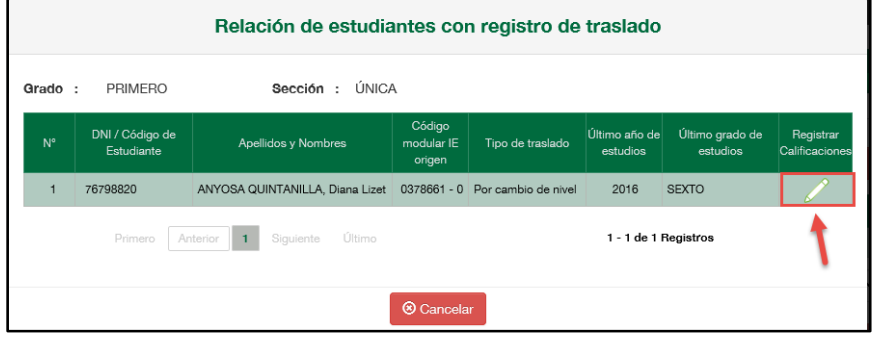

Seleccione el periodo de evaluación y presione el botón "Descargar".

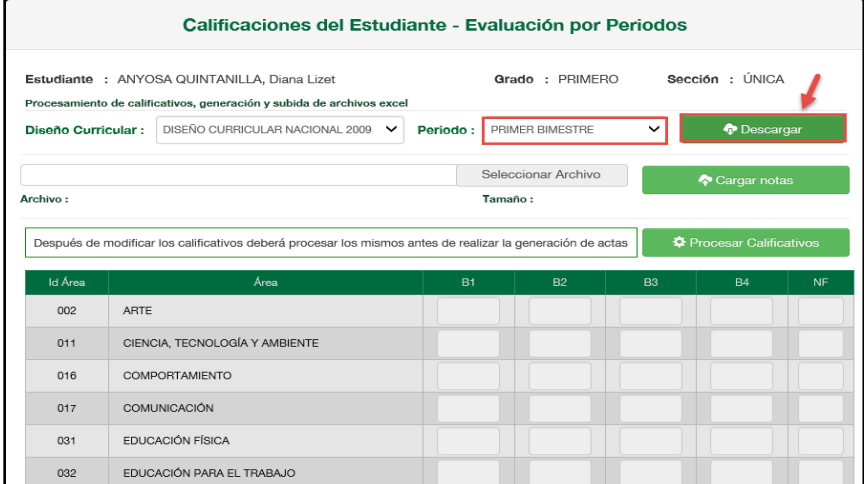

Confirme la descarga presionando el botón "Aceptar".

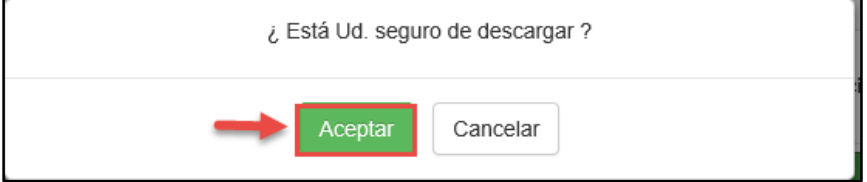

Guarde el archivo Excel en su computadora (sin cambiar el nombre del archivo).

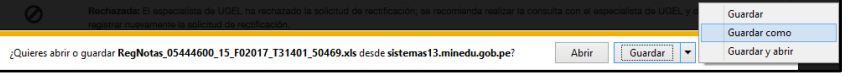

#### Actualice los calificativos del estudiante en el archivo Excel y guarde la información.

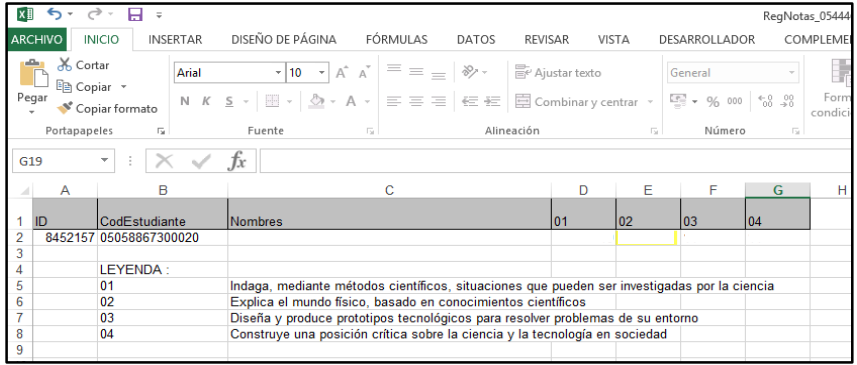

Para cargar la información al SIAGIE, seleccione periodo de evaluación, seleccione archivo Excel (con los calificativos registrados) en su computadora.

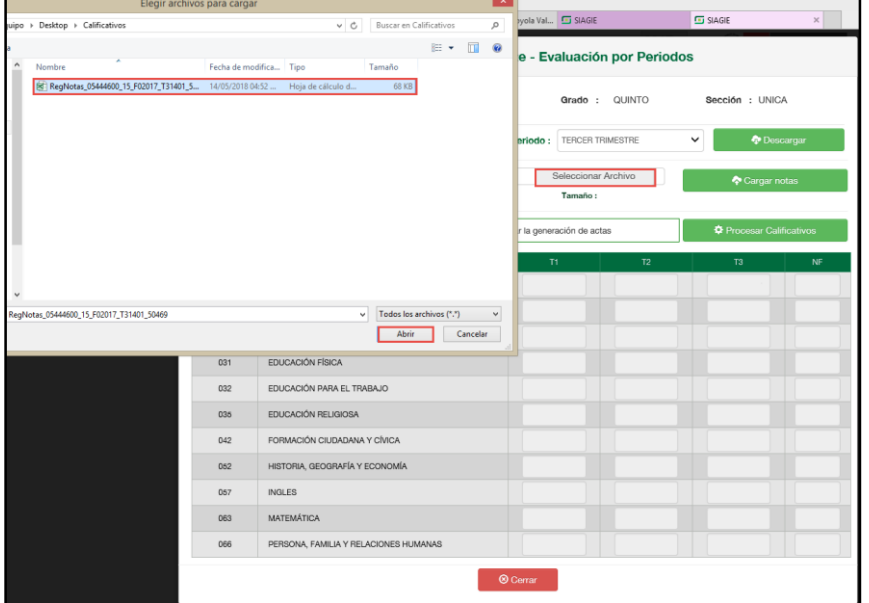

Presione el botón "Cargar notas". Verifique el proceso de calificativos presionando el botón "Proceso de Evaluación".

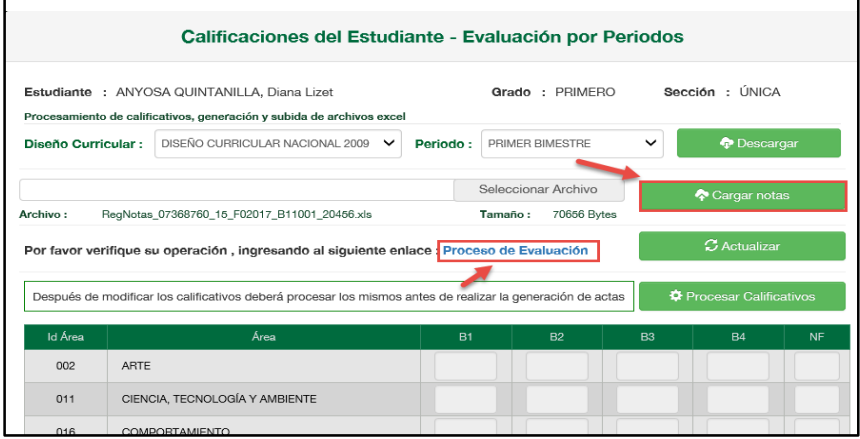

Al acceder el sistema muestra el estado de proceso de calificativos.

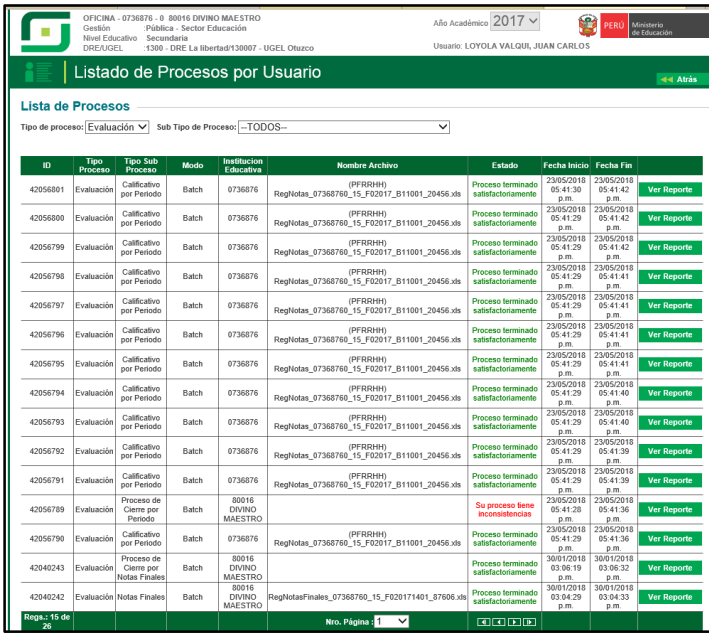

Para calcular la nota final o promedio anual, presione el botón "Procesar Calificativos".

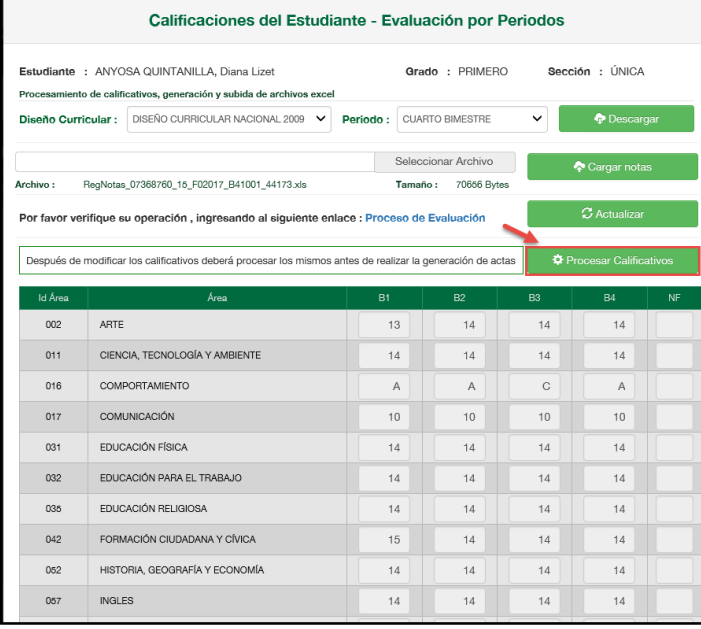

Confirme el proceso presionando el botón "Aceptar".

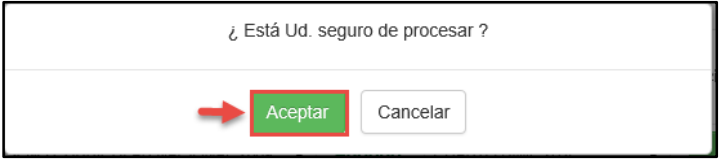

El sistema muestra un mensaje indicando que el proceso se realizó correctamente.

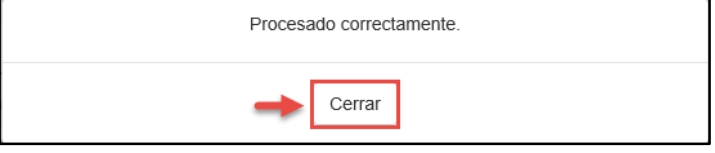

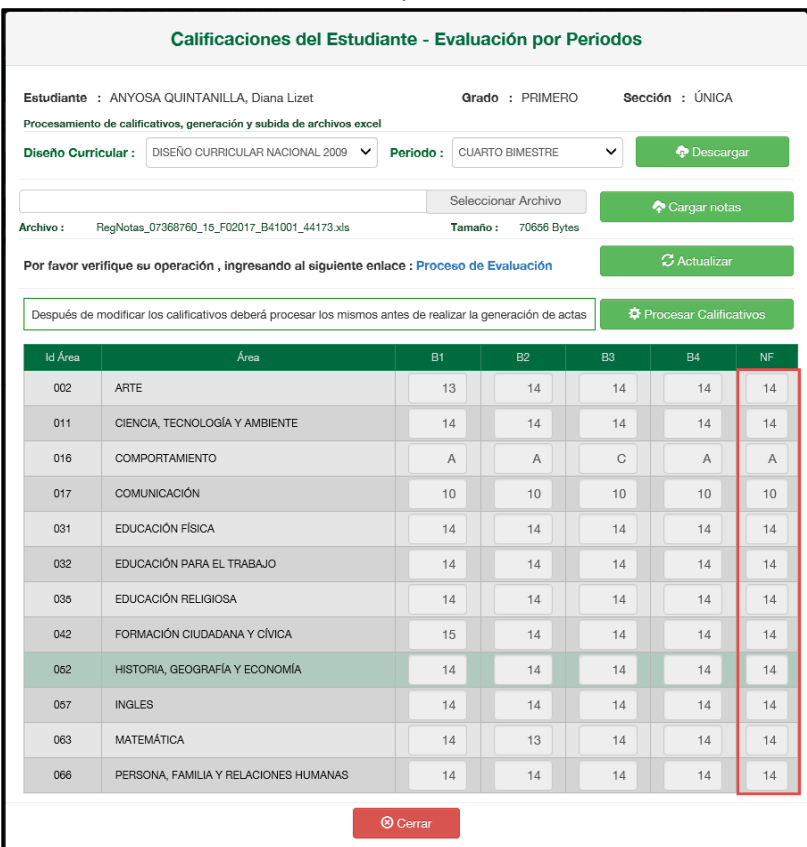

El sistema muestra la nota final o promedio anual de cada área.

Ingrese a la opción "Generación y aprobación de acta de evaluación" y proceda a generar y aprobar el "Acta de Evaluación".

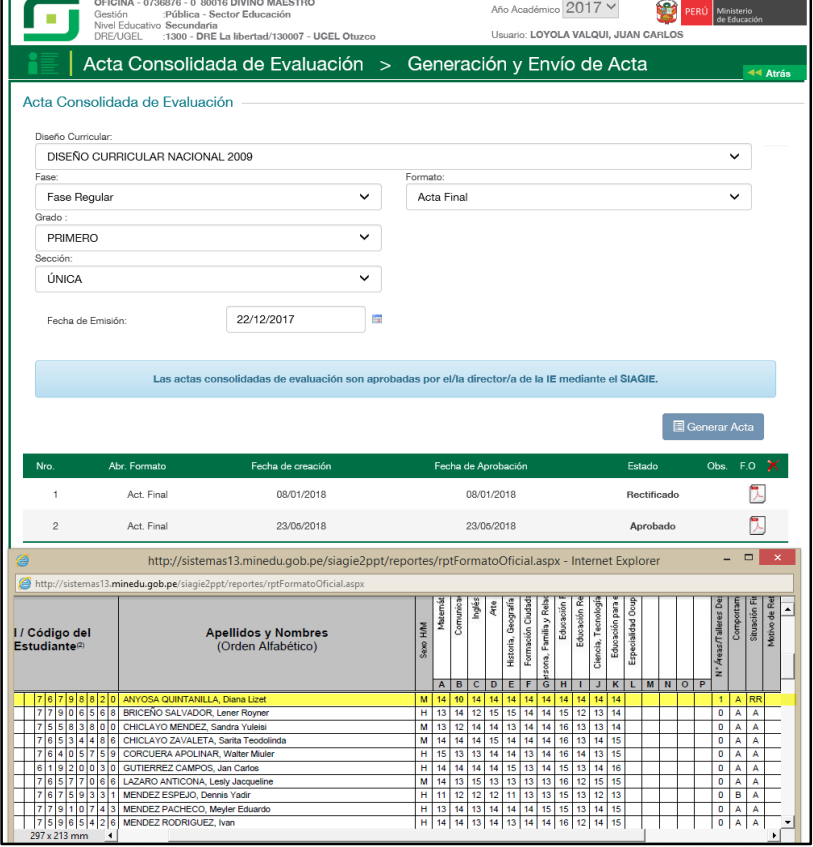

Si el estudiante cuenta con áreas desaprobadas y corresponde ser evaluadas en la Fase de Recuperación; ingrese a la opción "Recuperación" y realice el proceso de recuperación (Registro y Proceso de calificativos) .

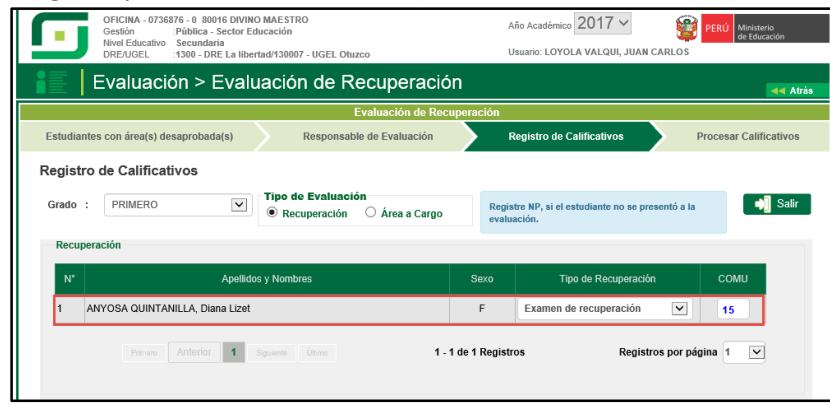

Ingrese a la opción "Generación y aprobación de acta de evaluación" y proceda a generar y aprobar el "Acta de Evaluación".

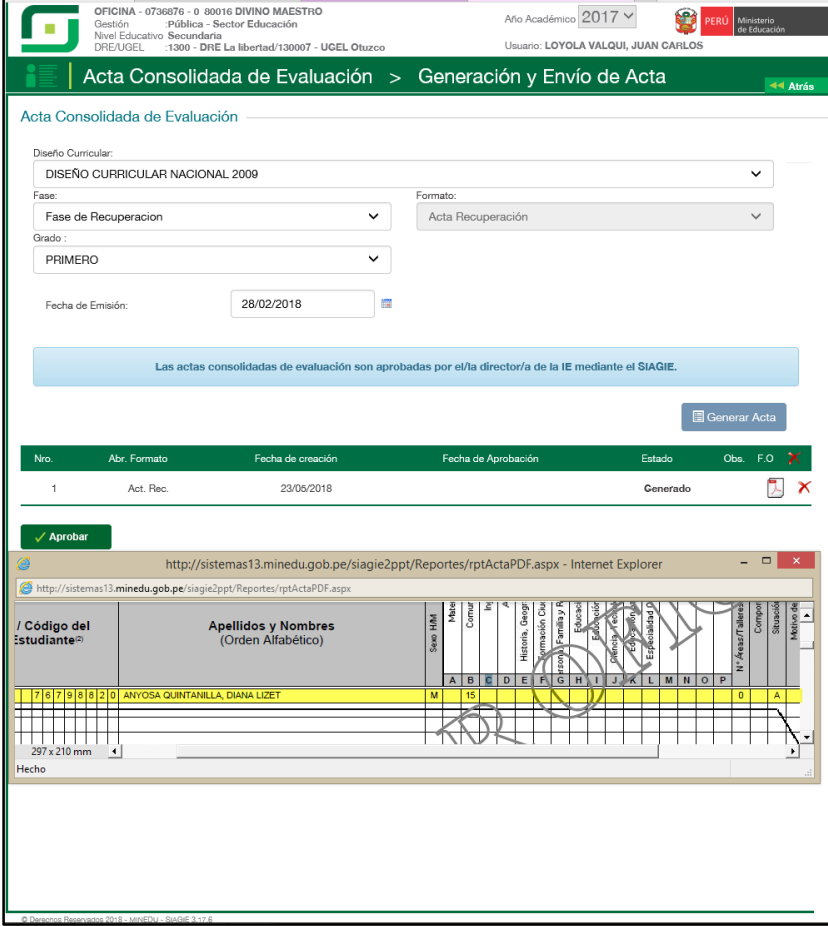

# <span id="page-54-0"></span>**VIII. ELIMINAR RETIRO DE ESTUDIANTES**

#### **Director IE**

En el formulario registre el documento de referencia (Documento emitido por el Especialista del nivel educativo), seleccione tipo de formato, motivo de rectificación, lea atentamente el mensaje informativo, marque la opción de compromiso y presione el botón "Grabar".

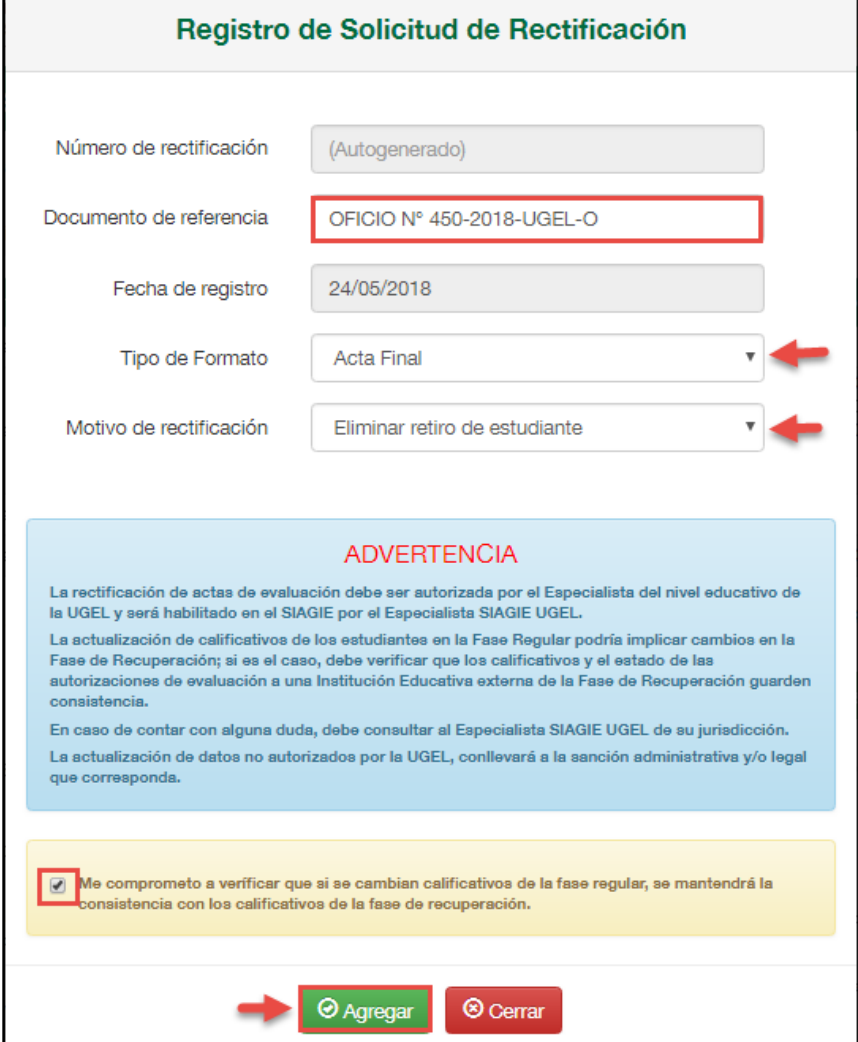

# Confirme presionando el botón "Aceptar".

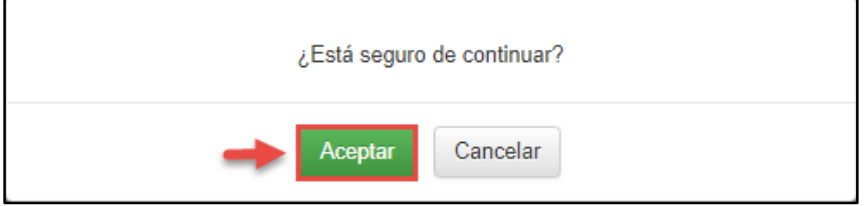

El sistema muestra un mensaje que se grabó la información y muestra el número de solicitud.

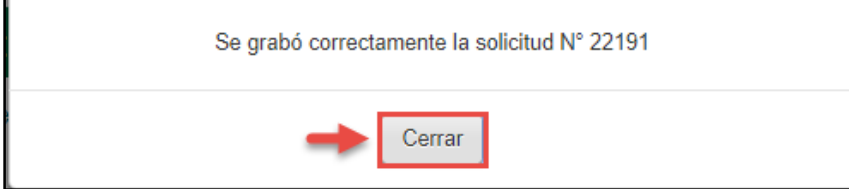

Al presionar el botón "Grabar", el sistema muestra la relación de solicitudes. Seleccione la solicitud y presione el botón "Asociar formatos".

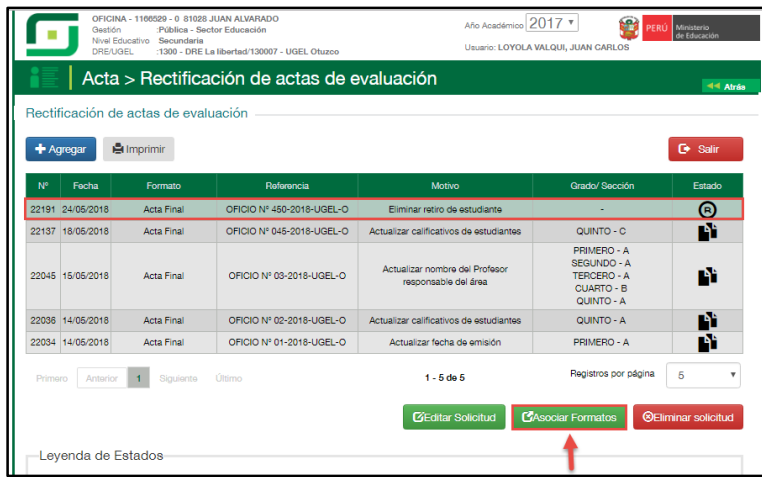

El formulario muestra el motivo de la solicitud, tipo de formato, seleccione la sección o secciones y presione la opción "Acción" del acta seleccionada.

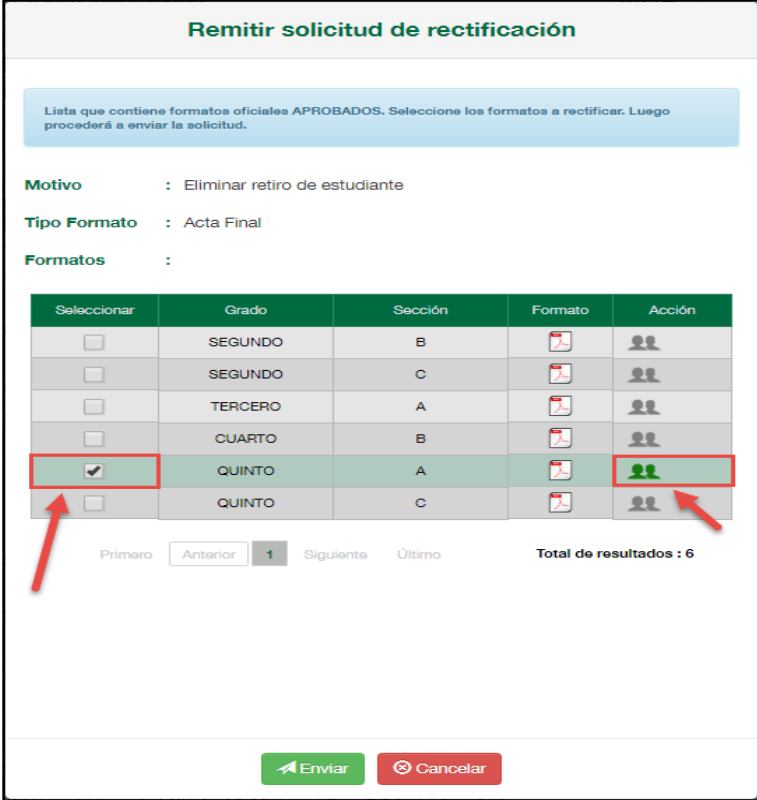

Al presionar la opción "Acción", el sistema muestra la relación de estudiantes con situación final "Retirado", seleccione al o los estudiantes que se les eliminará el retiro y presione el botón "Grabar".

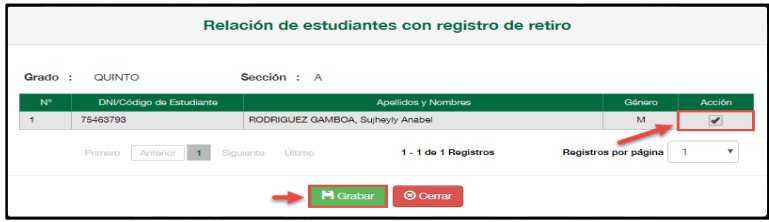

Al grabar, el sistema muestra en la opción "Acción" el número de estudiantes de los cuales se eliminará el retiro registrado y presione el botón "Enviar".

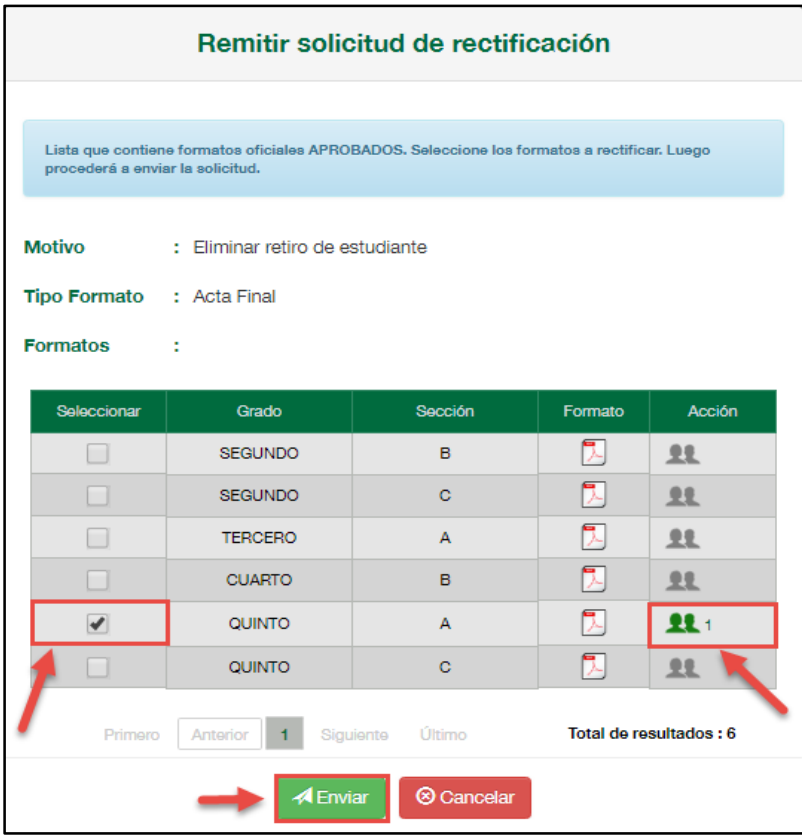

Lea el mensaje informativo y presione el botón "Aceptar".

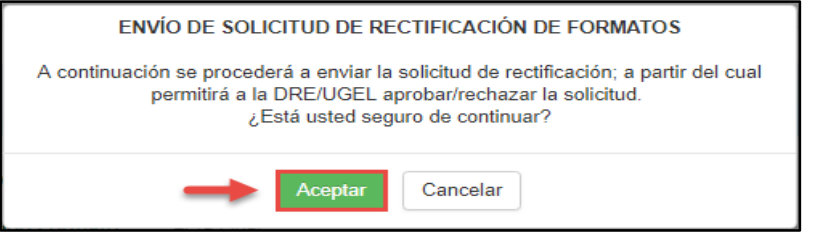

**Importante**. Al aprobar la solicitud por parte del Especialista SIAGIE UGEL, el sistema elimina el retiro registrado en el sistema.

# **Especialista SIAGIE UGEL**

Para aceptar la solicitud, el Especialista SIAGIE UGEL debe ingresar a la opción "Gestión de solicitud de rectificación de formatos".

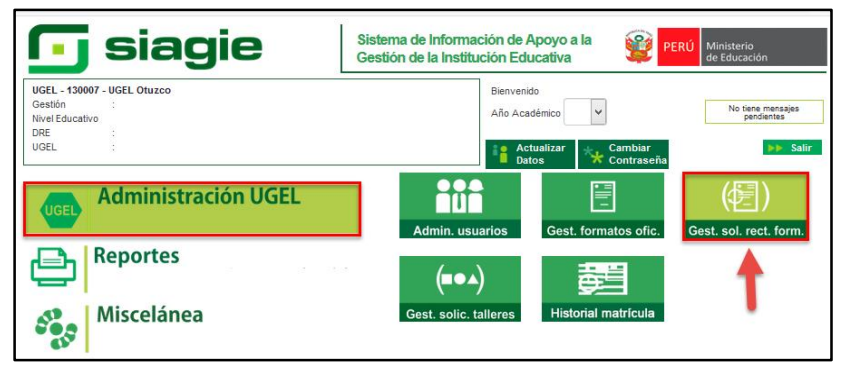

En la opción: 1. Elija criterio de búsqueda, 2. Registre la información de la Institución Educativa 3. Presione el botón "Buscar" 4. Seleccione la Institución Educativa, 5. Seleccione año académico y 6.Presione el enlace "Estado".

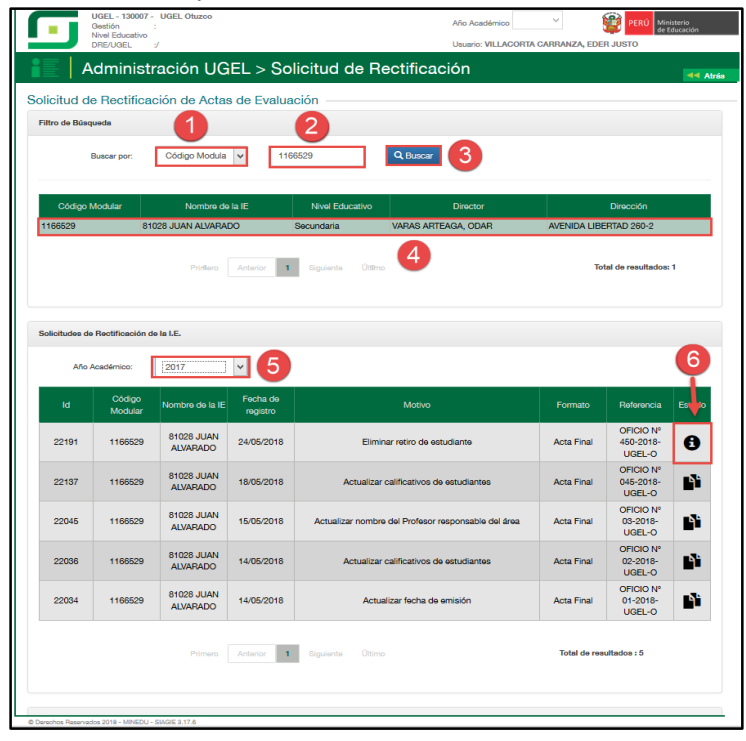

Al acceder el sistema muestra el formulario para aceptar o rechazar la solicitud. El formulario muestra el documento de referencia, motivo, formato, DNI o Código de Estudiante, nombres y apellidos y las secciones de las cuales se rectificará las actas de evaluación.

1. Marque la acción "Aceptar" (Si corresponde), 2. Marque la opción en el cual confirma que la solicitud fue realizada por el Director de la IE y autorizada por el Especialista del nivel educativo de la UGEL, 3. Adjunte el documento en el cual autoriza el Especialista del nivel educativo de la UGEL (Se realizará auditoria a la documentación), 4. Registre observaciones y 5. Presione el botón "Confirmar".

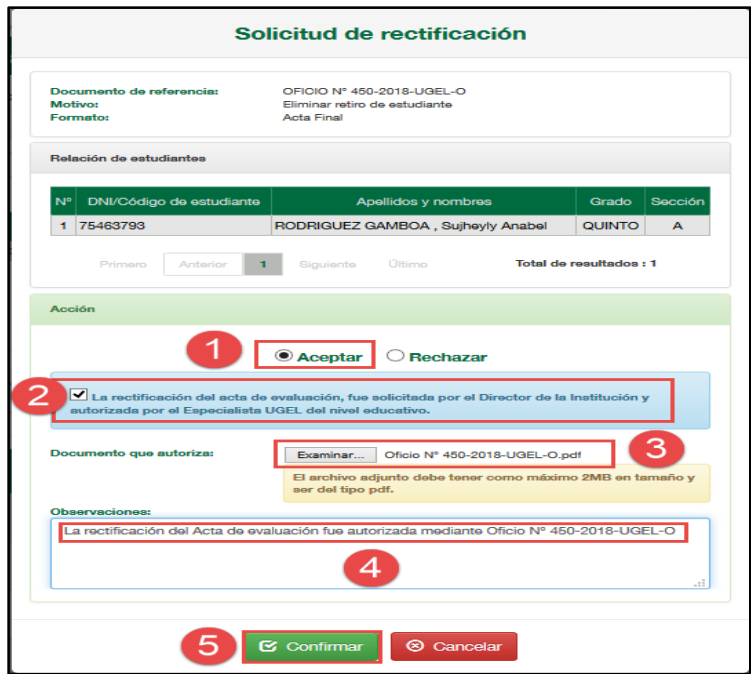

Confirme la atención de la solicitud presionando el botón "Aceptar".

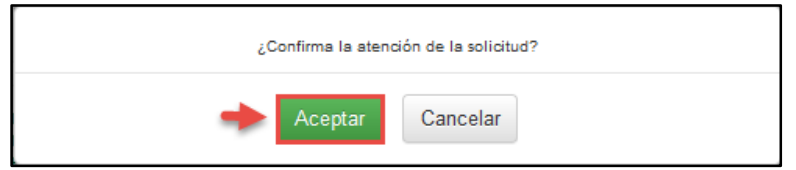

## **Director IE**

Seleccione la solicitud y presione el botón "Asociar formatos".

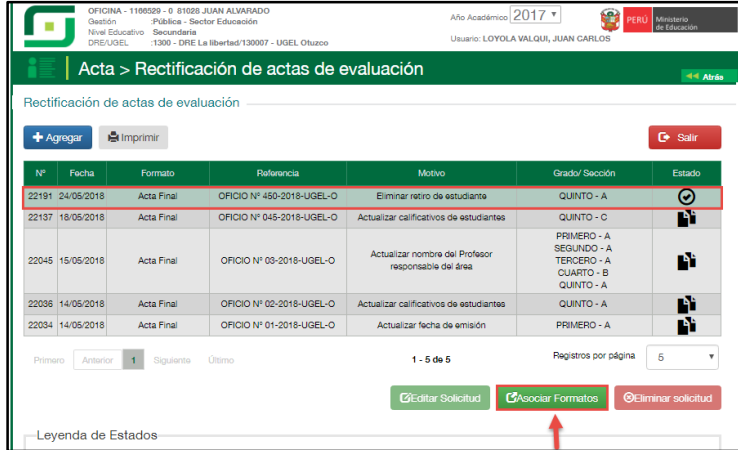

Al ingresar el sistema muestra la sección(es) solicitada(s) y el número de estudiantes que se ha eliminado el retiro registrado, para registrar los calificativos de los estudiantes, haga clic en la opción "Registrar notas".

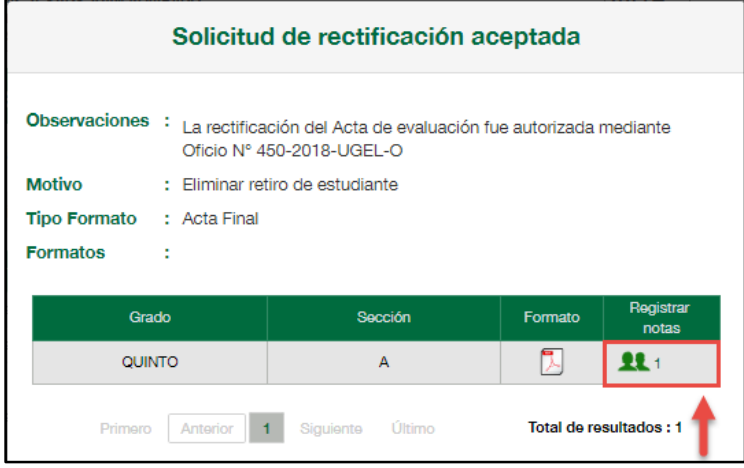

Registre los calificativos de cada estudiante haciendo clic en la opción "Actualizar calificativos".

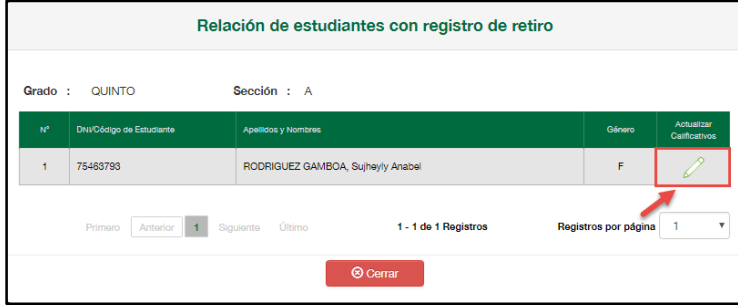

Seleccione el periodo de evaluación y presione el botón "Descargar".

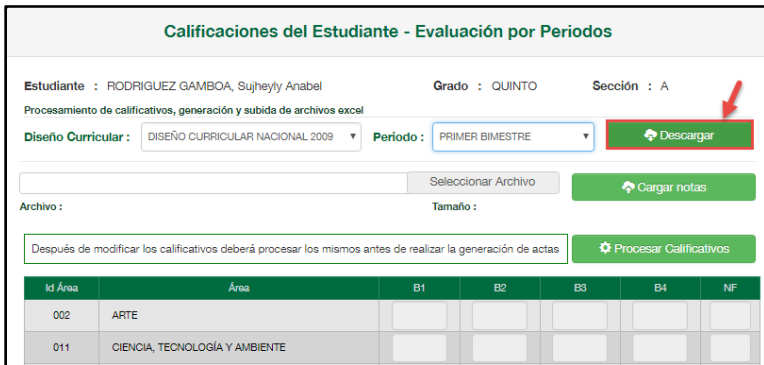

#### Confirme la descarga presionando el botón "Aceptar".

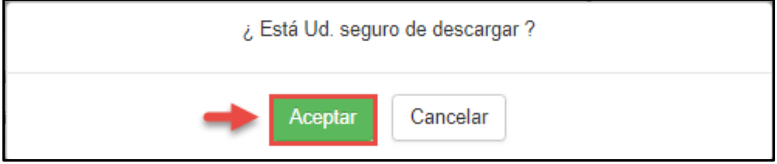

Guarde el archivo Excel en su computadora (sin cambiar el nombre del archivo).

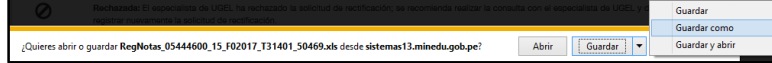

Registre los calificativos del estudiante en el archivo Excel y guarde la información.

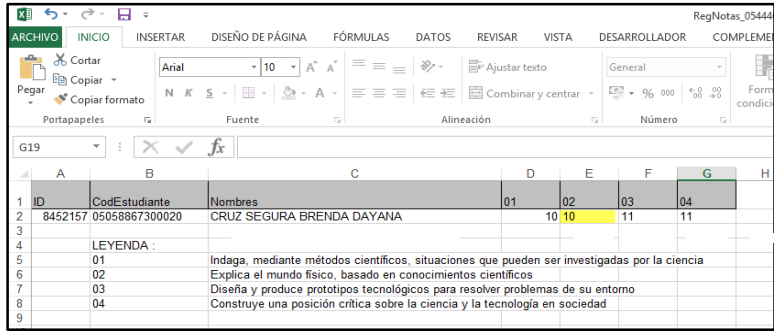

Para cargar la información al SIAGIE, seleccione periodo de evaluación, seleccione archivo Excel (con los calificativos registrados) en su computadora.

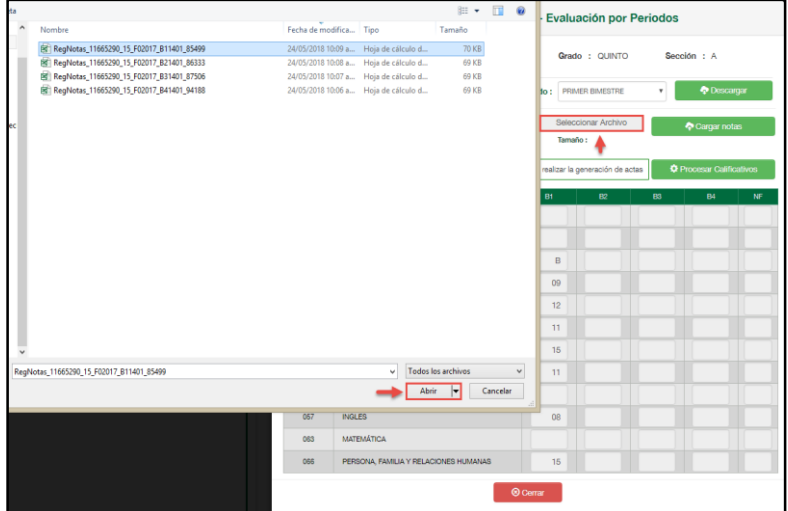

# Presione el botón "Cargar notas".

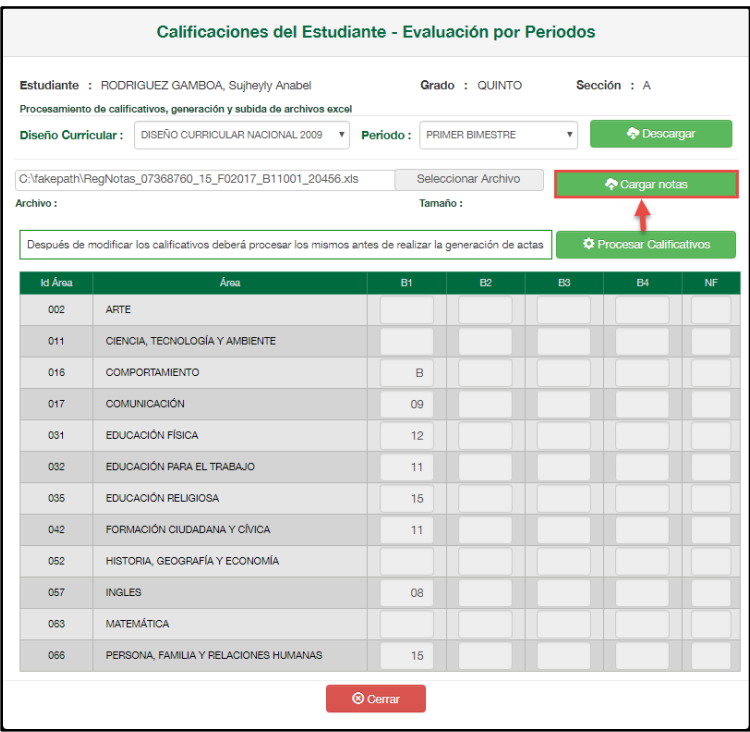

Confirme la carga de calificativos presionando el botón "Aceptar".

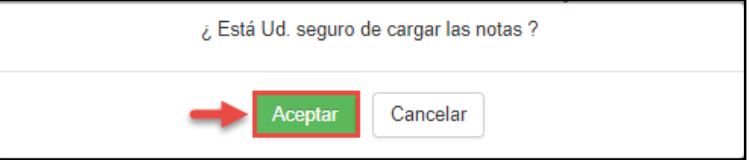

Confirme la carga de calificativos presionando el botón "Aceptar".

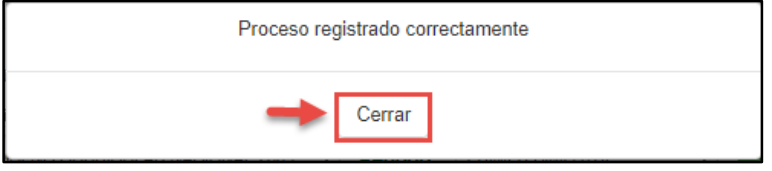

Puede verificar el proceso de calificativos presionando el botón "Proceso de Evaluación".

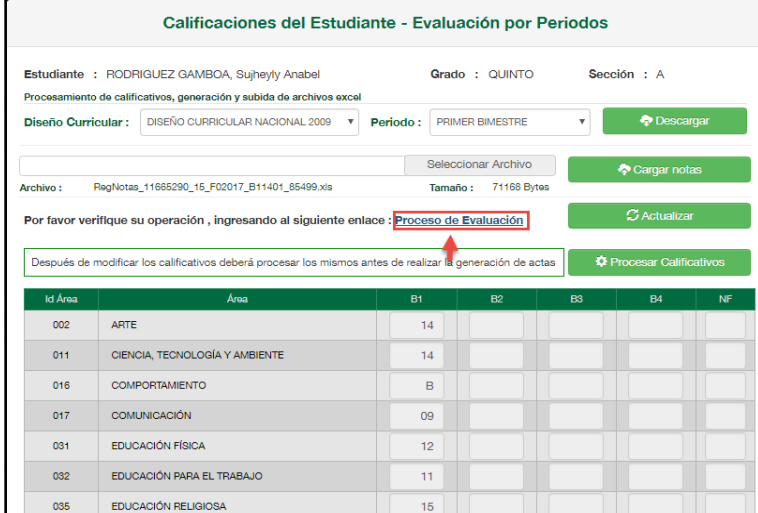

Al acceder el sistema muestra el estado de proceso de calificativos.

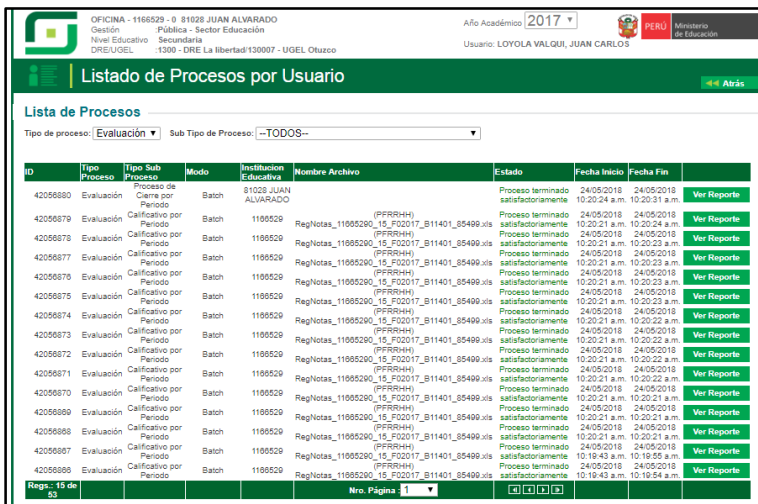

Para actualizar la nota final o promedio anual, presione el botón "Procesar Calificativos".

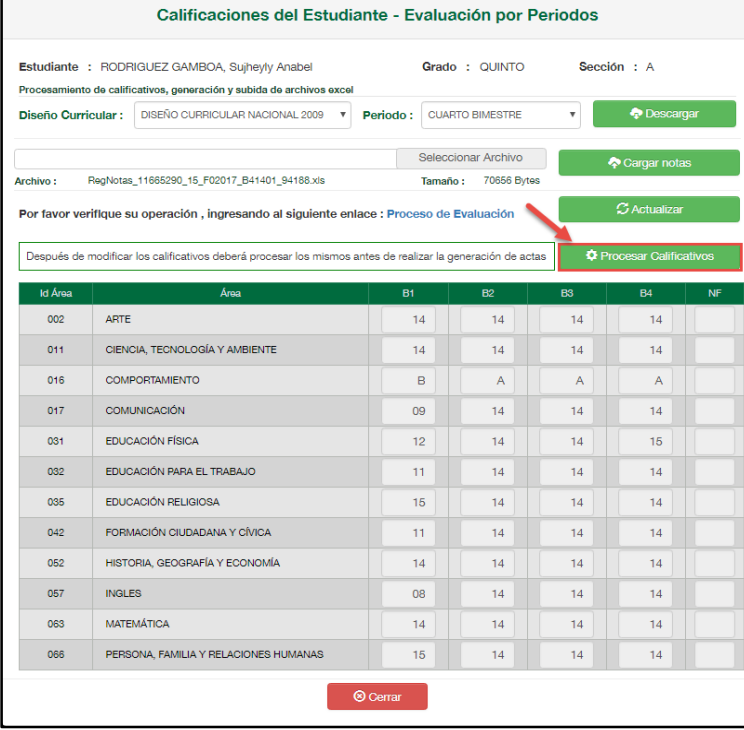

El sistema muestra un mensaje indicando que el proceso se realizó correctamente.

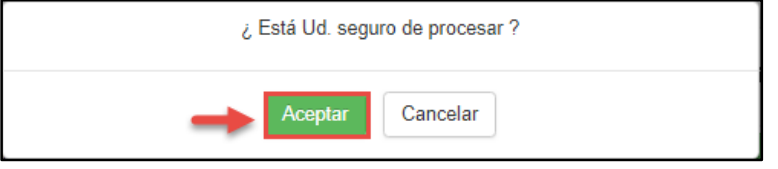

El sistema muestra un mensaje indicando que el proceso se realizó correctamente.

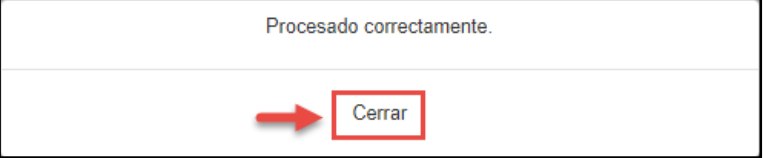

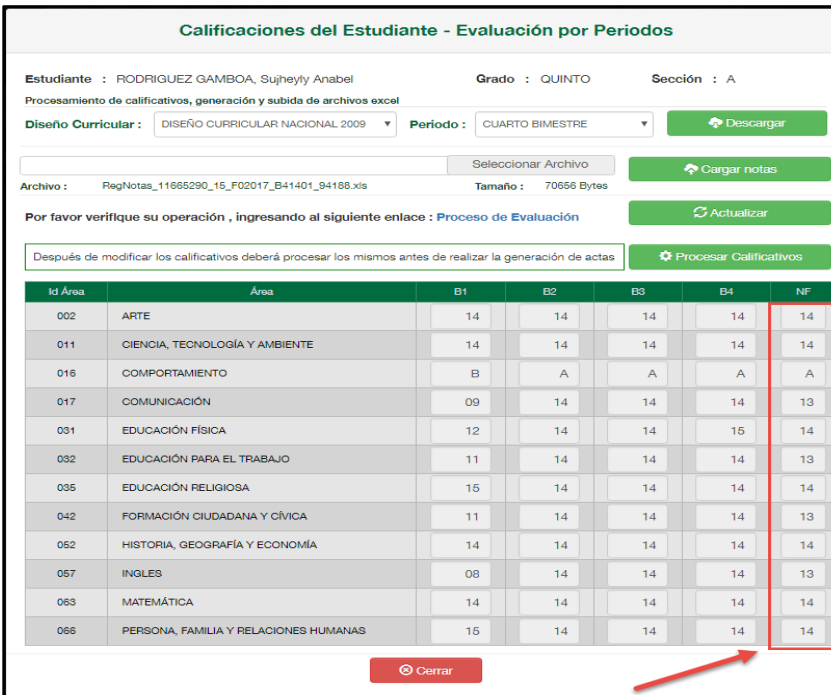

# El sistema muestra la nota final o promedio anual de cada área.

Ingrese a la opción "Generación y aprobación de acta de evaluación" y proceda a generar y aprobar el "Acta de Evaluación".

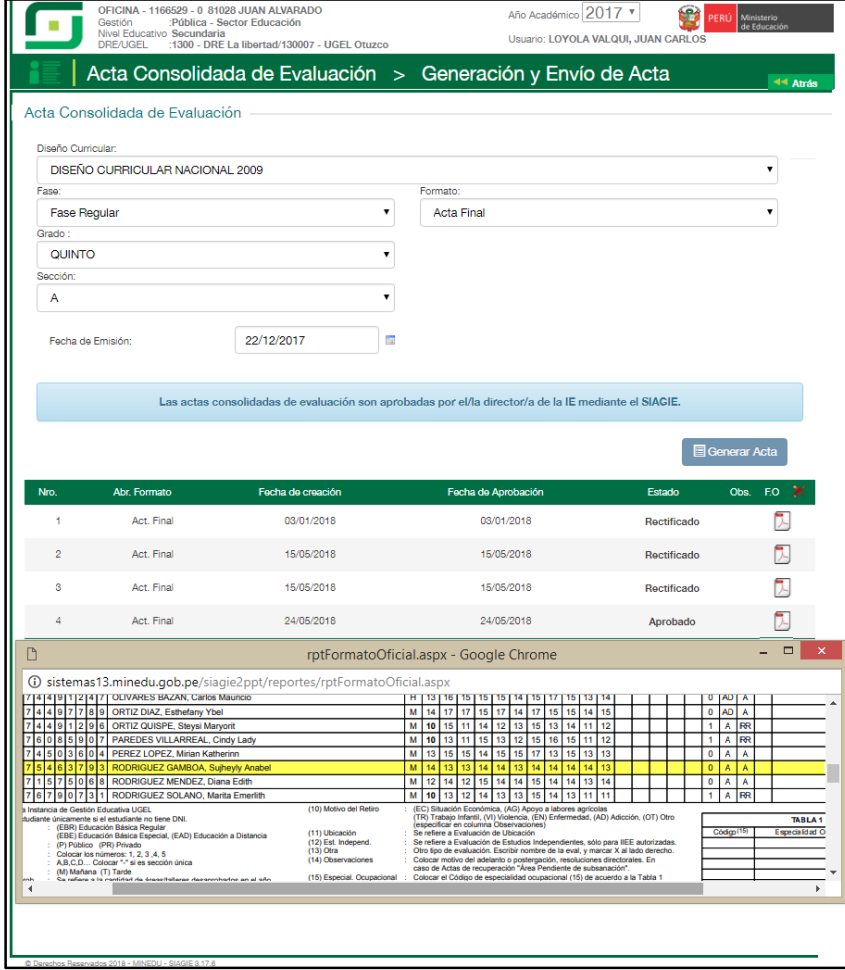

# <span id="page-63-0"></span>**IX. OTROS**

El motivo "Otros" debe ser seleccionado para rectificar actas de evaluación, si el incidente ha sido atendido en la Central de Atención SIAGIE (Se actualizó información del estudiante). Información actualizada en base a lo solicitado por el Especialista SIAGIE UGEL y el Director de la Institución Educativa.